REFLEXION

**Bedienungsanleitung**

Version: 0324

## **WEB OS TV**

## **24 Zoll (60cm)**

## **Modell-Nr.: LEDA24OSBT**

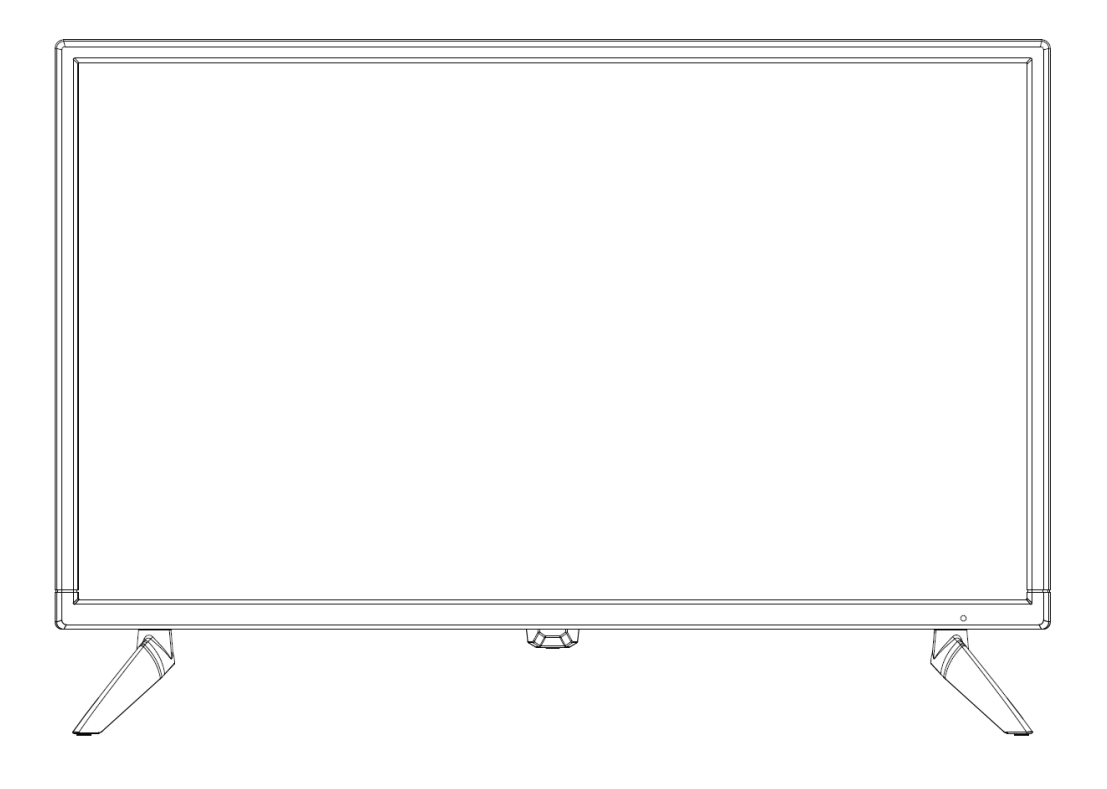

*Smart-TV mit integriertem Akku / DVB-T2HD / DVB-C / DVB-S2 / CI+Slot / Bluetooth*

## **Deutsche Bedienungsanleitung: Seite 1**

Lesen Sie die Bedienungsanleitung sorgfältig vor der Erst- Inbetriebnahme und verwahren Sie die Anleitung zum späteren Nachschlagen auf.

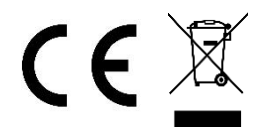

#### Inhalt

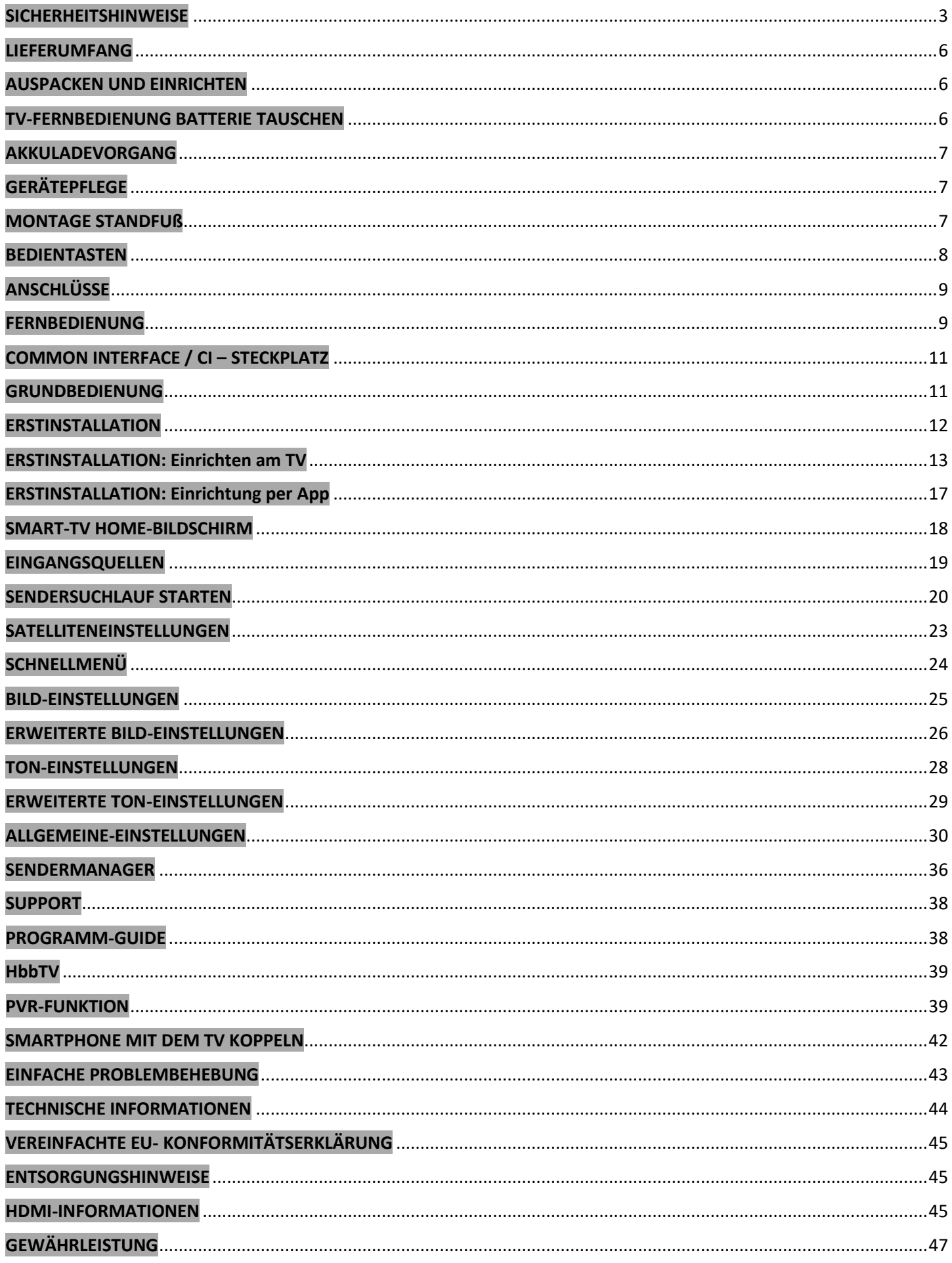

<span id="page-2-0"></span>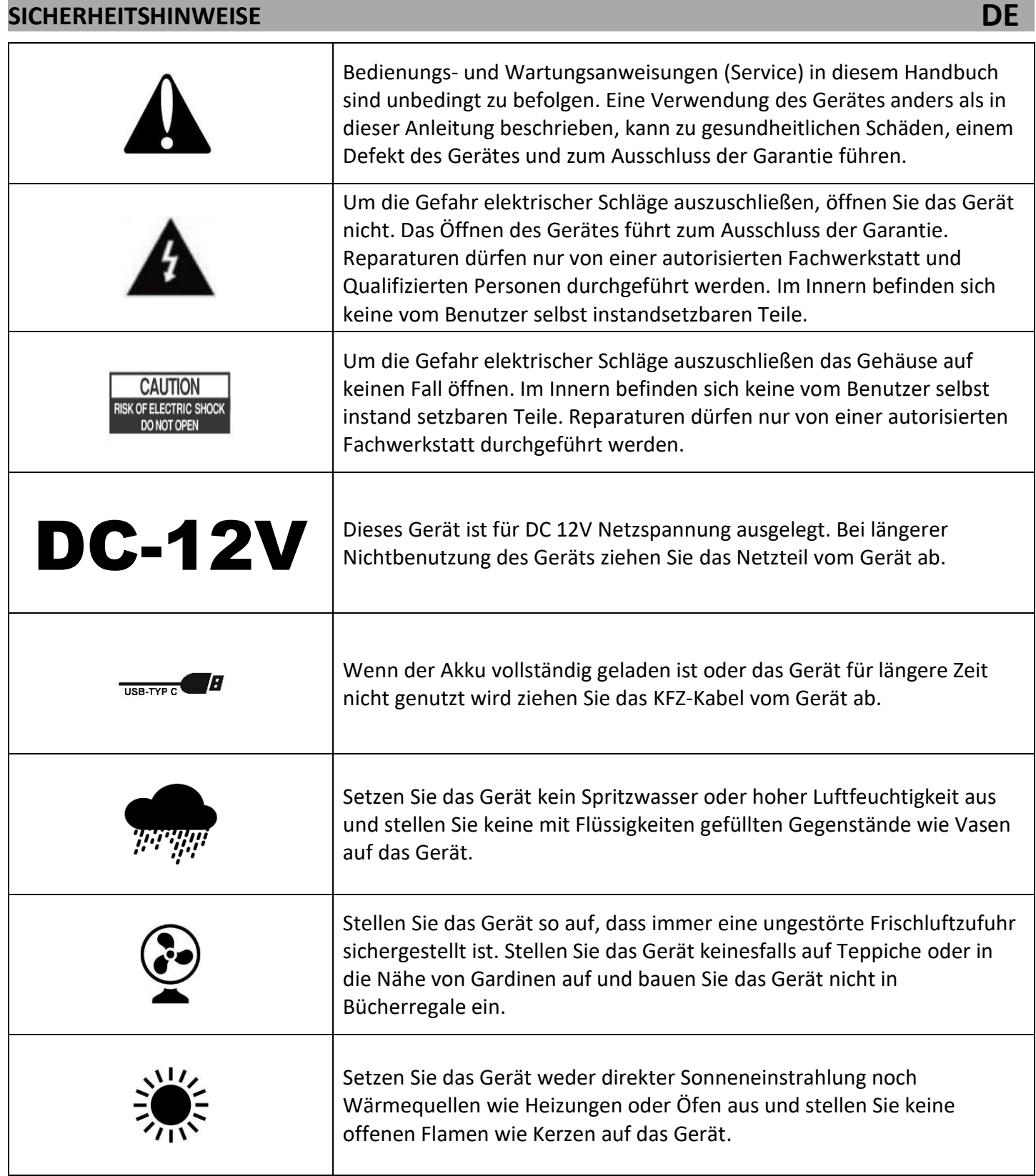

#### **SICHERHEITSHINWEISE**

#### **WICHTIGE SICHERHEITSHINWEISE**

#### **BITTE VOR DER BENUTZUNG SORGFÄLTIG LESEN.**

Beachten Sie die Sicherheitshinweise auf der Rückseite des Fernsehers.

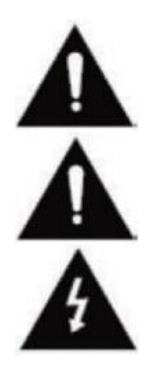

Warnung zur Vorbeugung vor Elektrischem Schock. Entfernen Sie keine der Abdeckungen. Keine durch den Benutzer wartbaren Teile im Gerät. Lassen Sie das Gerät durch Qualifiziertes Fachpersonal warten.

Dieses Symbol weist auf wichtige Bedienungs-/ Wartungsanweisungen von diesem Gerät in der Bedienungsanweisung hin.

Dieses Symbol weist auf die Gefahr eines elektrischen Schocks durch lebensgefährliche Spannung in diesem Gerät hin.

Befolgen Sie folgende Anweisungen:

- Benutzen Sie diesen Fernseher nicht in der Nähe von Wasser.
- Benutzen Sie zur Reinigung ein nur leicht befeuchtetes Tuch.
- Bedecken Sie keine der Lüftungsöffnungen.
- Richten Sie das Gerät gemäß der Bedienungsanleitung ein.
- Beachten Sie, dass das KFZ-Kabel nicht gequetscht oder geknickt werden darf und vermeiden Sie die Führung des Kabels über scharfe Kanten.
- Trennen Sie den Fernseher bei Gewitter oder längerer Nichtbenutzung von Netz.

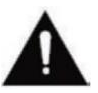

**Halten Sie das Gerät von Spritz- und Tropfwasser fern. Es dürfen keine mit Flüssigkeiten gefüllten Gegenstände auf das Gerät gestellt werden.**

#### **HINWEIS:**

Stellen Sie keine offenen Hitzequellen (Öfen, Kerzen etc.) in der Nähe oder auf das TV Gerät.

#### **WICHTIGE SICHERHEITSHINWEISE**

Dieses Gerät entspricht allen gegenwärtigen Sicherheitsbestimmungen. Die folgenden Sicherheitstipps sollen den Benutzer vor leichtsinniger Benutzung und den sich daraufhin entwickelnden Gefahren bewahren.

- **1.** Dieses Gerät wurde unter größter Sorgfalt hergestellt und einer strengen Endkontrolle unterzogen. Es besteht aber wie bei jedem anderen elektrischen Gerät die Möglichkeit, dass Probleme entstehen können. Trennen Sie das Gerät im Falle einer Rauchentwicklung, starker Hitzeentwicklung oder jeder anderen unnatürlichen Erscheinung sofort vom Netz.
- **2.** Der KFZ-Stecker dient der Trennung des Gerätes vom Stromnetz und sollte jederzeit problemlos zu erreichen sein.
- **3.** Verbinden Sie das Gerät nur mit Stromquellen, die den Spezifikationen des Gerätes entsprechen (DC 12V). Diese finden Sie auf der Geräterückseite und der Bedienungsanleitung.
- **4.** Der Stromanschluss sollte sich in der Nähe des Gerätes befinden und muss einfach zu erreichen sein.
- **5.** Halten Sie Nagetiere vom Gerät fern, um Beschädigungen der der Kabel zu vermeiden.
- **6.** Um Verletzungen vorzubeugen, achten Sie darauf, dass das KFZ-Kabel von kleinen Kindern weder erreicht noch aus der Steckdose herausgezogen werden kann.

#### **SICHERHEITSHINWEISE**

- **7.** Stellen Sie das Gerät nicht in der Nähe von Wärmequellen auf. Das Gehäuse und das Netzkabel könnten durch den Einfluss der Wärme beschädigt werden.
- **8.** Der Bildschirm ist aus Plastik, dass bei Beschädigung abplatzen kann. Um Verletzungen vorzubeugen, sammeln Sie scharfkantige Plastiksplitter vorsichtig auf.
- **9.** Achten Sie beim Aufstellen des Gerätes auf einen festen und ebenen Untergrund.
- **10.** Um das Gerät vor Blitzschlag zu schützen, trennen Sie das Gerät vom Netz und ziehen Sie die Antenne ab. **Warnung:** Berühren Sie nicht den RF-Antennenstecker.
- **11.** Trennen Sie das Gerät vom Stromnetz, wenn Sie das Gerät für eine längere Zeit nicht benutzen oder unbeaufsichtigt lassen.
- **12.** Beachten Sie beim Aufstellen des Gerätes, das eine ausreichende Belüftung vorhanden ist. Stellen Sie das Gerät niemals in Nähe von Wärmequellen auf und verdecken Sie keine der Lüftungsöffnungen.
- **13.** Vermeiden Sie direkte Sonneneinstrahlung auf das Gerät. Bewahren Sie einen Freiraum von 5 cm (2") zur Umgebung beim Aufstellen in einem Regal.
- **14.** Halten Sie Wasser oder Feuchtigkeit vom Gerät fern. Benutzen Sie das Gerät nicht in nasser oder feuchter Umgebung wie dem Bad, einer Dampfküche oder in der Nähe eines Schwimmbeckens.
- **15.** Benutzen Sie das Gerät nicht, wenn Feuchtigkeitskondensationen entstehen können.
- **16.** Jegliche Reparatur darf nur von qualifiziertem Fachpersonal durchgeführt werden.
- **17.** Öffnen Sie niemals das Gerät. Reparaturen die nicht durch Qualifiziertes Personal ausgeführt wurden können mögliche Ursache von Bränden sein.
- **18.** Flüssigkeiten, die in das Gerät gelangt sind, können ein Grund für schwerwiegende Schäden sein. Schalten Sie das Gerät AUS und trennen Sie es vom Stromnetz. Setzen Sie sich mit Ihrem Händler oder dem Kundenservice in Verbindung.
- **19.** Entfernen Sie niemals die Sicherheitsabdeckungen. Es befinden sich weder verwendbare noch wartbare Bauteil im Inneren des Gerätes. Sie würden Ihren Garantieanspruch verlieren. Das Gerät darf nur vom Herstellerservice repariert werden.
- **20.** Schlagen oder schütteln Sie niemals den Bildschirm, weil dies die internen Schaltkreise beschädigen könnte. Gehen Sie behutsam mit der Fernbedienung um und lassen Sie sie nicht fallen.
- **21.** Säubern Sie das Gerät mit einem, weichen Tuch. Benutzen Sie niemals Lösungsmittel oder Flüssigkeiten auf Ölbasis. Für hartnäckige Flecken können Sie einen feuchten Lappen mit verdünntem Reinigungsmittel verwenden.
- **22.** Klären Sie Ihre Kinder über das Nutzungsverhalten im Internet auf und lassen Sie Ihre Kinder nicht unbeaufsichtigt mit dem Gerät spielen. Die Firma Ultramedia GmbH & Co. Handels KG ist nicht für die gezeigten Internetinhalte verantwortlich.
- **23.** Alle Abbildungen in dieser Bedienungsanleitung dienen ausschließlich als Beispiel und müssen nicht dem tatsächlichen Gerät entsprechen.
- **24.** Beachten Sie, dass nicht alle Einstellungen für alle Geräte zur Verfügung stehen.

#### **KOPFHÖRER-WARNHINWEIS**

Stellen Sie die Lautstärke des Gerätes auf ein Minimum ein, bevor Sie Kopfhörer verwenden. Eine zu hoch eingestellte Lautstärke kann über einen langen Zeitraum zur Beeinträchtigung / Schädigung des Gehörs führen. Verwenden Sie daher, um Ihr Gehör zu schonen, eine angenehme mittlere Lautstärke.

#### **AUFSTELLORT**

Stellen Sie das TV Gerät auf eine stabile und ebene Oberfläche (Stand-Fuß nicht enthalten) oder führen Sie eine Wandmontage gemäß der Bedienungsanleitung der Wandhalterung durch. Vermeiden Sie Stellplätze mit direkter Sonneneinstrahlung. Für einen angenehmen TV-Genuss wird weiches, indirektes Licht empfohlen. Um eine Beschädigung des Gerätes zu vermeiden, stellen Sie den Fernseher so auf, dass keine Gegenstände in das Gerät schwenken können. Beachten Sie, dass Sie keine Gegenstände vor dem Fernbedienungsempfänger des TV Gerätes stellen. Dies führt dazu, dass sich das Gerät nicht mehr mit der Fernbedienung bedienen lässt.

#### <span id="page-5-0"></span>**LIEFERUMFANG**

- webOS Gerät **Communist Communist Communist Communist Communist Communist Communist Communist Communist Communist Communist Communist Communist Communist Communist Communist Communist Communist Communist Communist Communist**
- - Vesa-Schrauben

#### <span id="page-5-1"></span>**AUSPACKEN UND EINRICHTEN**

- **1.** Nehmen Sie das Gerät und das Zubehör vorsichtig aus dem Karton und entfernen Sie das gesamte Verpackungsmaterial vom Gerät. Kontrollieren Sie das Zubehör auf Vollständigkeit.
- **2.** Schließen Sie das im Lieferumfang enthaltene KFZ-Kabel an die passende Stromquelle (DC 12V) und das Gerät an.
- **3.** Legen Sie die Batterien in die Fernbedienung ein. Achten Sie dabei auf die richtige Polarität.
- **4.** Verbinden Sie Ihre Satelliten-Anlage, Kabelanlage oder DVB-Antenne mit den Anschlüssen **TV1** (Satellit) oder **TV2** (DVB-C / DVB-T).
- **5.** Verbinden Sie alle weiteren externen Geräte (z.B. Blu-ray Player usw.) mit den passenden Anschlüssen am TV Gerät.
- **6.** Das Gerät ist nun für die Nutzung vorbereitet. Die Funktionen werden auf den nächsten Seiten erklärt.

#### <span id="page-5-2"></span>**TV-FERNBEDIENUNG BATTERIE TAUSCHEN**

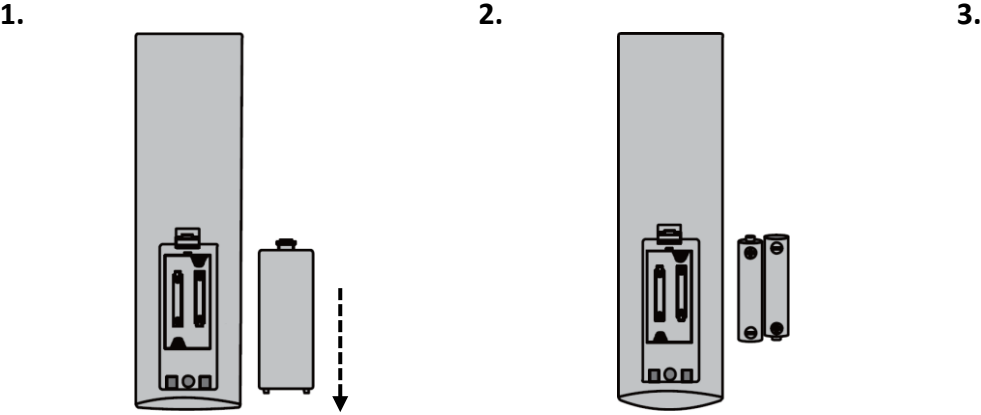

Öffnen Sie das Batteriefach auf der Rückseite der Fernbedienung, indem Sie die Abdeckung in Pfeilrichtung von der Fernbedienung herunterschieben. **Hinweis:**

 Für die Entsorgung der entnommenen Batterien beachten Sie bitte die Entsorgungshinweise in dieser Anleitung.

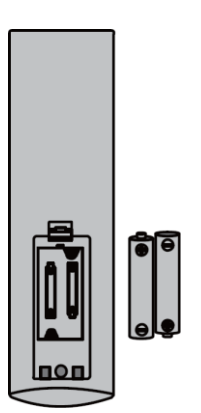

Entnehmen Sie bereits eingelegte Batterien und legen Sie die neuen Batterien in die Fernbedienung ein. Achten Sie beim Einlegen der Batterien auf die Polarität (+/-) im Batteriefach.

**Hinweis:**

 Immer nur Batterien vom gleichen Typ und Hersteller verwenden.

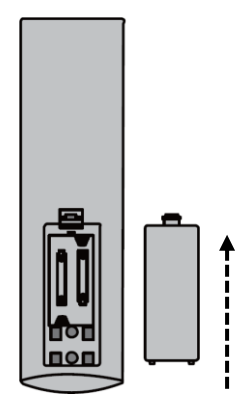

Schließen Sie das Batteriefach auf der Rückseite der Fernbedienung, indem Sie die Abdeckung in Pfeilrichtung auf die Fernbedienung schieben. **Hinweis:**

 Wenn das Gerät für einen längeren Zeitraum nicht genutzt wird, nehmen Sie die Batterien aus der Fernbedienung, um ein Auslaufen und eine damit verbundene Beschädigung der Fernbedienung zu vermeiden.

**DE**

Batterie

• 12V KFZ Kabel (Typ-C) • Bedienungsanleitung • Quick Connect Halterung

• Standfuß (links / rechts)

#### <span id="page-6-0"></span>**AKKULADEVORGANG**

Dieses Gerät besitzt einen wieder aufladbaren Lithium Akku (12,8V / 6,6Ah). Laden Sie das Gerät LEDA24OSBT vor dem ersten Gebrauch vollständig auf (ca. 4 Stunden).

Stecken Sie das USB-Typ-C ende vom KFZ-Adapter in den seitlichen USB-Typ-C Anschluss. Das andere Ende verbinden Sie mit Ihrer DC 12V KFZ-Steckdose.

- **Ladevorgang:** Lade LED auf der Vorderseite leuchtet.
- **Ladevorgang beendet:** Die Ladeanzeige leuchtet grün.

#### **Hinweis:**

- Der Akku ist fest eingebaut und darf nur durch qualifiziertes Service Personal getauscht werden.
- Wenn das Gerät für längere Zeit nicht benutzt wird sollte das Gerät einmal im Monat aufgeladen werden, um eine tief Entladung/Beschädigung des Akkus zu vermeiden.

#### <span id="page-6-1"></span>**GERÄTEPFLEGE**

Um das Gerät zu pflegen verwenden Sie für die Reinigung keine Flüssigkeiten und keine Reinigungsmittel die Alkohol oder Verdünner enthalten. Für das Display empfehlen wir LCD-Pflegereiniger. Bitte den Reiniger nie direkt auf das Display sprühen, sondern zuvor auf eine Reinigungstuch und dann das Display reinigen. Wenn das Gerät verstaubt ist, wischen Sie dieses mit einem weichen (trockenen), nicht scheuernden Staubtuch ab.

#### <span id="page-6-2"></span>**MONTAGE STANDFUß**

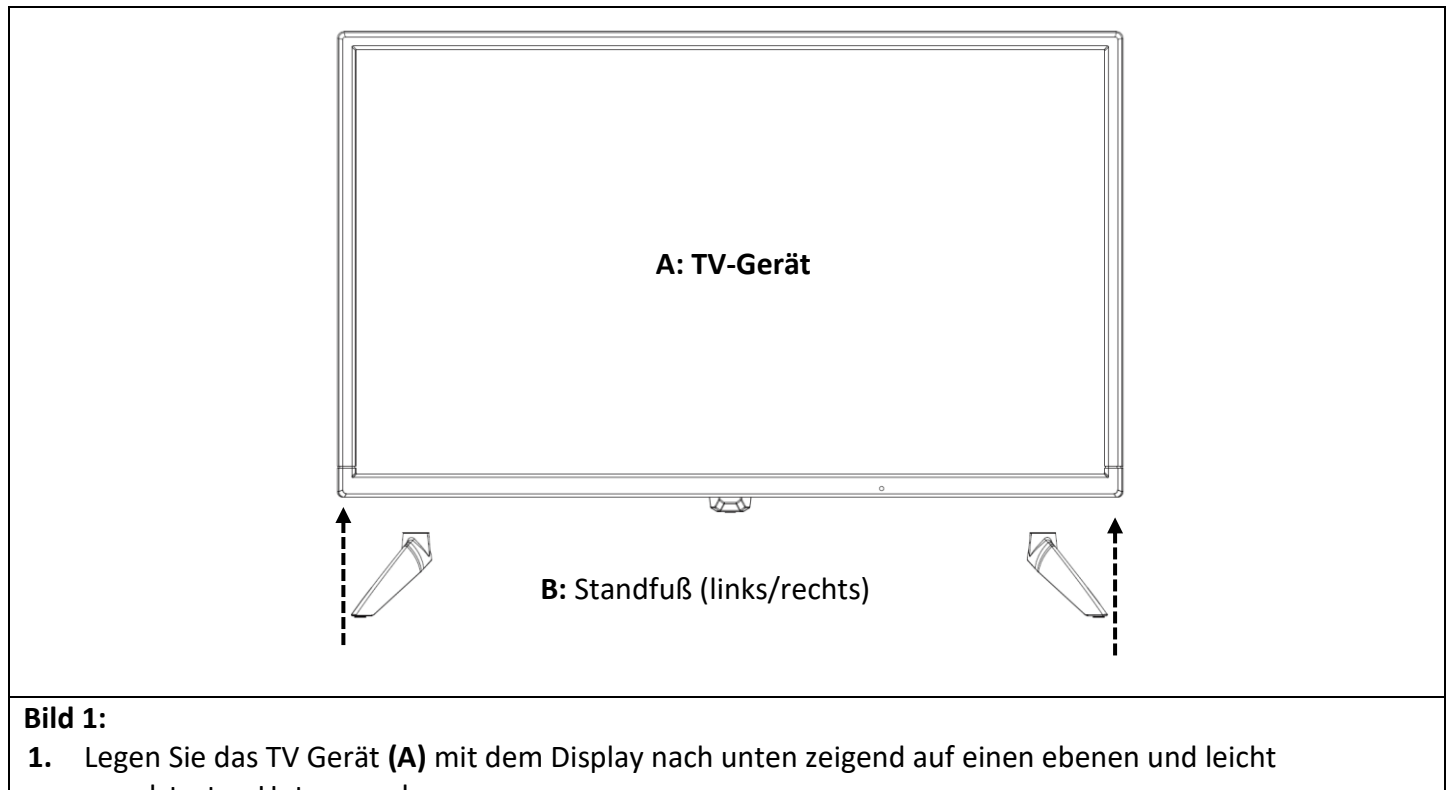

- gepolsterten Untergrund.
- **2.** Stecken Sie die beiden Standfüße wie in der Abbildung zu sehen in das Gerät.

#### **Wandhalterung**

Das TV Gerät ist mit Befestigungspunkten (M4) für eine Wandhalterung ausgestattet. Ein Quick Connector, um das Gerät an eine vorhandene Wandhalterung zu montieren ist enthalten. Der VESA Lochabstand beträgt 100x100 (Vesa100). Verwenden Sie keine zu langen Schrauben, da Sie Bauteile im inneren des Gerätes beschädigen könnten. Verwenden Sie für die Montage-Adapter-Platte.

#### **Hinweis:**

- Beachten Sie die Anweisungen der Wandhalterung bei der Montage.
- Ziehen Sie für die Installation der Wandhalterung bei Fragen einen Fachmann zurate.

#### <span id="page-7-0"></span>**BEDIENTASTEN**

#### **Bedienfeld am Gerät**

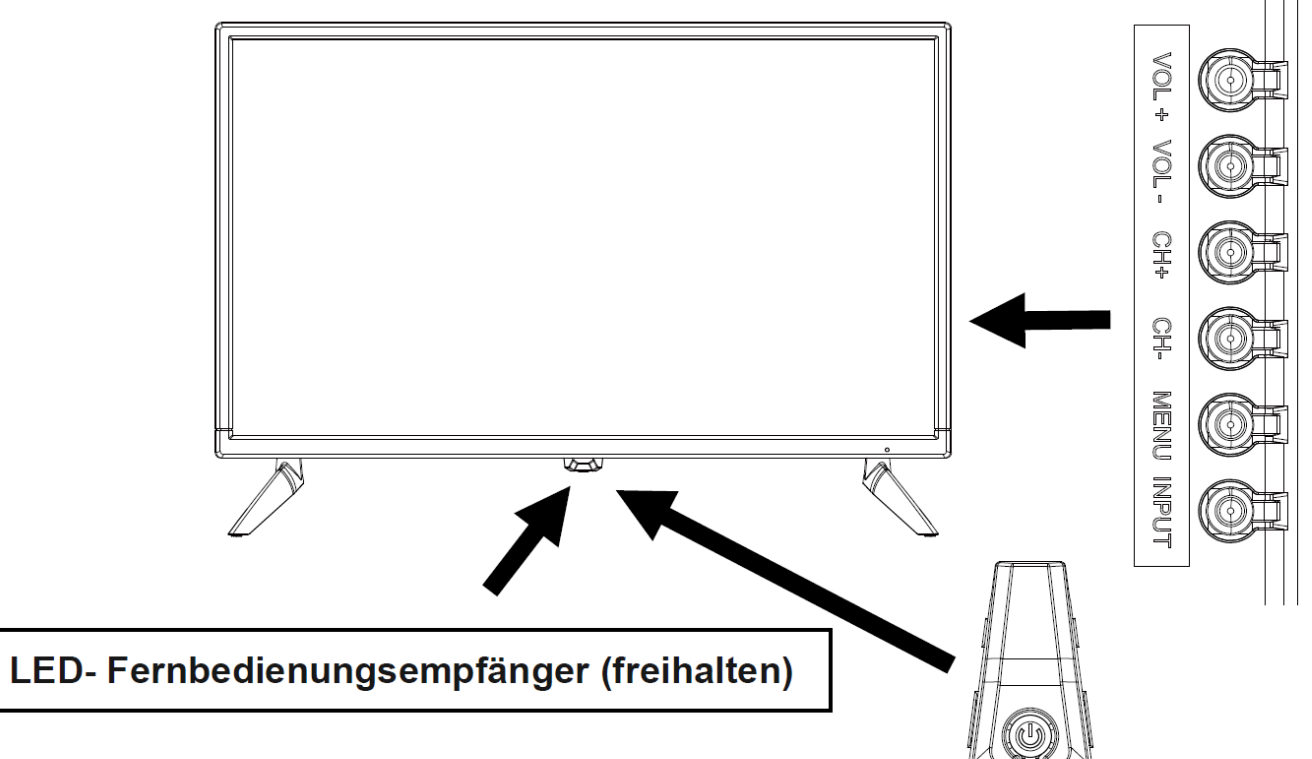

#### **Hinweise:**

- Beachten Sie, das manche Funktionen nur mit der Fernbedienung ausgeführt werden können.
- Halten Sie den Fernbedienungsempfänger

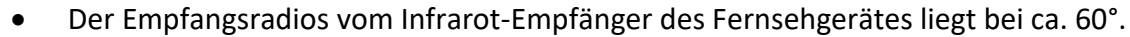

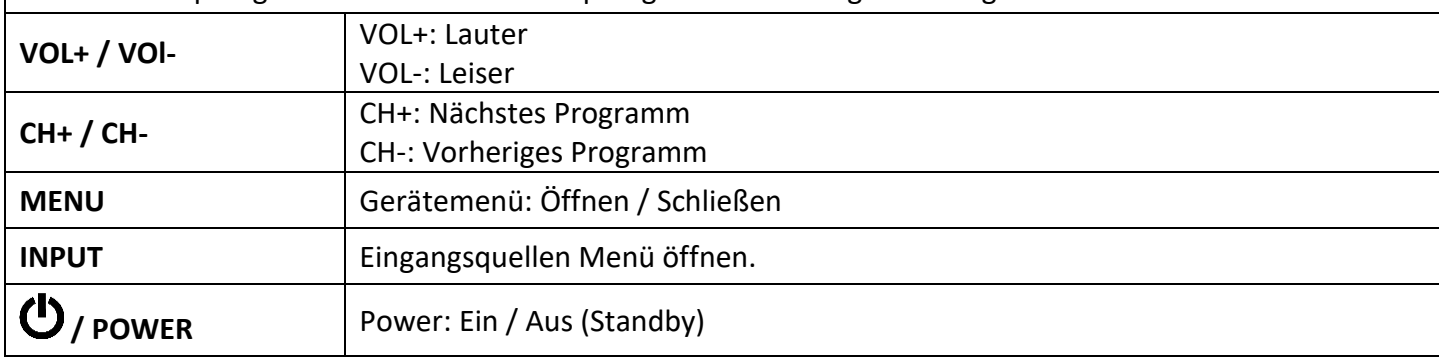

<span id="page-8-0"></span>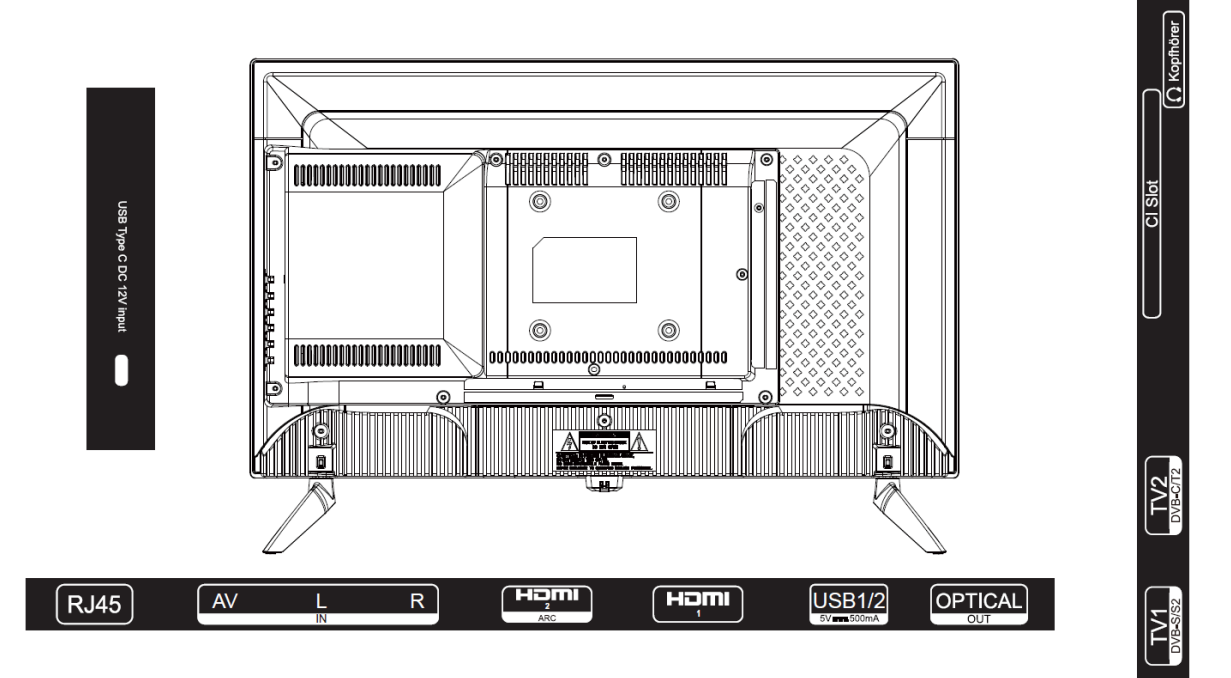

**DE**

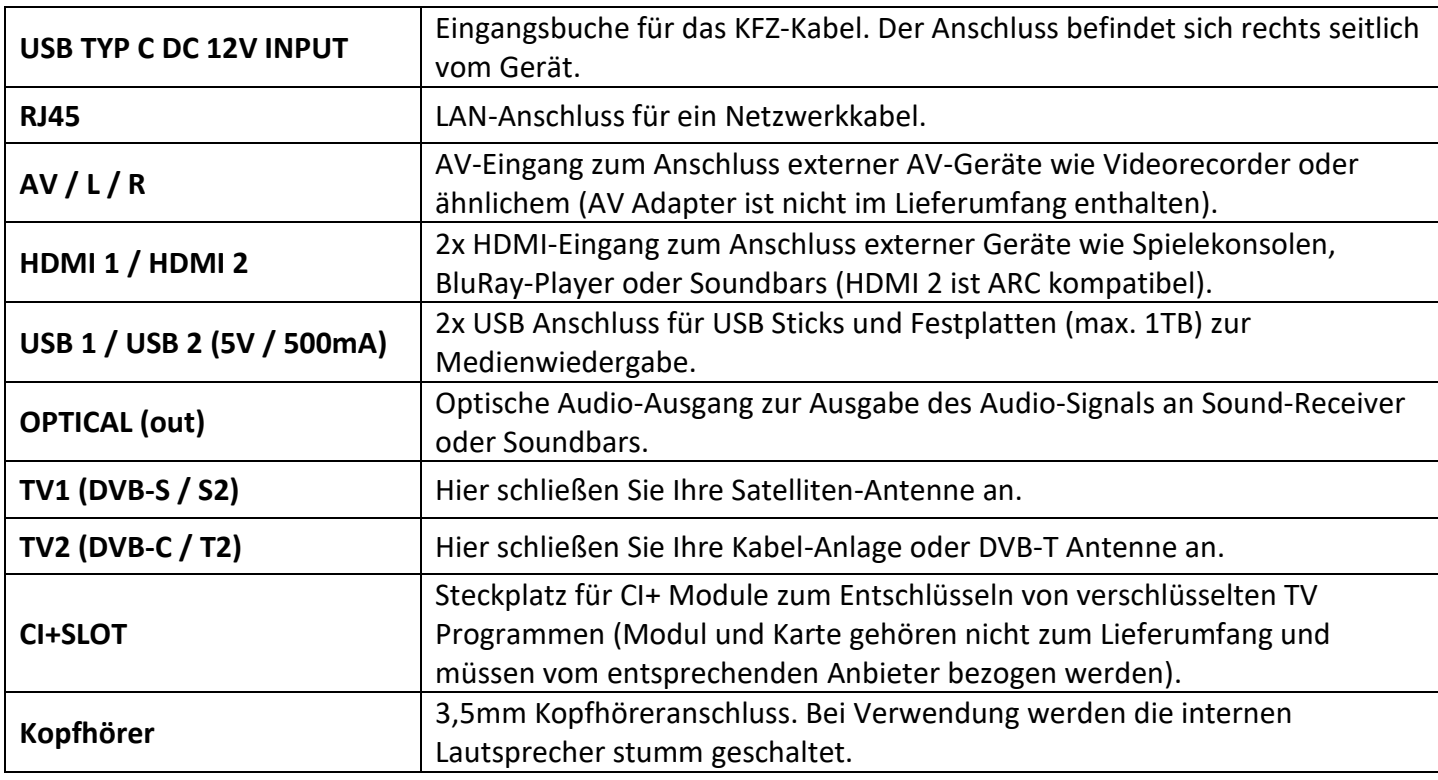

#### <span id="page-8-1"></span>**FERNBEDIENUNG**

Die Fernbedienung benutzt Infrarotwellen (IR). Halten Sie die Fernbedienung in die Richtung des TV Gerätes. Die Fernbedienung muss sich innerhalb der Reichweite und im richtigen Winkel zu dem TV Gerät befinden (8 Meter / 60°). Beachten Sie, dass bei dem TV-Gerät zwei Fernbedienungen im Lieferumfang enthalten sind. Die folgenden Tasten sind auf der Fernbedienung verfügbar.

## **FERNBEDIENUNG**

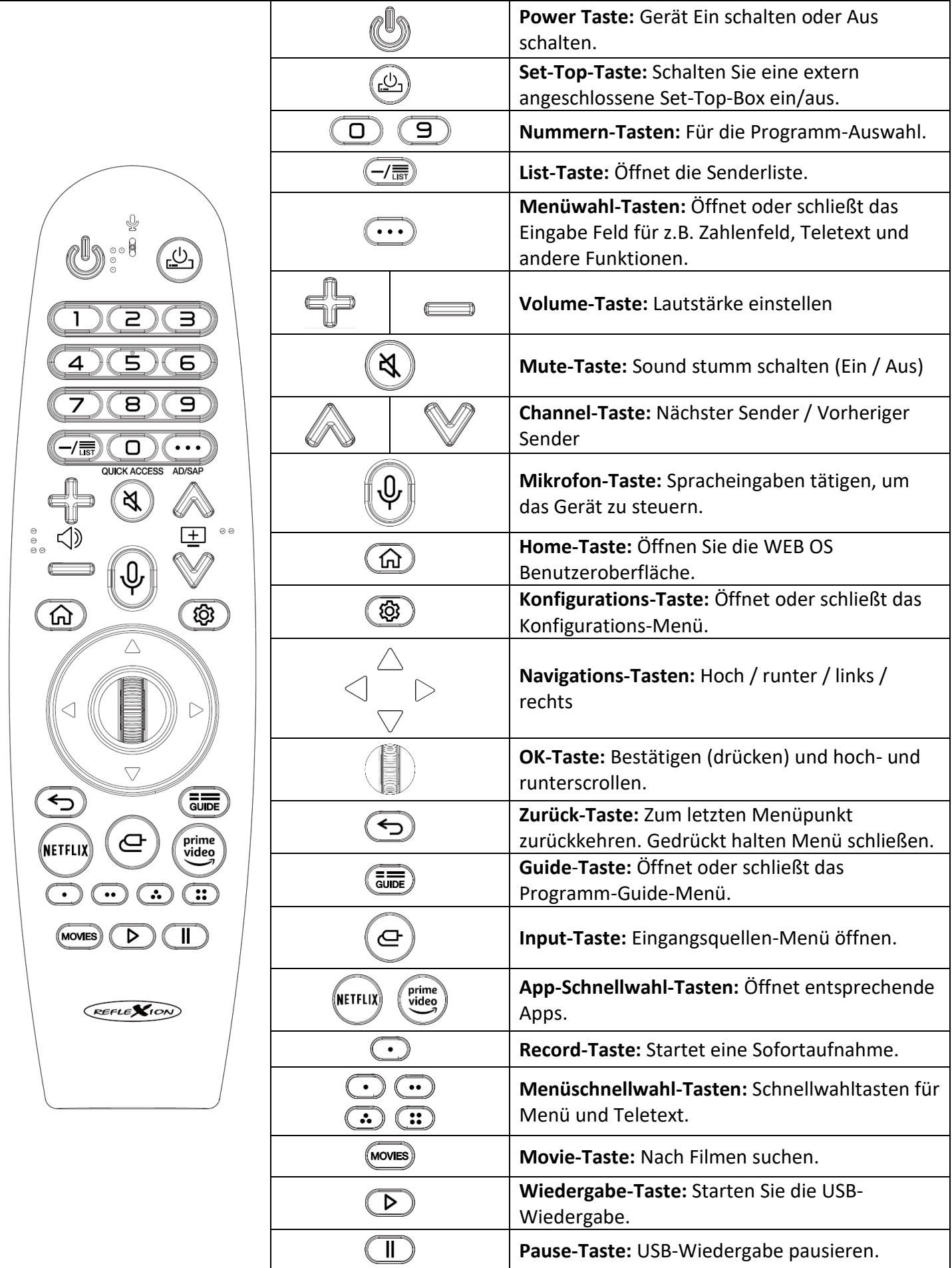

**DE**

#### <span id="page-10-0"></span>**COMMON INTERFACE / CI – STECKPLATZ**

Dieser Fernseher ist mit einem CI+ Steckplatz ausgestattet und unterstützt folgende digitale Standards: DVB-T/T2HD, DVB-S/S2 und DVB-C

#### **Common Interface / Steckplatz**

Der CI-Steckplatz (CI+) wurde entworfen, um Conditional-Access-Module (CAM) und Smart Cards anzunehmen und damit auf den Pay- TV und andere Dienste zugreifen zu können. Kontaktieren Sie Ihren Pay-TV Dienstleister, um mehr Informationen über Module und Abonnements zu erhalten.

#### **Hinweis:**

- Conditional -Access-Module und Smart Cards werden separat verkauft.
- Schalten Sie Ihren Fernseher aus, bevor Sie CI+ Module in den CI Slot stecken.
- Schieben Sie anschließend die Smart Card in das CI+ Modul.

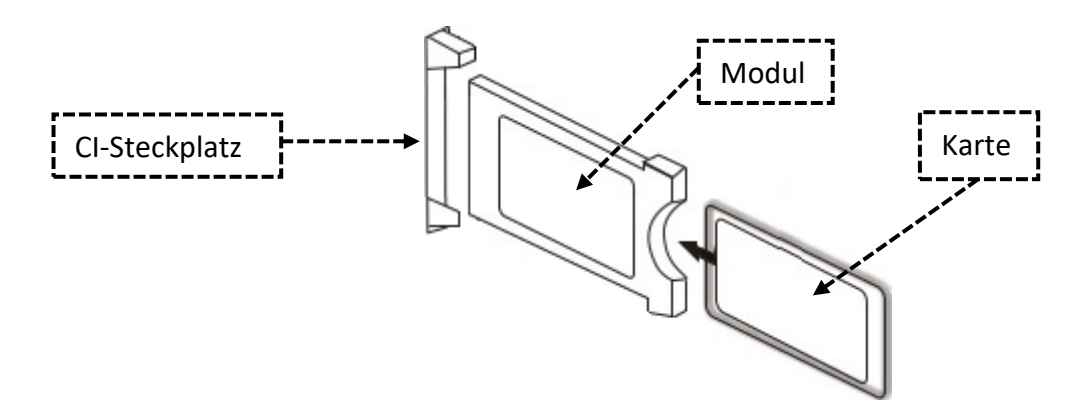

- **1.** Schalten Sie den Fernseher ein und vergewissern Sie sich, dass als Quelle "Live TV" ausgewählt ist.
- **2.** Wenn das CAM erkannt wird, wird folgender Schriftzug auf dem Bildschirm angezeigt: **"CI-Modul wurde erkannt"**. Warten Sie ein paar Sekunden, bis die Karte aktiviert ist.

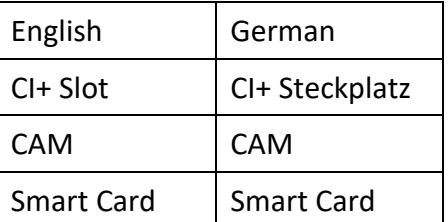

- **3.** Wählen Sie nun das gewünschte Pay-TV-Programm aus.
- **4.** Es werden detaillierte Informationen über die genutzte Smart Card im Konfigurations-Menü unter dem folgenden Menüpunkt angezeigt: **Alle Einstellungen > Allgemein > Sender > CI Informationen**
- **5.** Drücken Sie die **OK-Taste**, um das CI Menü aufzurufen. Im Handbuch des Moduls finden Sie Details zu den Einstellungen.
- **6.** Wenn das Modul entfernt wird, wird folgender Schriftzug auf dem Bildschirm angezeigt: "CI-Modul **wurde entfernt"**.

#### <span id="page-10-1"></span>**GRUNDBEDIENUNG**

Die Bedienung des Gerätes findet mit den folgenden Tasten statt. Die Beschreibung, um zu den Menüpunkten zu kommen finden Sie auf den nächsten Seiten. Zusätzlich zu dieser Anleitung ist in der Software des Gerätes eine elektronische Anleitung zu den Menüpunkten integriert. Bei der Bedienung werden wichtige Hinweise oder Beschreibungen auf dem Display eingeblendet. Diese erklären, was geändert wird oder helfen, um das Gerät einzurichten.

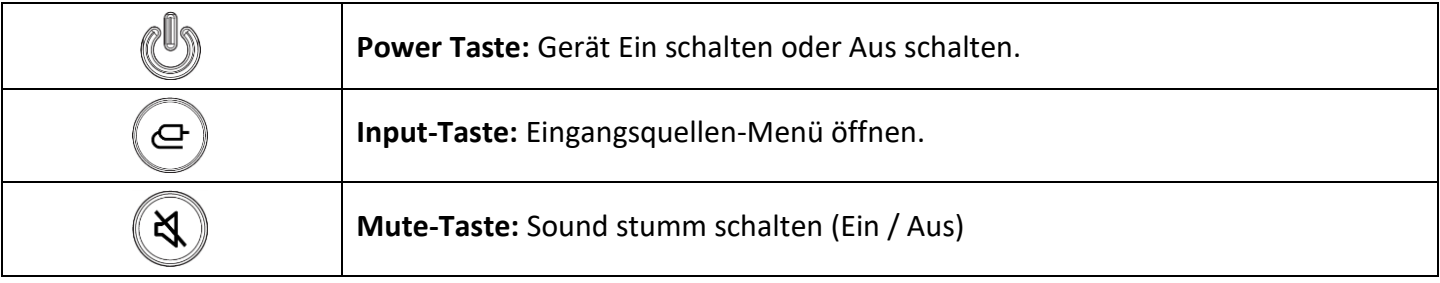

#### **GRUNDBEDIENUNG**

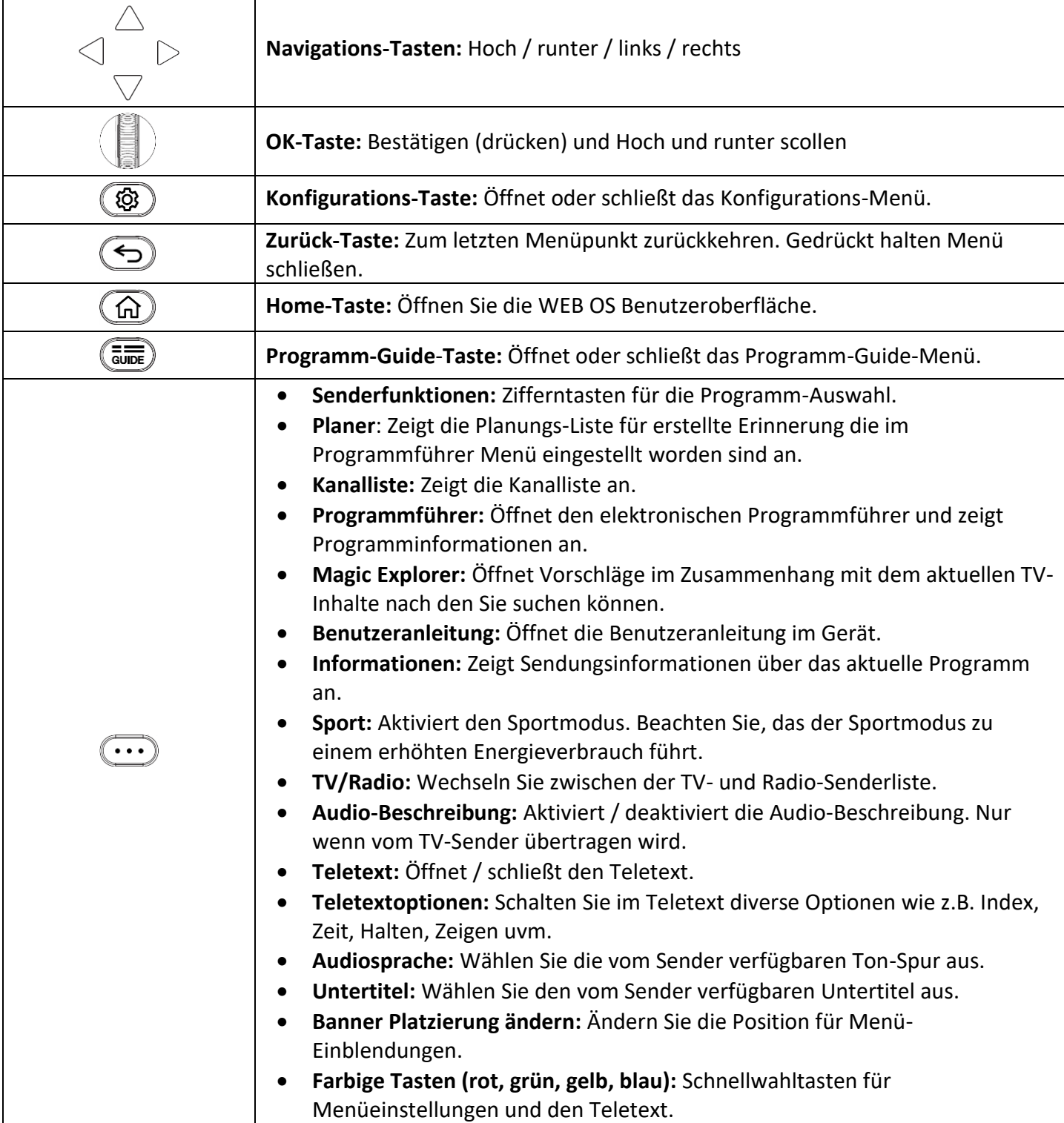

**DE**

#### <span id="page-11-0"></span>**ERSTINSTALLATION**

Haben Sie das Gerät angeschlossen und mit allen Gerät verbunden folgen Sie den nächsten Schritten, um die Erstinstallation des Gerätes vorzunehmen. Bitte beachten Sie das in den ersten Punkten der Erstinstallation ein Sprachassistent für Personen mit Sehbeeinträchtigung eingeschaltet ist. Dieser kann aber während der Erstinstallation ausgeschaltet werden. Nachdem Sie das TV-Gerät eingeschaltet haben werden Sie aufgefordert die **OK-Taste** zu drücken.

#### **1. Gerät einschalten**

Betätigen Sie den **Kippschalter** am Gerät und die Power-LED leuchtet rot. Drücken Sie anschließend die **Power-Taste** auf der Fernbedienung, um das Gerät einzuschalten. Die Power-LED blinkt rot und grün abwechselnd. Ist das Gerät eingeschaltet leuchtet die Power-LED grün.

#### **ERSTINSTALLATION**

#### **2. Erst-installation starten**

Auf dem Display wird "Press the OK button on your remote" angezeigt. Drücken Sie die OK-Taste auf der Fernbedienung, um die Erstinstallation zu starten.

#### **3. Sprache einstellen**

Wählen Sie die Sprache aus und drücken Sie die **OK-Taste**. Drücken Sie anschließend die die **►-Taste**, um zu dem Menüpunkt "Weiter" zu kommen. Drücken Sie jetzt die **OK-Taste**, um zum nächsten Menüpunkt zu gelangen.

#### **4. Land einstellen**

Wählen Sie das Land aus und drücken Sie die **OK-Taste**. Drücken Sie anschließend die die **►-Taste**, um zu dem Menüpunkt "Weiter" zu kommen. Drücken Sie jetzt die OK-Taste, um zum nächsten Menüpunkt zu gelangen.

#### **5. Audio-Anleitung**

Nachdem Sie das Land bestätigt haben erscheint eine Einblendung für die "Audio-Anleitung" auf dem Display. Wählen Sie "Ja" aus, wenn die Menüpunkte und eingaben weiterhin vorgelesen werden sollen. Wählen Sie "Nein" aus, wenn die Menüpunkte und eingaben nicht mehr vorgelesen werden sollen. Drücken Sie jetzt die **OK-Taste**, um zum nächsten Menüpunkt zu gelangen. Folgende Sie für den nächsten Punkt entweder der Anleitung "Erstinstallation: Einrichtung am TV" auf Seite 13 oder "Erstinstallation: Einrichtung per App" auf Seite 17.

#### <span id="page-12-0"></span>**ERSTINSTALLATION: Einrichten am TV**

#### **6. Einrichten des Fernsehers**

Wählen Sie aus, ob Sie das Gerät mithilfe einer App oder am TV-Gerät einstellen möchten. Navigieren Sie im Anschluss auf "Weiter" und drücken Sie die OK-Taste, um zum nächsten Menüpunkt zu gelangen.

**Fernseher:** Die Erstinstallation wird am TV vorgenommen.

#### **7. Internet-Verbindung**

Jetzt geht es mir der der WLAN Einstellung weiter. **Hinweis:**

 Haben Sie das Gerät per Netzwerkkabel angeschlossen oder Sie wollen das Gerät nicht oder zu einem späteren Zeitpunkt mit dem Netzwerk verbinden navigieren Sie auf "Überspringen" und drücken Sie die **OK-Taste**.

Wählen Sie jetzt die WLAN-Verbindung aus, mit der Sie das Gerät Verbindung wollen. Navigieren Sie auf den Netzwerknamen und drücken Sie die **OK-Taste.** Eine Tastatur öffnet sich auf dem Display. Geben Sie das Passwort ein und navigieren Sie auf "Eingabetaste/OK" und drücken Sie die OK-Taste. Das Gerät wird nun mit dem Netzwerk verbunden und Sie gelangen zum nächsten Menüpunkt. **Hinweis:**

Die Tastatur ist Standard auf English eingestellt. Navigieren Sie auf das Feld "ENG" wenn die Tastatur geöffnet ist und drücken Sie die **OK-Taste.** Folgende Einstellungen stehen zur Auswahl: **ENG:** englische Tastatur (QWERTY)

**DEU:** deutsche Tastatur (QWERTZ)

#### **8. Geschäftsbedingungen**

Lesen Sie die Allgemeinen Geschäftsbedingungen durch und drücken Sie die **OK-Taste**, um zum nächsten Punkt zu gelangen. "Alle auswählen" ist markiert. Drücken Sie die **OK-Taste**, um alle auszuwählen. Navigieren Sie nach unten auf "Mehr" und drücken Sie erneut die OK-Taste. Das Eingabefeld wechselt nun zu dem Punkt "Zustimmen". Drücken Sie erneut die **OK-Taste**, um den ausgewählten Geschäftsbedingungen zuzustimmen.

#### **Hinweis:**

 Werden die allgemeinen Geschäftsbedingungen nicht bestätigt können die Internet-Inhalte nicht genutzt werden.

#### **9. Analyse der Nutzerumgebung**

Wählen Sie jetzt aus wie Sie das TV Gerät nutzen möchten. "Auswählen" ist markiert. Drücken Sie die **OK-Taste**, um zur Auswahl zu gelangen. Die folgenden Punkte stehen zur Auswahl:

- **Nur TV:** Es wird währen der Erstinstallation ein Suchlauf ausgeführt. Folgen Sie den nächsten Punkten, um den Suchlauf auszuführen.
- **Keine:** Die Sendersuchfunktion wird während der Erstinstallation übersprungen. Ein Sendersuchlauf kann zu einem späteren Zeitpunkt ausgeführt werden.

Haben Sie die Nutzungsart ausgewählt drücken Sie die ▼-Taste, um auf den Punkt "Weiter" zu gelangen. Drücken Sie die **OK-Taste**, um zum nächsten Menüpunkt zu gelangen.

#### **10. Fernseh-Installationsart für optimale Toneinstellungen**

Wählen Sie die Art aus wie Sie das TV-Gerät installiert haben. Die Audio-Einstellungen können in Abhängigkeit vom Modell je nach Auswahl unterschiedlich eingestellt sein.

- **Ständer:** Sie haben das Gerät mit dem Optional erhältlichen Stand-Fuß montiert.
- **Wandhalterung:** Sie haben das Gerät an eine Optional erhältliche Wandhalterung montiert.

#### **11. Auto-Update**

Deaktivieren oder Aktivieren Sie mit der **OK-Taste** das Softwareupdates automatisch über das verbundene Netzwerk / WLAN Heruntergeladen werden dürfen. Der Menüpunkt ist in der Erstinstallation "Aktiviert". Navigieren Sie im Anschluss mit der **▼-Taste** auf "Weiter" und drücken Sie die OK-Taste, um zum nächsten Menüpunkt zu gelangen. Haben Sie bei Punkt 8 "Keine" ausgewählt fahren Sie mit Punkt 13 (S. 16) fort.

#### **12. Sendereinstellung**

Haben Sie bei Punkt 9. "Analyse der Nutzerumgebung" "Keine" ausgewählt überspringen Sie diesen Punkt und machen Sie direkt mit Punkt 13. "LG-Konto" Weiter.

Wählen Sie die Verbindung aus wie Sie das TV-Programm empfangen möchten und drücken Sie die **OK-Taste**. Die folgenden Möglichkeiten stehen zur Auswahl und werden empfohlen

- **Antenne:** Nur digitale Suchen Sie haben eine Terrestrische Zimmer-Antenne, Dachantenne oder Außenantenne an den "TV2"-Anschluss des Gerätes angeschlossen. 5V Spannung für aktive Antennen ist immer eingeschaltet.
- **Kabel:** Andere Anbieter >>> Vollständige Suche >>> Blindsuche Sie haben Ihre Kabel-Anlage an den "TV2"-Anschluss des Gerätes angeschlossen.
- **Satellit:** Andere Anbieter >>> Blindsuche
	- Sie haben Ihre Satelliten-Anlage an den "TV1"-Anschluss des Gerätes angeschlossen.

Navigieren Sie im Anschluss mit der **▼-Taste** auf "Weiter" und drücken Sie die **OK-Taste**, um zum nächsten Menüpunkt zu gelangen. Die Folgenden Einstellungs-Möglichkeiten stehen zur Verfügung. **Hinweis:**

- Für mehr Informationen sehen Sie den Punkt **"Sendersuchlauf starten"** auf Seite 20 in dieser Anleitung.
- Eine sortierte Senderliste für den Satelliten-Modus kann per E-Mail angefragt werden und ist auf unserer Homepage verfügbar.
- Die 5V-Spannung für aktive DVB-T Antennen ist immer aktiviert und kann nicht ausgeschaltet werden.
- Je nach Auswahl der getroffenen Einstellungen kann die Senderliste variieren.

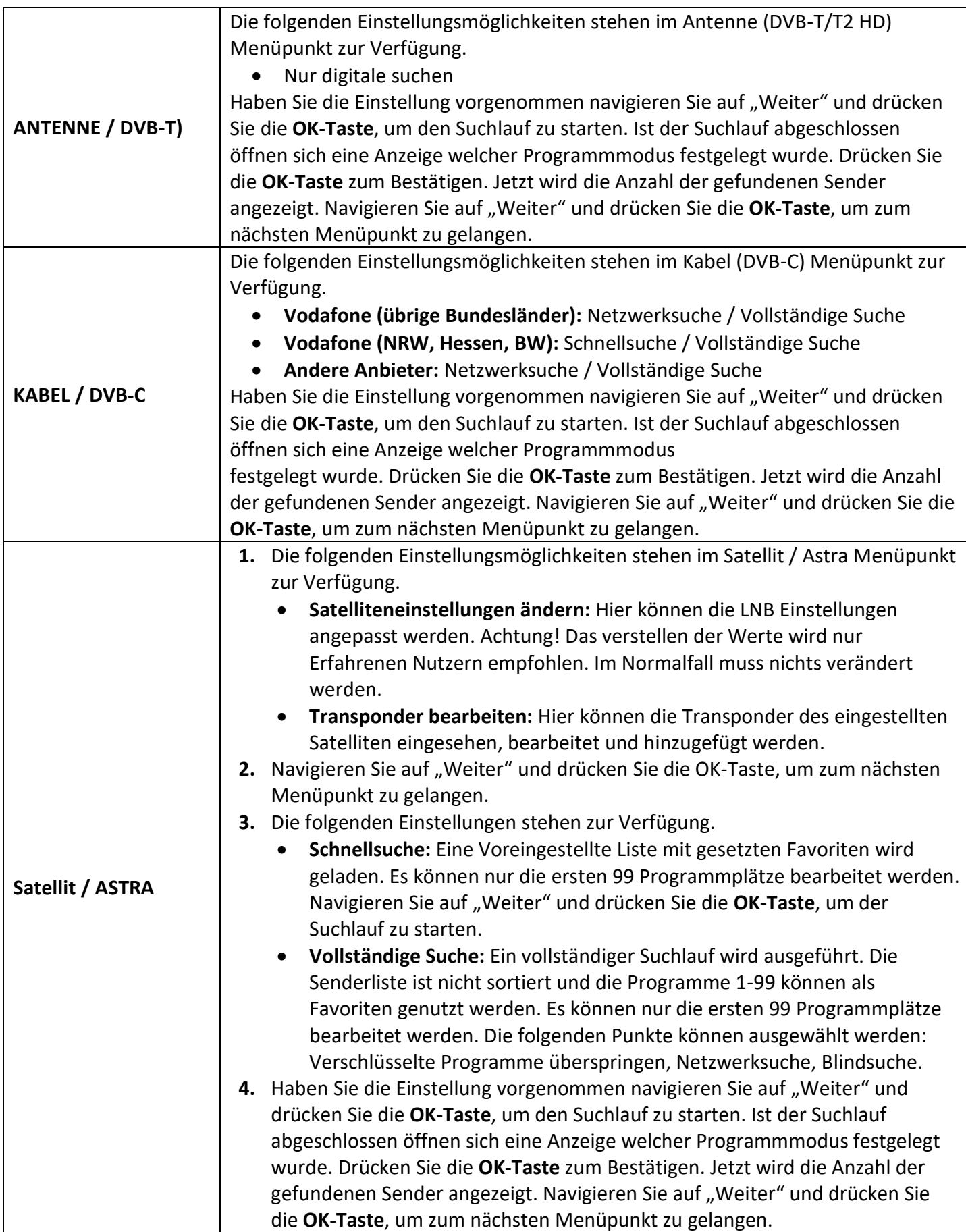

**DE**

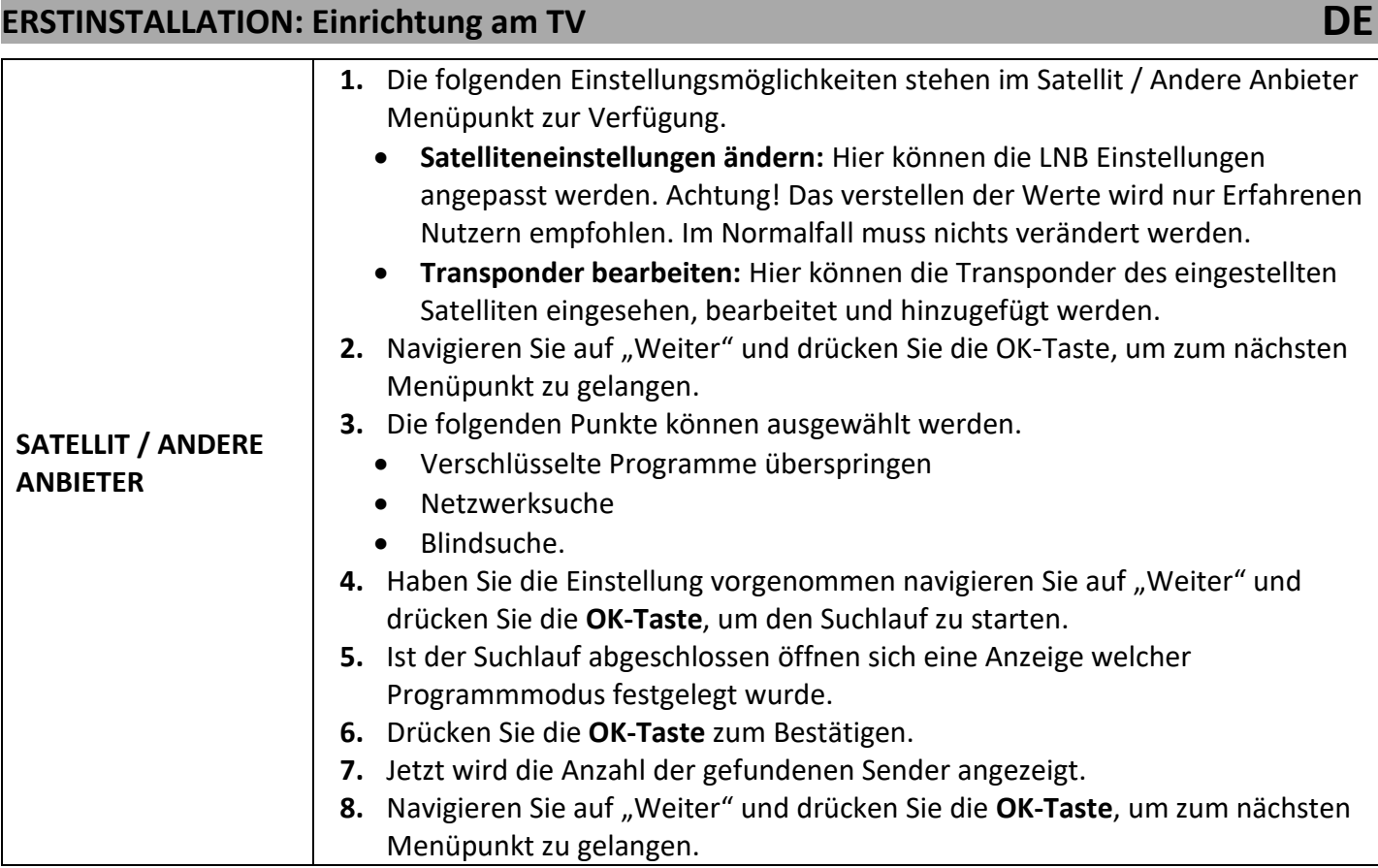

#### **13. LG Konto**

Sie haben drei Möglichkeiten sich mit einem LG-Konto zu verbinden bzw. ein LG Konto zu erstellen.

- **Anmelden mit der Mobile-LG ThinQ App:** Scann Sie den QR-Code vom Display mit Ihrem Smartphone ab, um die App zu installieren oder zu öffnen. Folgen Sie den Anweisungen der App um ein Nutzer-Konto zu erstellen oder sich anzumelden.
- **Mit Mobile Web anmelden:** Ein QR-Code und ein URL Link werden angezeigt. Rufen Sie den Browser auf Ihrem Mobilgerät oder PC/Notebook auf und geben Sie die URL ein. Folgen Sie den Anweisungen im Browser und geben Sie den am TV angezeigten Code ein.
- **Beim Fernseher anmelden:** Folgen Sie den Anweisungen am TV, um sich ein Nutzer-Konto am TV-Gerät zu erstellen oder sich anzumelden.

#### **Anmelden:**

- **1.** Geben Sie die E-Mail ID und das Passwort ein.
- 2. Navigieren Sie auf "Anmelden" und drücken Sie die OK-Taste.
- **3.** Jetzt können Sie einen Nicknamen vergeben wie das Gerät im Nutzerkonto angezeigt werden soll.

#### **Erstellen:**

- 1. Akzeptieren Sie die Allgemeinen Nutzungsbedingungen indem Sie auf "Alle auswählen" navigieren und die **OK-Taste** drücken.
- 2. Navigieren Sie auf "Mehr" und drücken Sie die OK-Taste. Die Schaltfläche wird zu "Zustimmen".
- **3.** Drücken Sie erneut die **OK-Taste** zum Bestätigen und um zum nächsten Punkt zu gelangen.
- **4.** Geben Sie Ihre E-Mail-Adresse, ein Passwort und Ihr Geburtsdatum ein. Folgen Sie für die weiteren Schritte den Anweisungen auf dem TV-Gerät.

#### **14. Installation der von webOS TV empfohlenen Apps**

Wählen Sie die Apps aus die Sie bevorzugt für die Erstinstallation Updaten / Installieren möchten. Zur Auswahl stehen: LG Channels, Joyne, Prime Video, Youtube

Navigieren Sie auf die App und drücken Sie die OK-Taste. Im Anschluss navigieren Sie auf "Fertig" und drücken die **OK-Taste.**

#### **15. Erstinstallation abgeschlossen**

Haben Sie den vorherigen Menüpunkt bestätigt wechselt das Gerät zum Home-Bildschirm. Eine Einblendung erscheint auf dem Display ob Sie die Empfohlene App-Liste verwenden möchten oder diese neu anordnen wollen. Dies kann auch zu einem späteren Zeitpunkt eingestellt werden. Im Home-Bildschirm können Sie die Apps-Installieren oder öffnen, LiveTV starten, externen Geräte auswählen und vieles mehr. Mehr Informationen erhalten Sie unter dem Punkt "Home-Bildschirm" in der Anleitung.

#### <span id="page-16-0"></span>**ERSTINSTALLATION: Einrichtung per App**

#### **6. Einrichten des Fernsehers**

Wählen Sie aus, ob Sie das Gerät mithilfe einer App oder am TV-Gerät einstellen möchten. Navigieren Sie im Anschluss auf "Weiter" und drücken Sie die **OK-Taste**, um zum nächsten Menüpunkt zu gelangen.

**Mobilgerät**: Das Gerät wird mithilfe einer Smartphone-App eingestellt.

Auf dem Display wird ein QR-Code angezeigt. Scann Sie diesen mit Ihrem Smartphone ab, um die App zu installieren.

Nachdem Sie die App installiert haben öffnen Sie die App und erstellen Sie sich einen Account oder melden sich mit einem bestehenden Account an.

Im Anschluss klicken Sie in der App auf das + Symbol. Jetzt wählen Sie "Produkt hinzufügen aus". Sie haben die folgenden Möglichkeiten ein Gerät hinzuzufügen.

- **QR Scannen:** Scannen Sie den QR-Code auf dem TV-Display mit dem Smartphone. Jetzt warten Sie solange bis der TV webOS Name in der App angezeigt wird und klicken im Anschluss auf "Hinzufügen". Auf dem TV-Bildschirm wird nun eine Zahlenfolge angezeigt. Geben Sie diese auf dem Smartphone ein.
- **Manuell auswählen:** Folgen Sie der Anweisung in der App.

#### **7. Netzwerk-Verbindung**

Wählen Sie das Netzwerk aus mit der das TV-Gerät verbunden werden soll und geben Sie das Passwort ein und drücken Sie auf "OK".

#### **8. Rechtliche Hinweise**

Lesen Sie die Rechtlichen Hinweise und klicken Sie im Anschluss auf "Weiter".

#### **9. Benutzervereinbarungen**

Lesen Sie die Benutzervereinbarungen und Klicken Sie auf "Alles auswählen". Im Anschluss klicken Sie auf "Zustimmen". Haben Sie die Einstellungen nicht akzeptiert können die Internetinhalte nicht benutzt werden.

#### **10. Melden Sie sich mit Ihrem Konto beim Fernseher an**

Wählen Sie das Benutzerkonto aus mit dem Sie das Gerät verbinden möchten. Klicken Sie im Anschluss auf "Anmelden".

#### **11. Einschalten des Fernsehers über Wi-Fi**

Aktivieren oder deaktivieren Sie ob Sie das TV-Gerät über die App einschalten können oder nicht. Dies kann zu einem erhöhten Stromverbrauch führen. Die Einstellung kann auch zu einem späteren Zeitpunkt vorgenommen werden.

#### **12. Benutzeranalyse**

Sie werden nun aufgefordert falls nicht bereits geschehen alle externen Geräte, Ihre Kabel-Anlage, DVB-T-Antenne oder Satelliten-Anlage mit dem Gerät zu verbinden. Klicken Sie auf "Weiter", um zum nächsten Punkt zu gelangen.

#### **13. Die Richtige Art und Weise, fernzusehen**:

Wählen Sie aus wie Sie das TV Gerät nutzen möchten. Die folgenden Möglichkeiten stehen zur Auswahl. Klicken sie im Anschluss auf "Weiter".

- **Nur TV:**
- **Ich verfüge über kein TV-Dienst:** Der Suchlauf wird nicht ausgeführt.

#### **ERSTINSTALLATION: Einrichtung per App**

Die nächsten Punkte können am mit der Fernbedienung oder den Bedienfeldern in der Smartphone App gesteuert werden.

#### **14. Fernseh-Installationsart für optimale Toneinstellungen**

Wählen Sie die Art aus wie Sie das TV-Gerät installiert haben. Die Audio-Einstellungen können in Abhängigkeit vom Modell je nach Auswahl unterschiedlich eingestellt sein.

- **Ständer:** Sie haben das Gerät mit dem Optional erhältlichen Stand-Fuß montiert.
- **Wandhalterung:** Sie haben das Gerät an eine Optional erhältliche Wandhalterung montiert.

#### **15. Auto-Update**

Deaktivieren oder Aktivieren Sie mit der **OK-Taste** das Softwareupdates automatisch über das verbundene Netzwerk / WLAN Heruntergeladen werden dürfen. Der Menüpunkt ist in der Erstinstallation "Aktiviert". Navigieren Sie im Anschluss mit der ▼**-Taste** auf "Weiter" und drücken Sie die **OK-Taste**, um zum nächsten Menüpunkt zu gelangen.

#### **16. Sendereinstellung**

Für die Sendereinstellung sehen Sie den Punkt "Sendersuchlauf starten" auf Seite 20.

#### **17. Installation der von webOS TV empfohlenen Apps**

Wählen Sie die Apps aus die Sie bevorzugt für die Erstinstallation Updaten / Installieren möchten. Zur Auswahl stehen:

- LG Channels
- Jovne
- Prime Video
- Youtube

Navigieren Sie auf die App und drücken Sie die OK-Taste. Im Anschluss navigieren Sie auf "Fertig" und drücken die **OK-Taste.**

#### **18. Erstinstallation abgeschlossen**

Haben Sie den vorherigen Menüpunkt bestätigt wechselt das Gerät zum Home-Bildschirm. Eine Einblendung erscheint auf dem Display ob Sie die Empfohlene App-Liste verwenden möchten oder diese neu anordnen wollen. Dies kann auch zu einem späteren Zeitpunkt eingestellt werden. Im Home-Bildschirm können Sie die Apps-Installieren oder öffnen, LiveTV starten, externen Geräte auswählen und vieles mehr. Mehr Informationen erhalten Sie unter dem Punkt "Home-Bildschirm" in der Anleitung.

#### <span id="page-17-0"></span>**SMART-TV HOME-BILDSCHIRM**

Der Home-Bildschirm wird jedes Mal angezeigt, wenn das Gerät eingeschaltet wird oder Sie eine App schließen oder die Home-Taste drücken. Die folgenden Einstellungen stehen im Home-Bildschirm zur Verfügung:

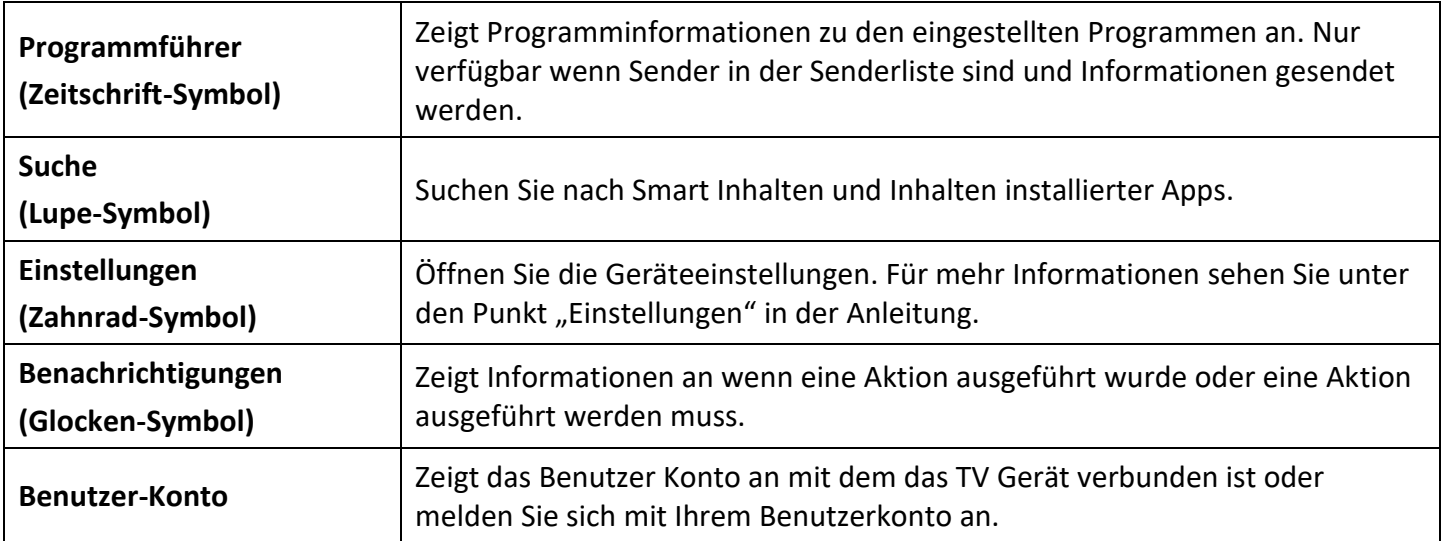

#### **SMART-TV HOME-BILDSCHIRM**

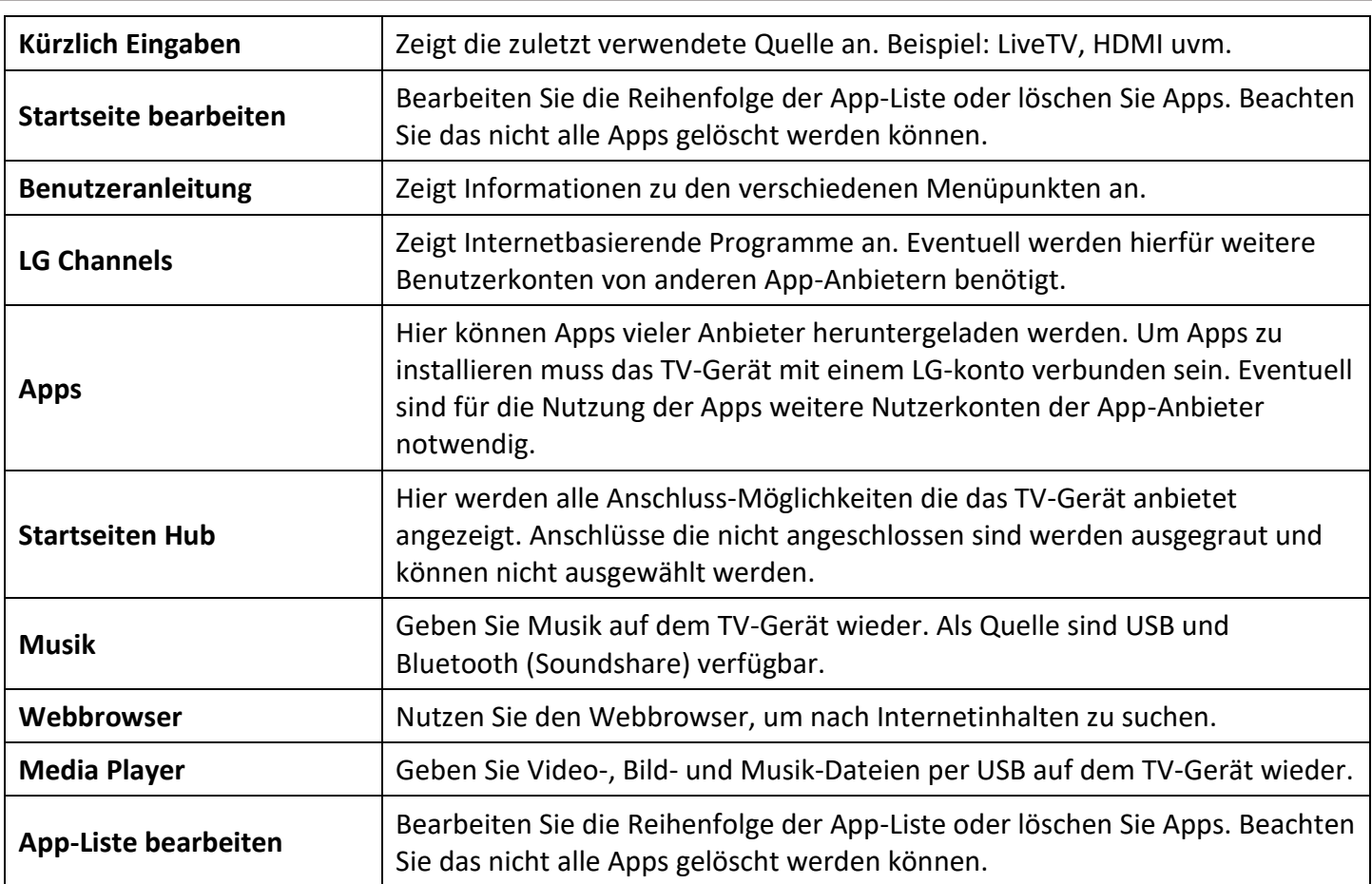

#### <span id="page-18-0"></span>**EINGANGSQUELLEN**

- 1. Drücken Sie die **INPUT-Taste**, um das "Eingangsquellen-Menü" zu öffnen. Es werden nur Anschlüsse angezeigt, wo etwas angeschlossen ist.
- **2.** Wählen Sie die Quelle mit den **Navigations-Tasten** (links / rechts) aus und drücken Sie die **OK-Taste**, um die Auswahl zu bestätigen.
- **3.** Navigieren Sie auf **"Startseiten-Hub"** und drücken Sie die **OK-Taste**, um Zugriff auf alle Eingangsquellen zu erhalten.
- 4. Die folgenden Eingangsquellen stehen im "Startseiten-Hub" zur Auswahl:

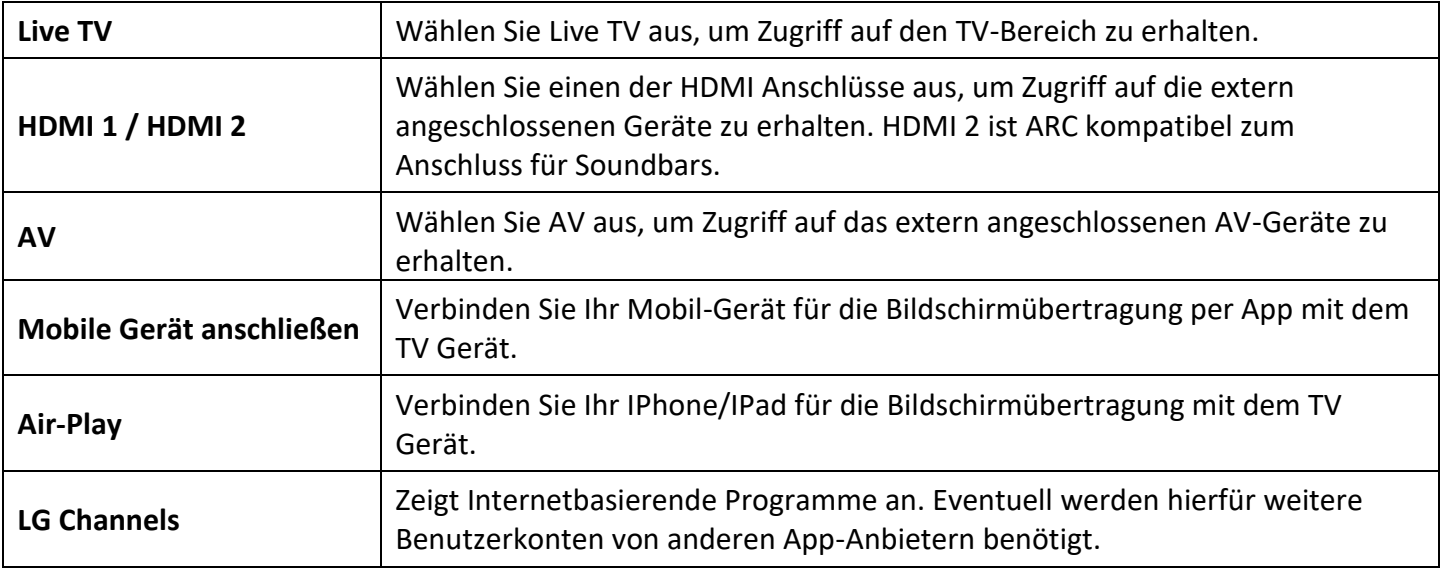

#### **EINGANGSQUELLEN**

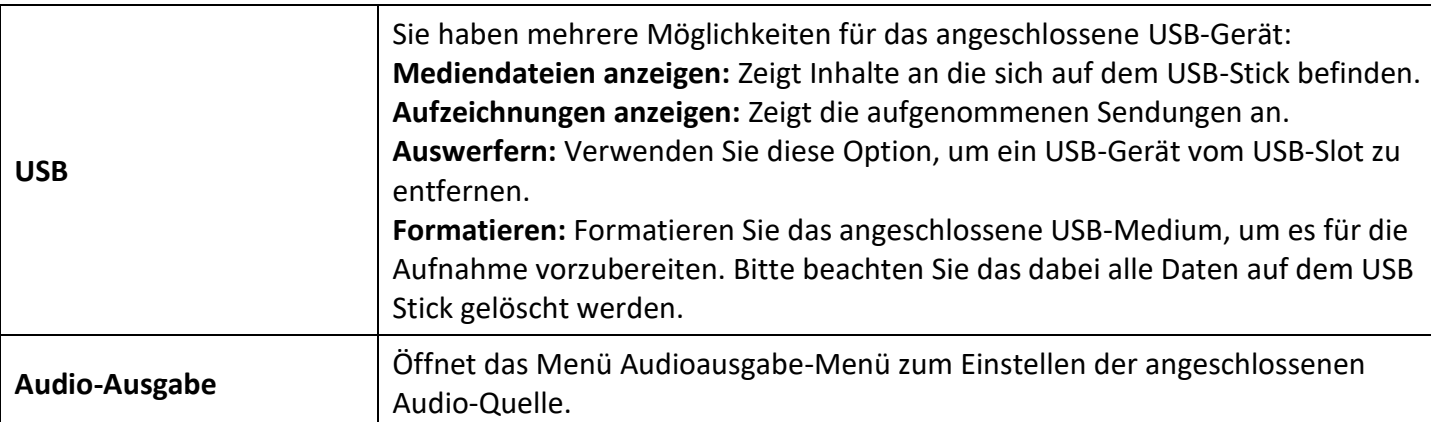

**DE**

#### <span id="page-19-0"></span>**SENDERSUCHLAUF STARTEN**

- 1. Drücken Sie die Input-Taste und wählen Sie "Live TV" aus und drücken Sie die OK-Taste.
- 2. Drücken Sie jetzt die Konfigurations-Taste, um die Schnelleinstellungen zu öffnen. Das "Zahnradsymbol" ist ausgewählt. Drücken Sie die OK-Taste, um "alle Einstellungen" zu öffnen.
- **3.** Navigieren Sie auf "Allgemein" und drücken Sie die ▶-Taste. Wählen Sie jetzt "Sender" aus und drücken Sie die **OK-Taste**.
- 4. Jetzt wählen Sie den Menüpunkt "Programmsuche und –Einstellungen" aus und drücken die OK-Taste.
- 5. Sie befinden sich jetzt im Menü "Sendereinstellungen". In diesem Menü haben Sie für die drei Empfangsarten Satellit, Kabel und Antenne die folgenden Auswahlmöglichkeiten.

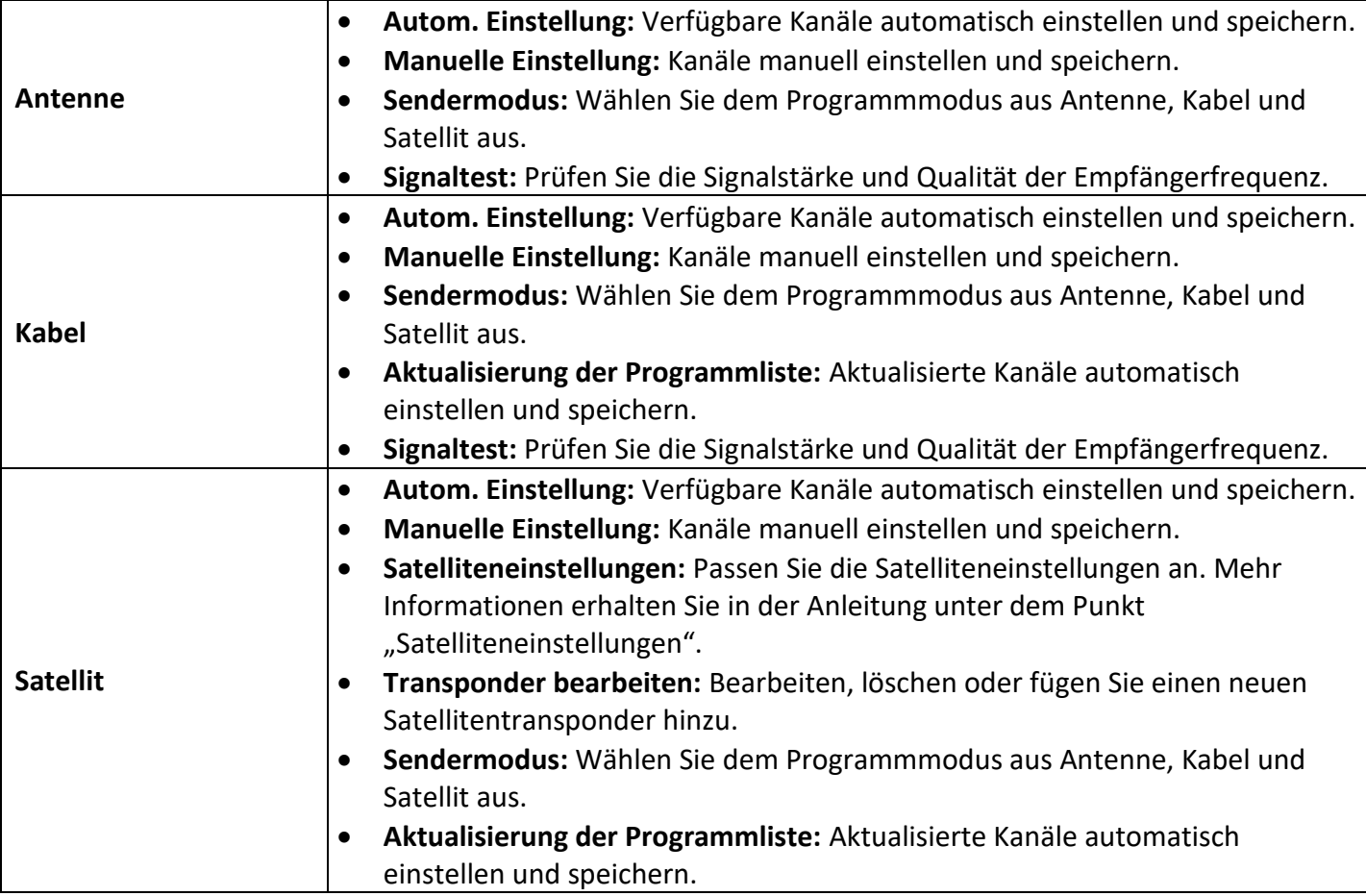

6. Wählen Sie "Autom. Einstellung" aus und drücken Sie die OK-Taste.

- **7.** Wählen Sie jetzt eine der Auswahlmöglichkeiten entsprechend Ihrer Empfangsart aus und drücken Sie die **OK-Taste**.
	- **Antenne**
	- **Kabel**
	- **Satellit**
- 8. Navigieren Sie im Anschluss auf "Weiter" und drücken Sie die OK-Taste.
- **9.** Die folgenden Einstellungsmöglichkeiten stehen für Antenne, Kabel und Satellit zur Verfügung. Folgen Sie den Punkten, um den Suchlauf zu starten.

#### **Antenne**

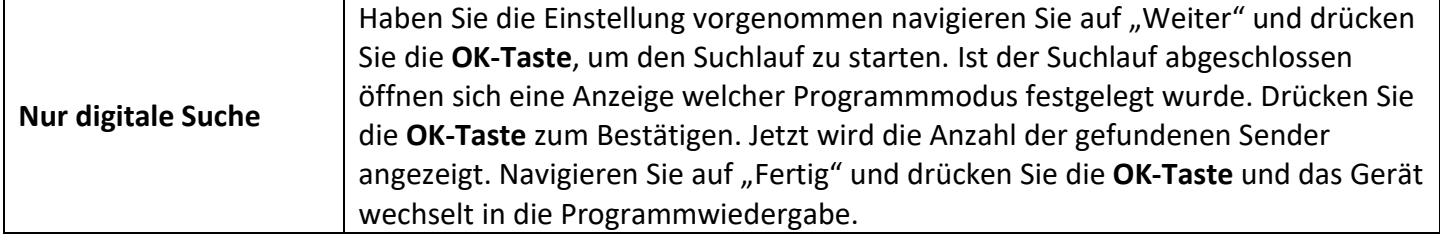

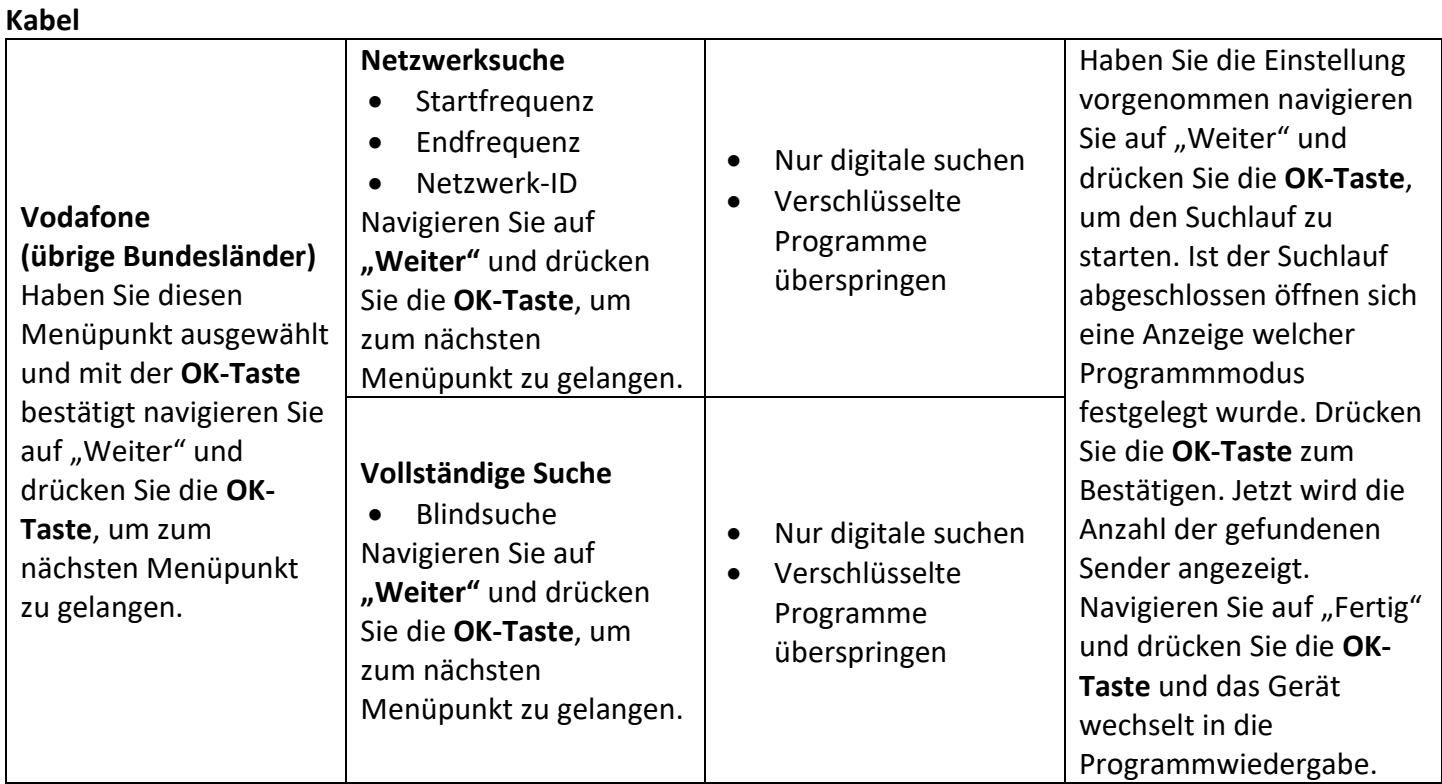

## **SENDERSUCHLAUF STARTEN**

#### **Kabel**

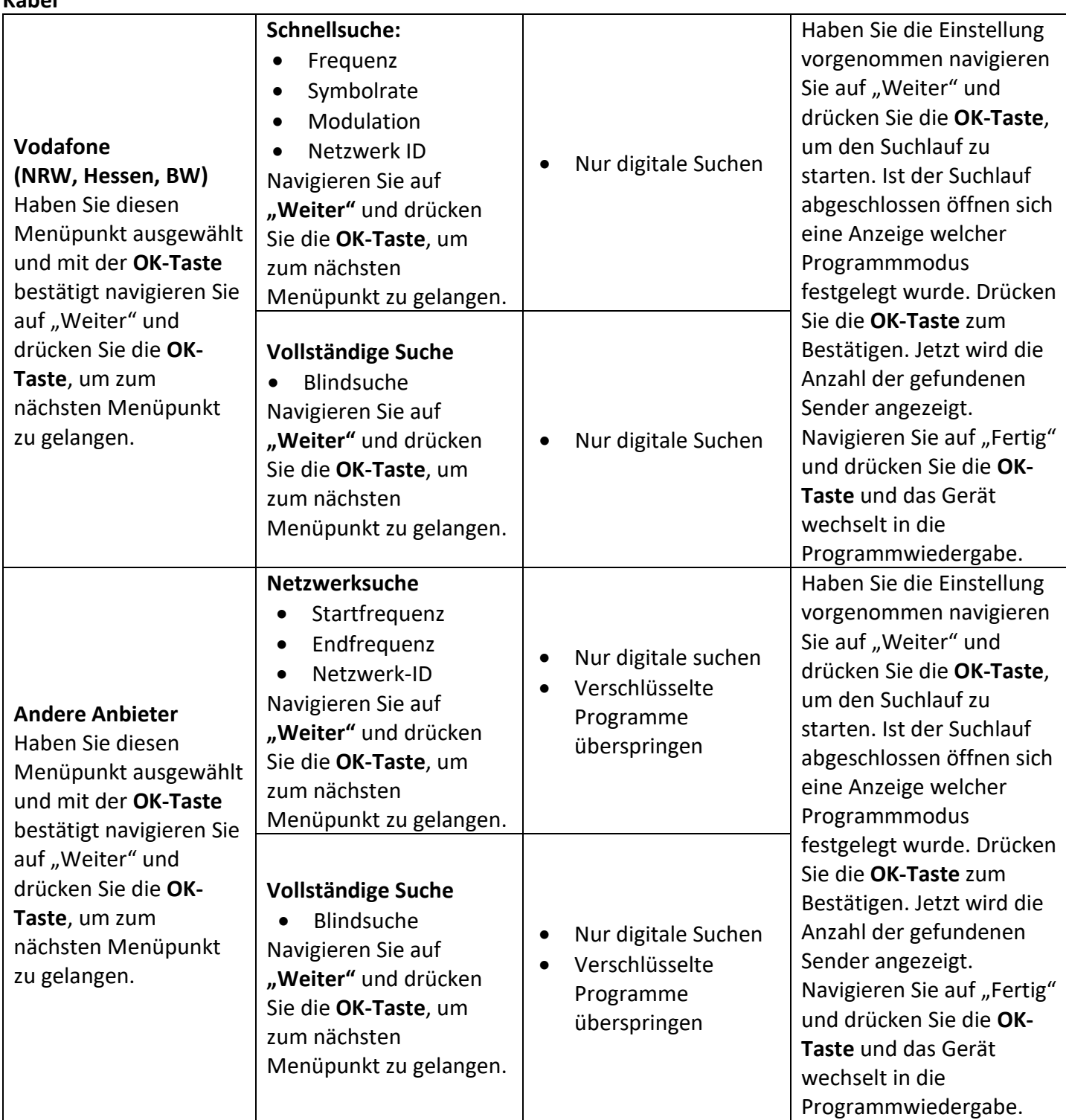

#### **SENDERSUCHLAUF STARTEN**

#### **Satellit: ASTRA**

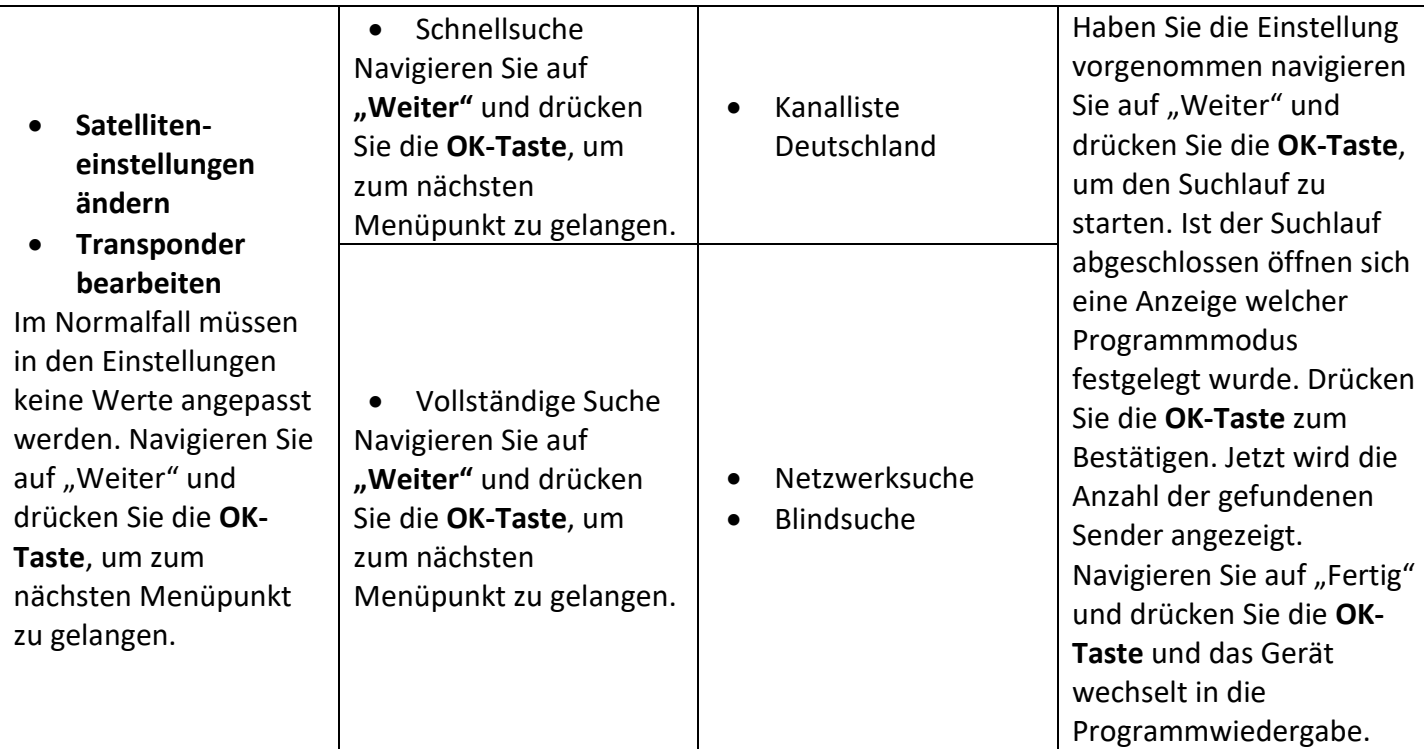

**DE**

#### **Satellit: Andere Anbieter**

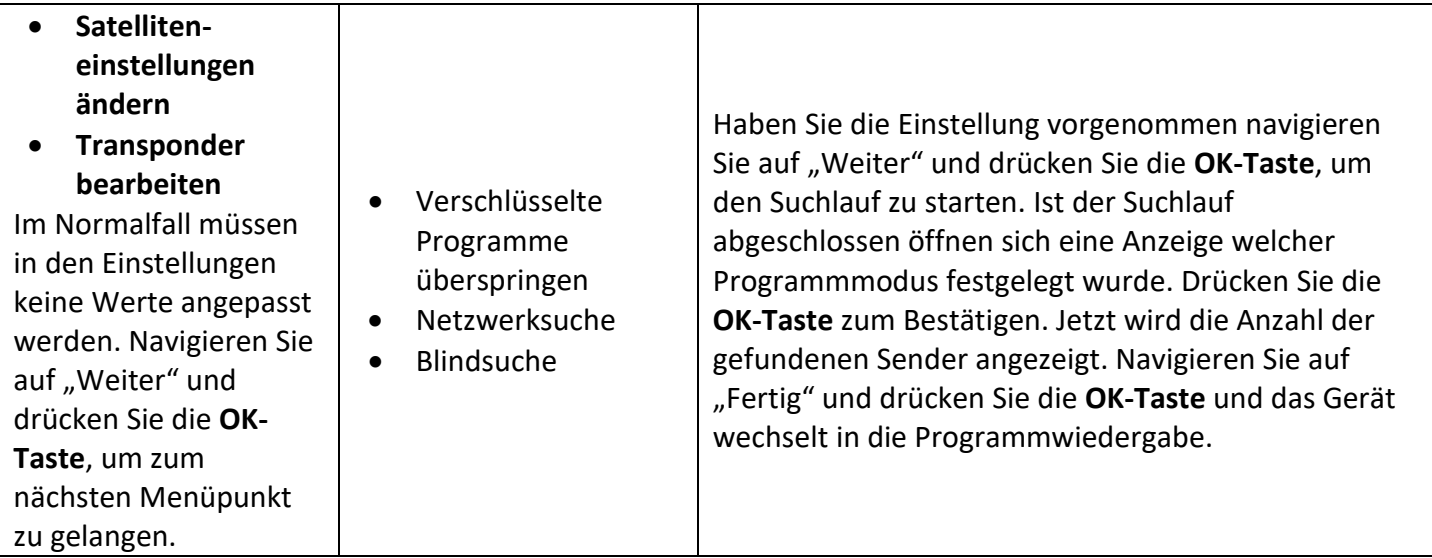

#### <span id="page-22-0"></span>**SATELLITENEINSTELLUNGEN**

In den Satelliteneinstellungen können Sie den Satelliten auswählen und LNB-Einstellungen vornehmen. **Hinweis:**

- Die Satelliteneinstellungen müssen im Normalfall nicht verändert werden und sollten nur von erfahrenen Nutzern verändert werden.
- 1. Drücken Sie die Konfigurations-Taste, um die Schnelleinstellungen zu öffnen. Das "Zahnradsymbol" ist ausgewählt. Drücken Sie die OK-Taste, um "alle Einstellungen" zu öffnen.
- 2. Navigieren Sie auf "Allgemein" und drücken Sie die ▶-Taste. Wählen Sie jetzt "Sender" aus und drücken Sie die **OK-Taste**.
- 3. Jetzt wählen Sie den Menüpunkt "Programmsuche und -Einstellungen" aus und drücken die OK-Taste.
- 4. Sie befinden sich jetzt im Menü "Sendereinstellungen". Wählen Sie "Satelliteneinstellungen" aus und drücken Sie die **OK-Taste**.

#### **SATELLITENEINSTELLUNGEN**

- **5.** Sie können jetzt einen weiteren Satelliten hinzufügen oder die Einstellungen für den aktuellen Satelliten anpassen.
- **6.** Navigieren Sie auf den Satelliten den Sie einstellen möchten oder auf Satellit hinzufügen und drücken Sie die **OK-Taste**.
- **7.** Die folgenden Einstellungsmöglichkeiten stehen zur Auswahl.
- **8.** Beachten Sie das wenn ein neuer Satellit hinzugefügt wurde oder die Einstellungen verändert wurden ein neuer Suchlauf ausgeführt werden muss.

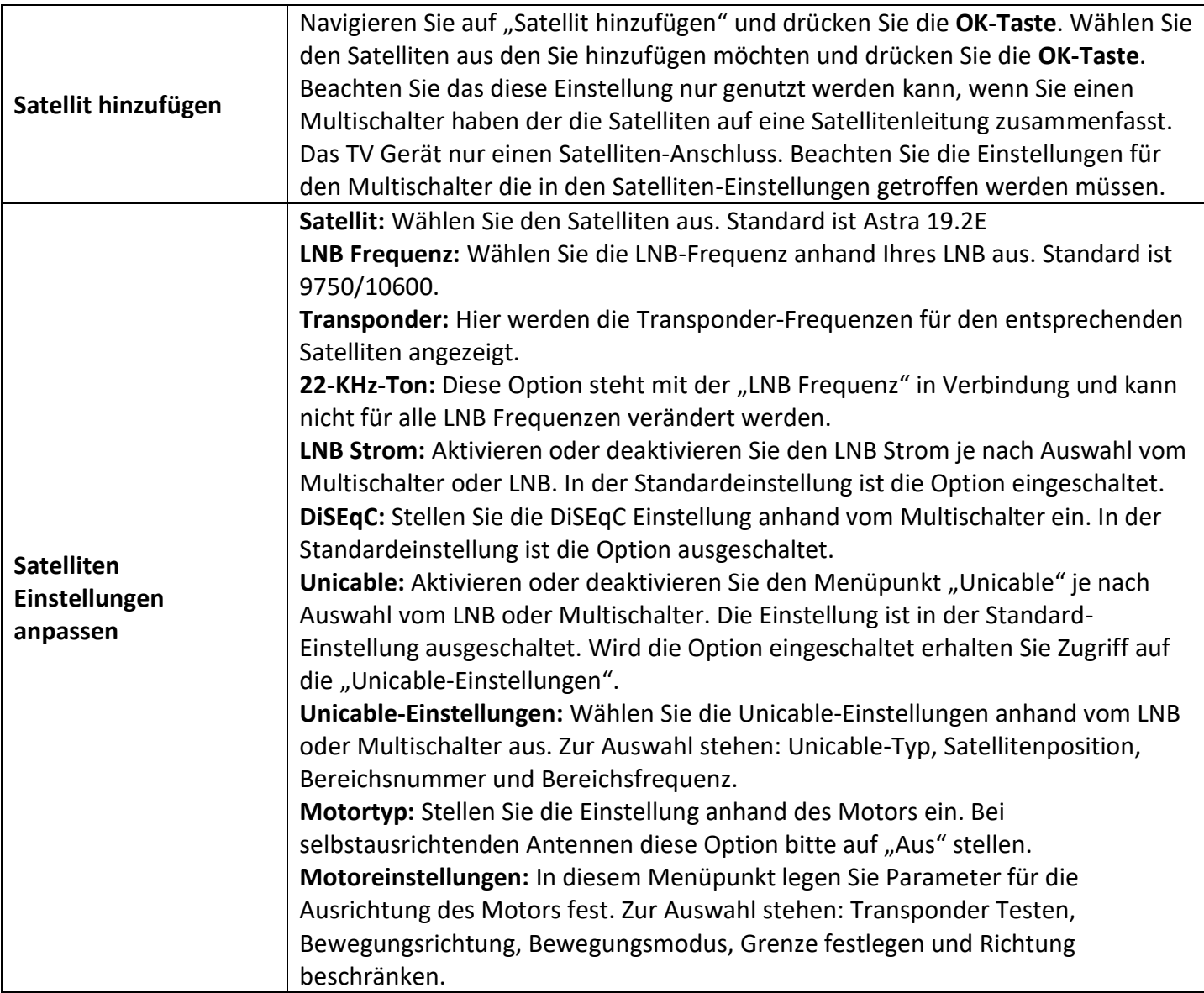

#### <span id="page-23-0"></span>**SCHNELLMENÜ**

- 1. Drücken Sie die Konfigurations-Taste, um das "Schnellmenü" zu öffnen.
- **2.** Hier haben Sie Zugriff auf die folgenden Menüpunkte.

#### **TV-MENÜ**

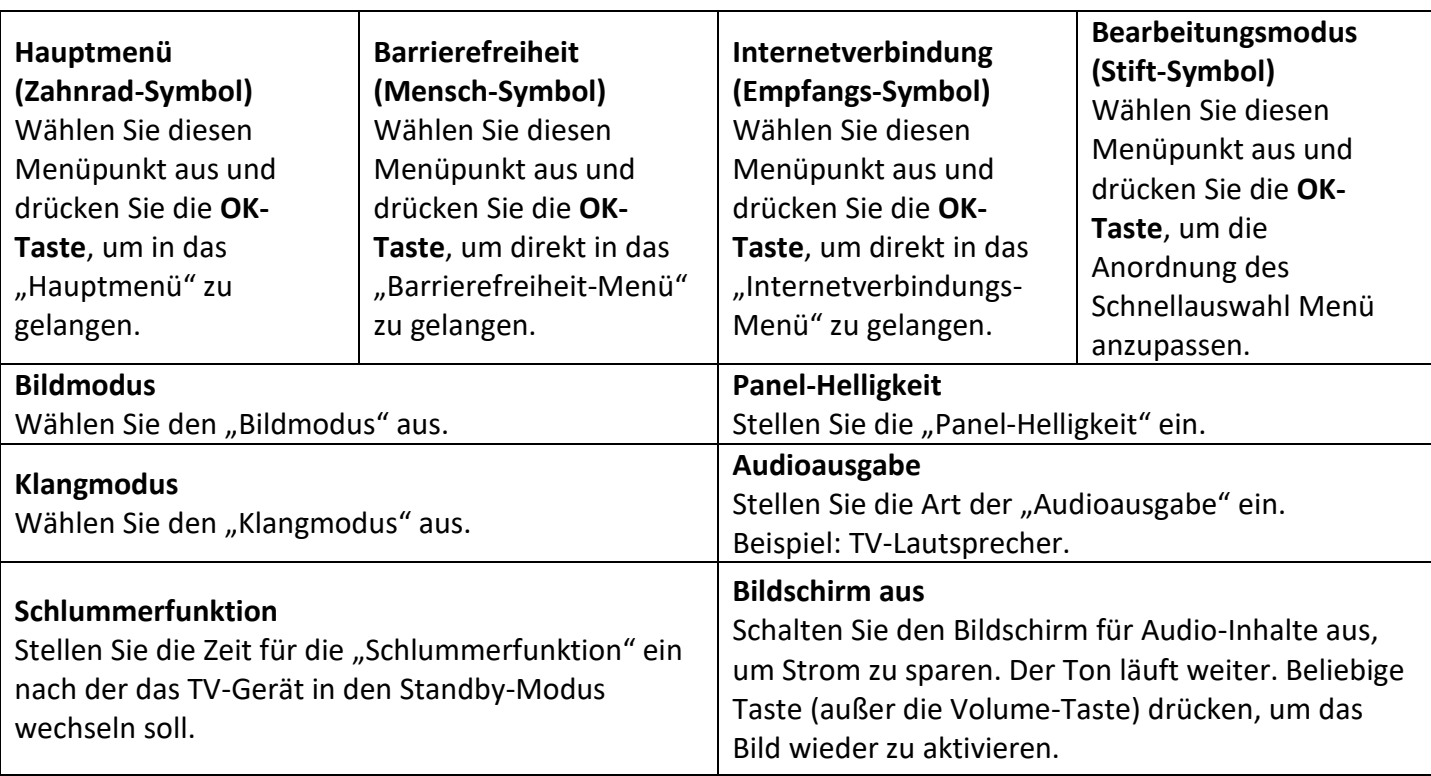

**DE**

#### **Alle Einstellungen**

- 1. Drücken Sie die Konfigurations-Taste, um die Schnelleinstellungen zu öffnen. Das "Zahnradsymbol" ist ausgewählt.
- 2. Drücken Sie die OK-Taste, um "alle Einstellungen" zu öffnen.
- **3.** Hier haben Sie Zugriff auf die folgenden Einstellungen.

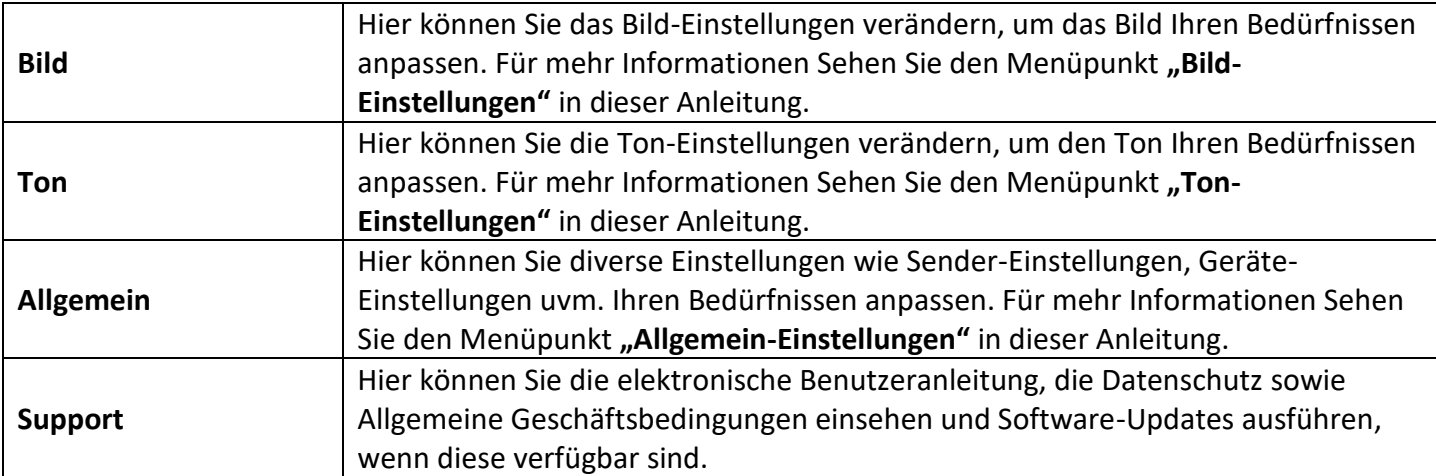

#### <span id="page-24-0"></span>**BILD-EINSTELLUNGEN**

- 1. Drücken Sie die Konfigurations-Taste, um die Schnelleinstellungen zu öffnen. Das "Zahnradsymbol" ist ausgewählt. Drücken Sie die OK-Taste, um "alle Einstellungen" zu öffnen.
- **2.** Wählen Sie jetzt den Menüpunkt "Bild" aus und drücken Sie die ▶ **-Taste**, um in das Menü zu wechseln.
- **3.** Sie haben nun Zugriff auf die folgenden Menüpunkte.

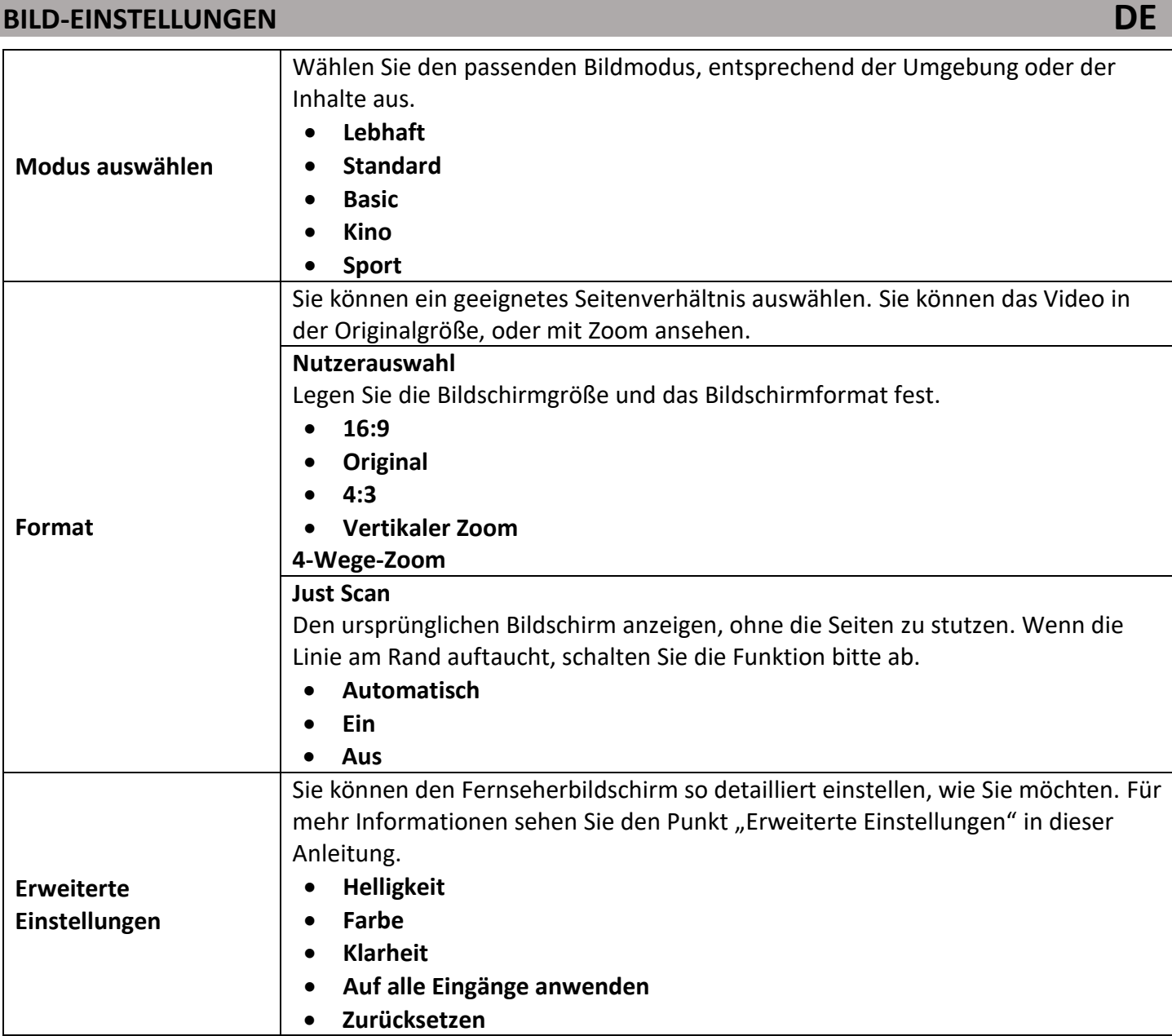

## <span id="page-25-0"></span>**ERWEITERTE BILD-EINSTELLUNGEN**

Der Menüpunkt erweiterte Einstellungen gibt Ihnen Zugriff auf die folgenden Menüpunkte.

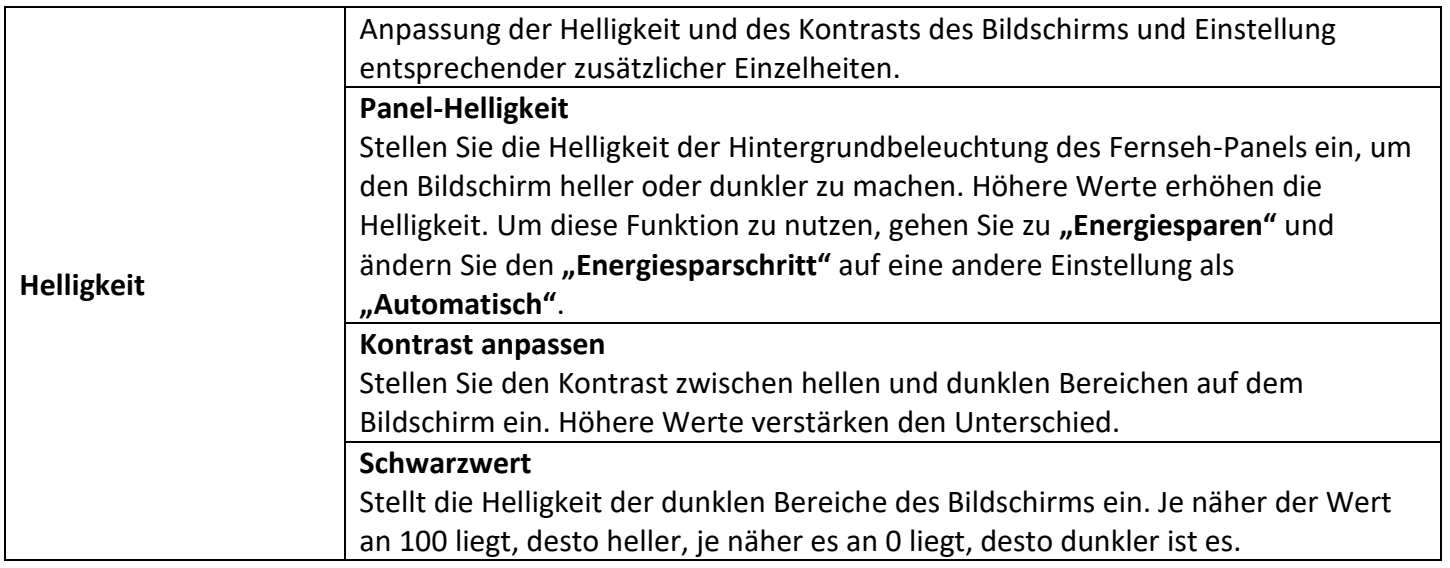

## **BILD-EINSTELLUNGEN**

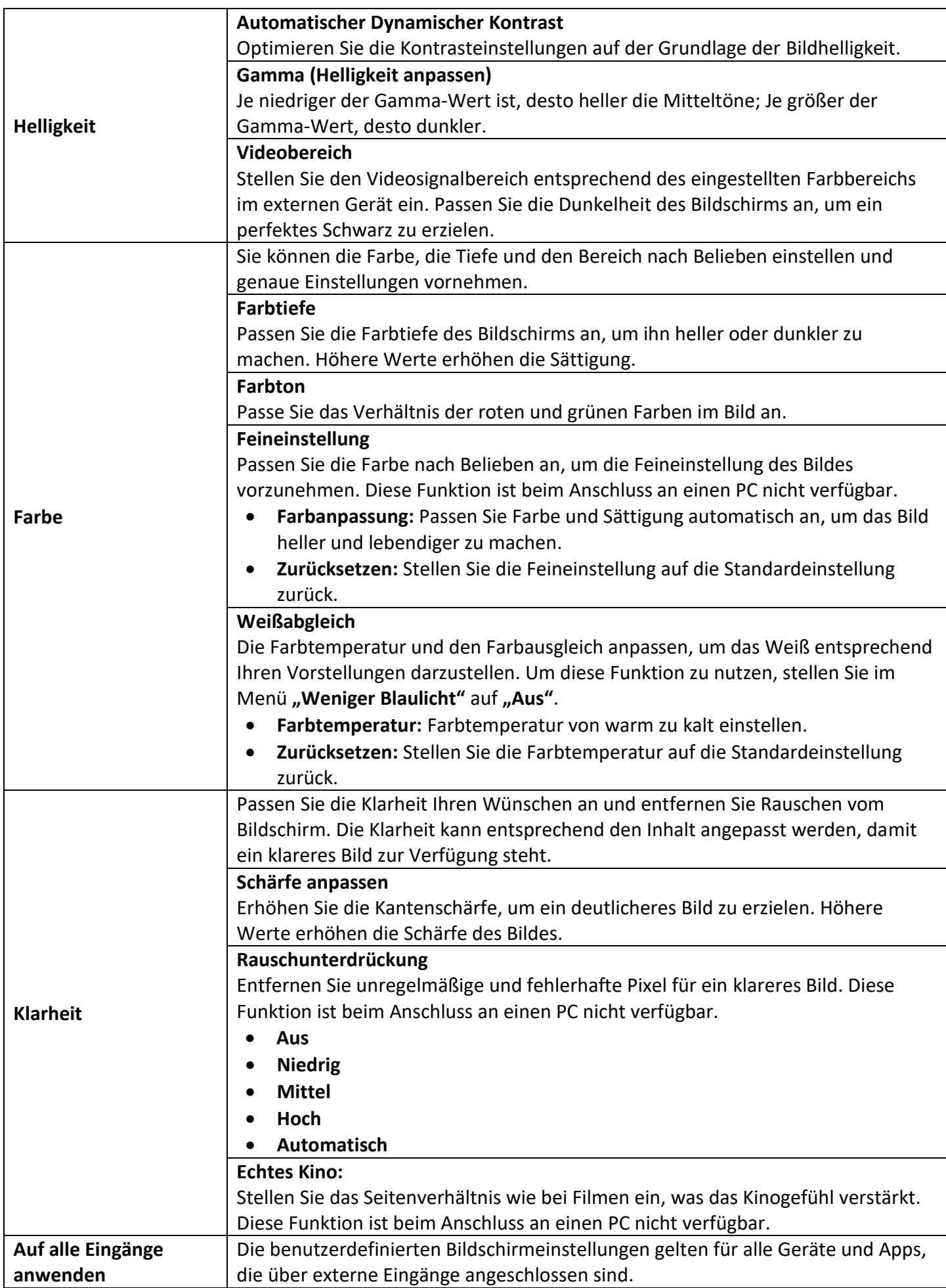

**DE**

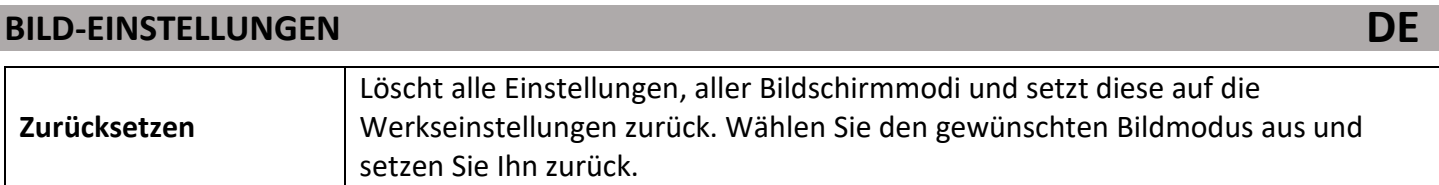

#### <span id="page-27-0"></span>**TON-EINSTELLUNGEN**

- 1. Drücken Sie die Konfigurations-Taste, um das "Schnellmenü" zu öffnen.
- **2.** Navigieren Sie auf das Zahnrad-Symbol und drücken Sie die **OK-Taste**.
- **3.** Wählen Sie jetzt den Menüpunkt "Ton" aus und drücken Sie die ▶ -Taste, um in das Menü zu wechseln.
- **4.** Sie haben nun Zugriff auf die folgenden Menüpunkte.

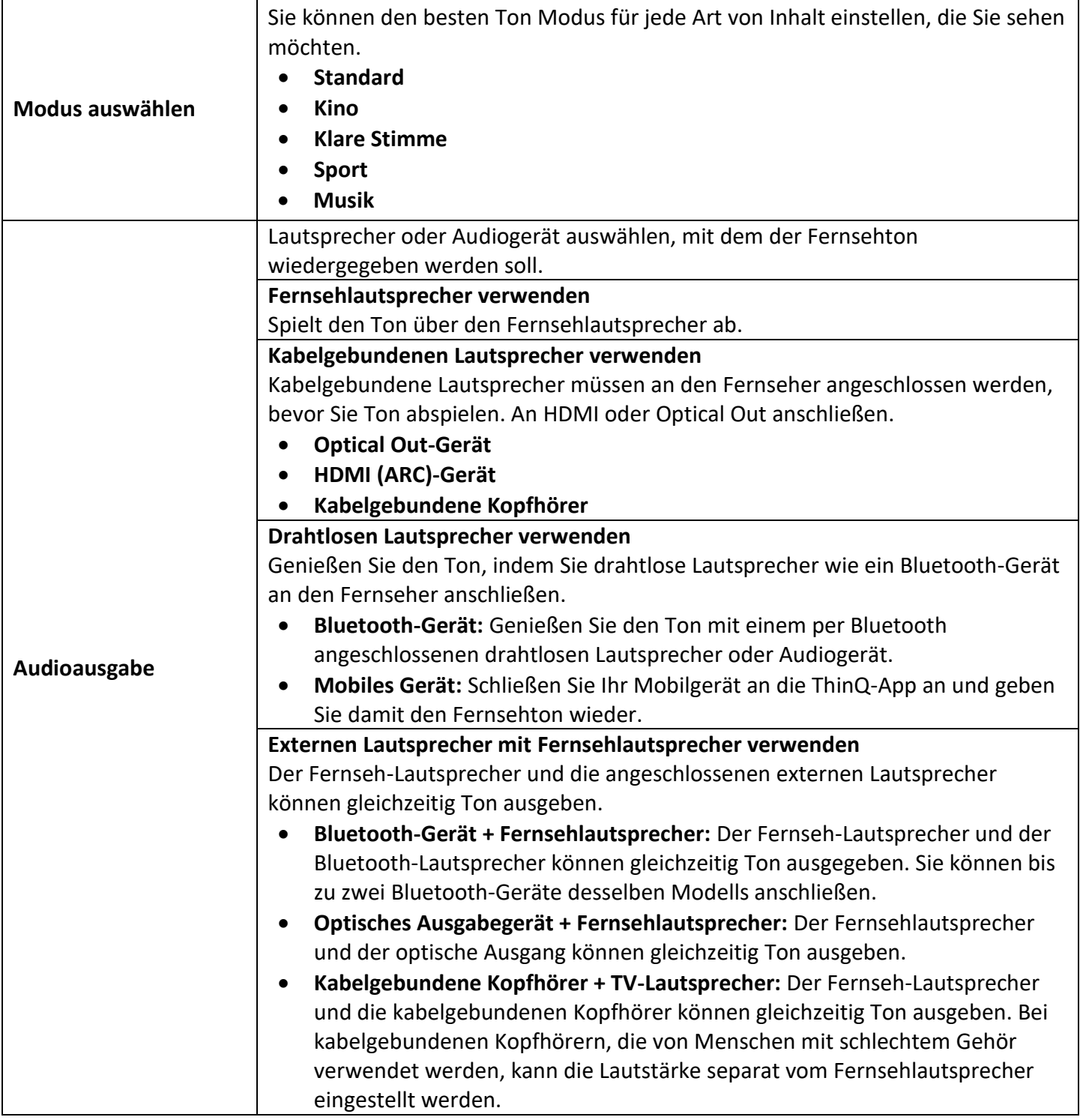

## **TON-EINSTELLUNGEN**

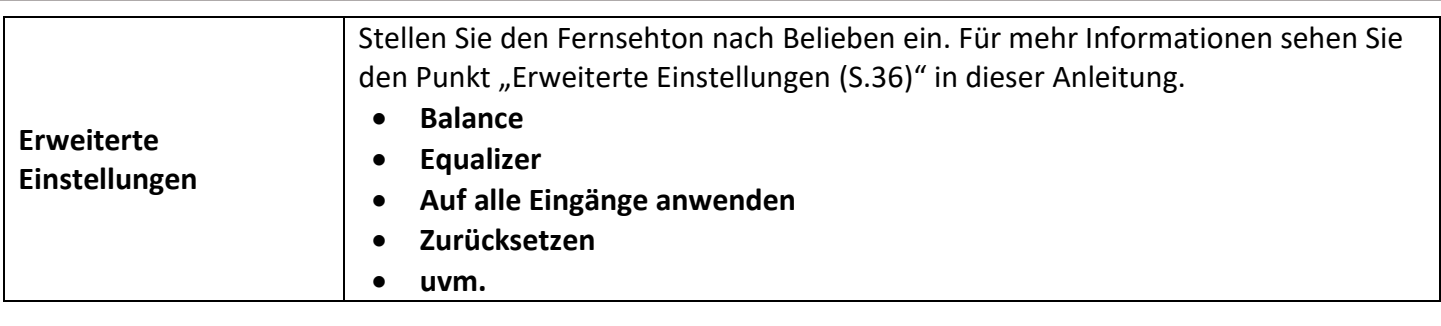

**DE**

#### <span id="page-28-0"></span>**ERWEITERTE TON-EINSTELLUNGEN**

Der Menüpunkt erweiterte Einstellungen gibt Ihnen Zugriff auf die folgenden Menüpunkte.

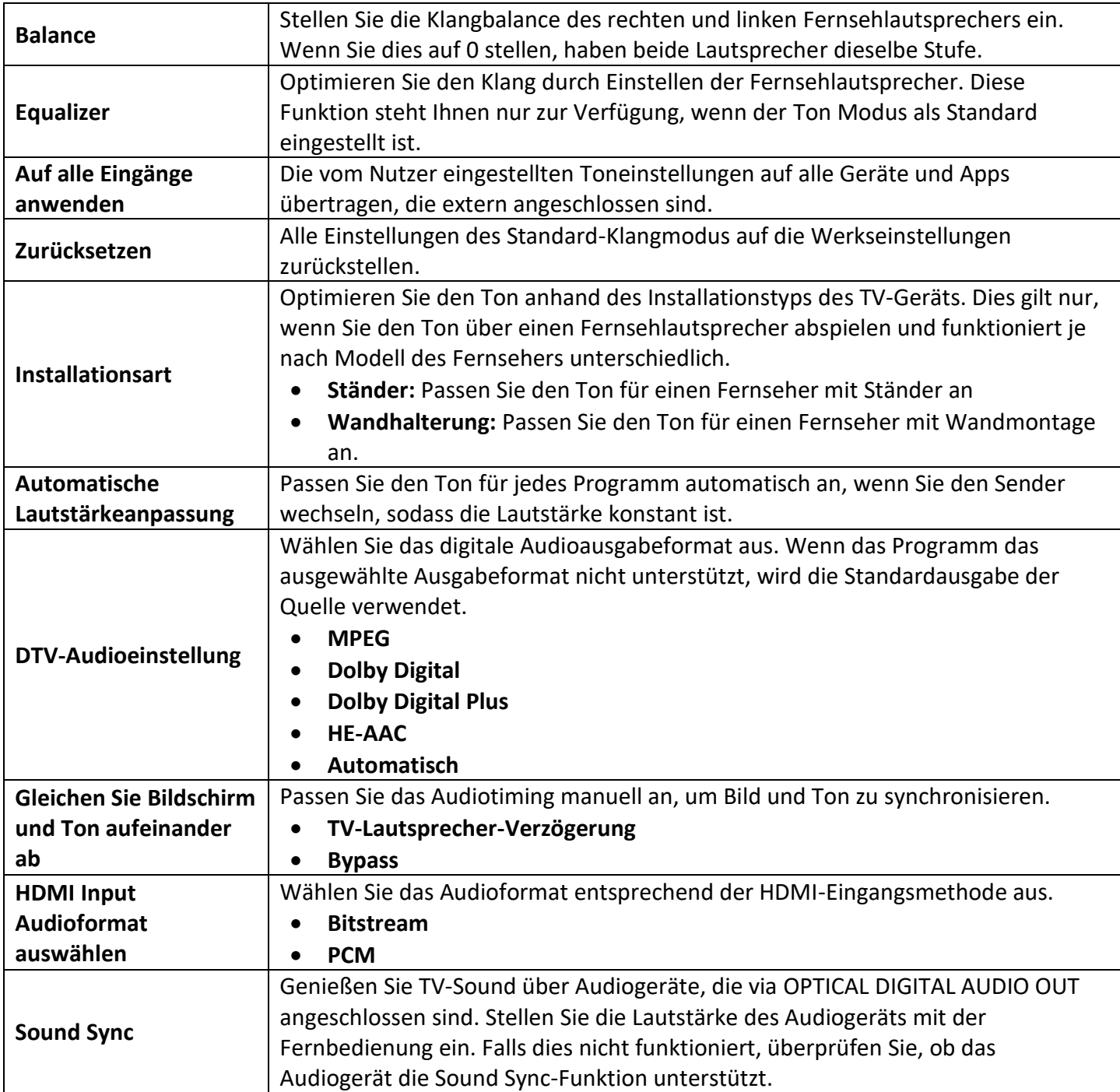

#### **TON-EINSTELLUNGEN**

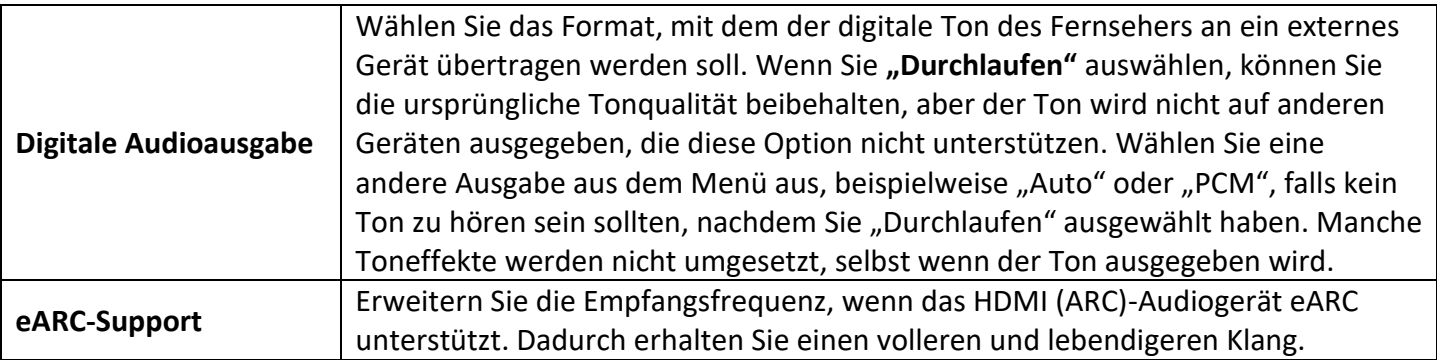

**DE**

- <span id="page-29-0"></span>1. Drücken Sie die Konfigurations-Taste, um das "Schnellmenü" zu öffnen.
- **2.** Navigieren Sie auf das Zahnrad-Symbol und drücken Sie die **OK-Taste**.
- 3. Wählen Sie jetzt den Menüpunkt "Allgemein" aus und drücken Sie die ▶ **-Taste**, um in das Menü zu wechseln.
- **4.** Sie haben nun Zugriff auf die folgenden Menüpunkte.

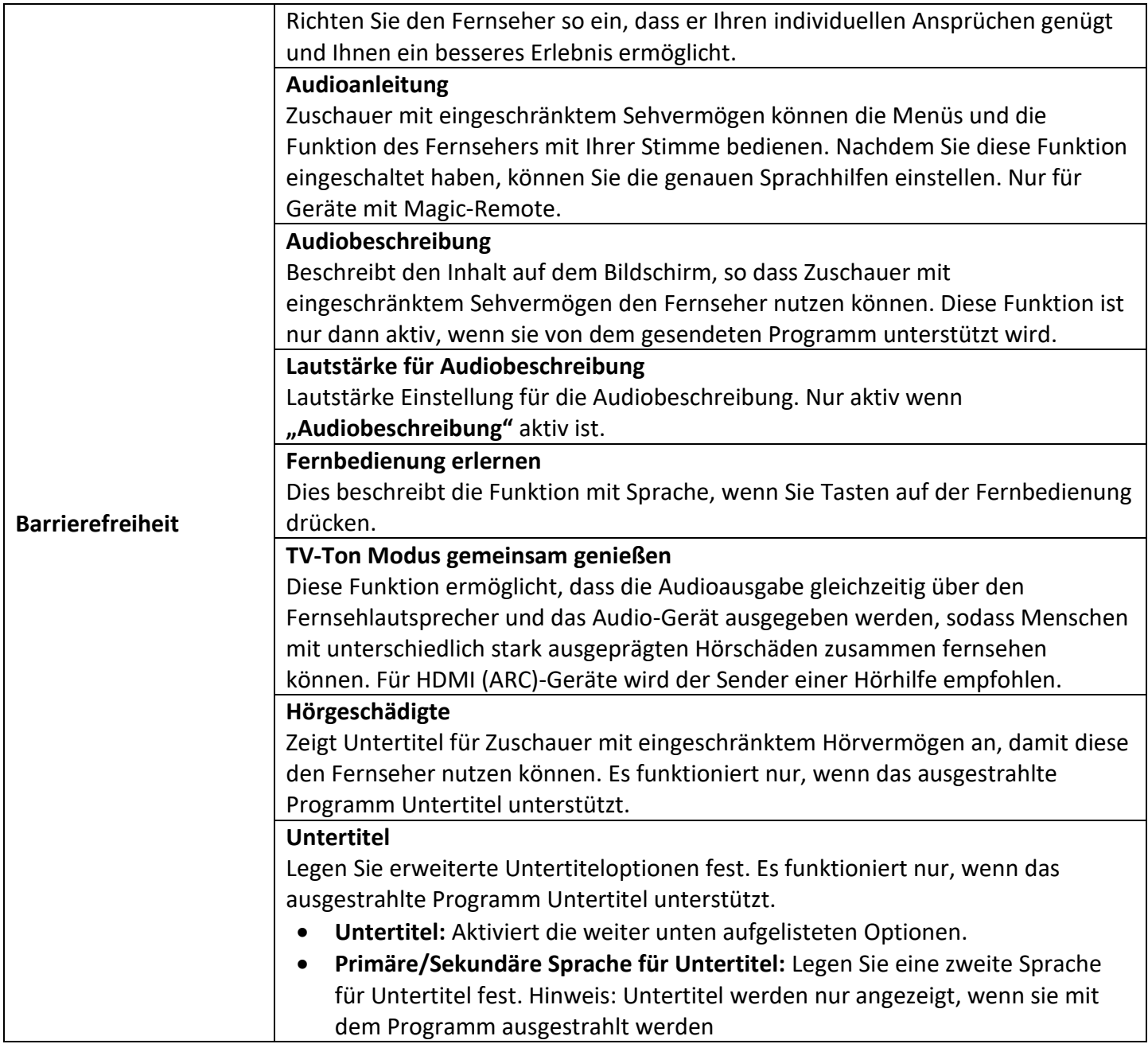

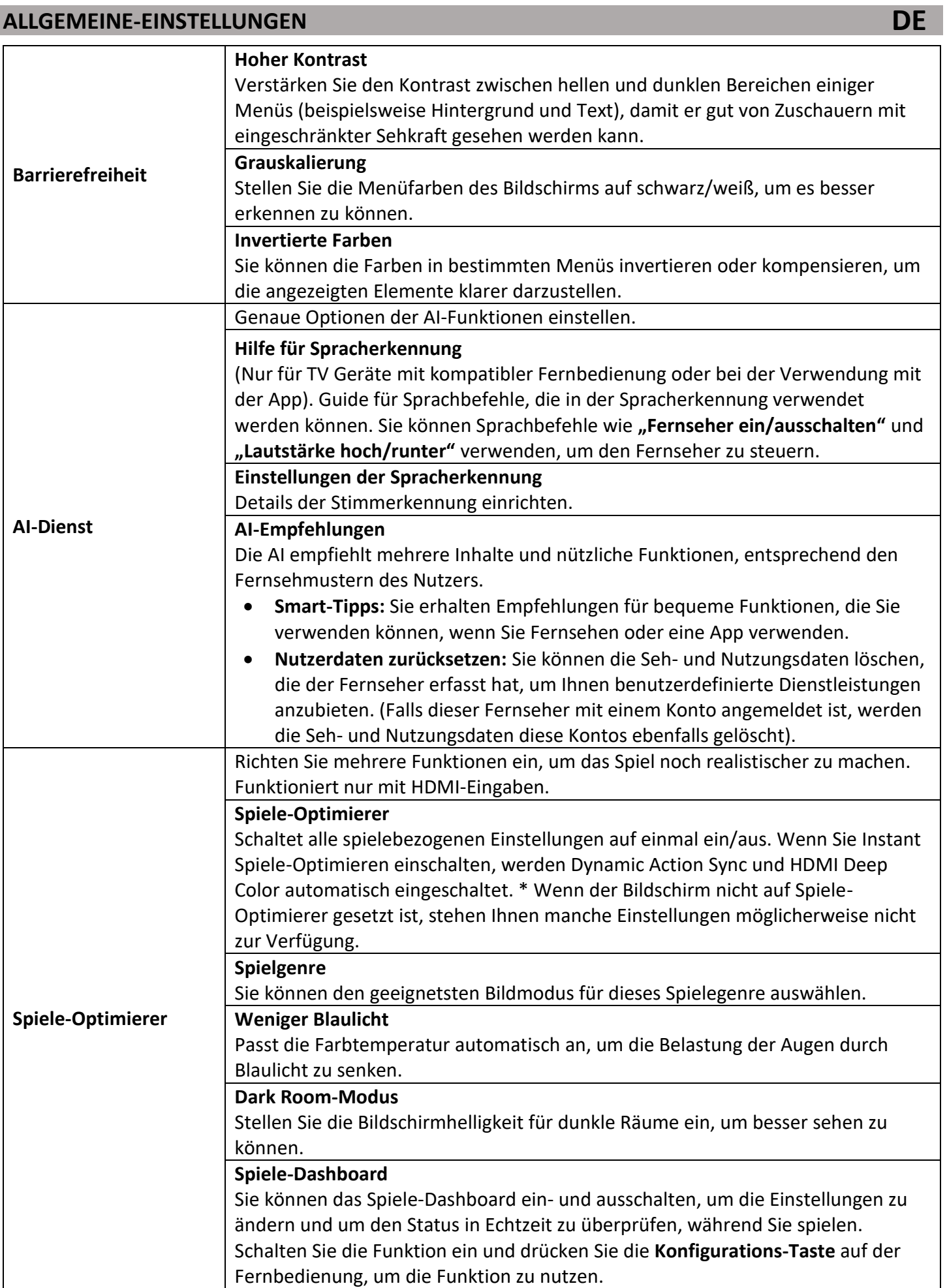

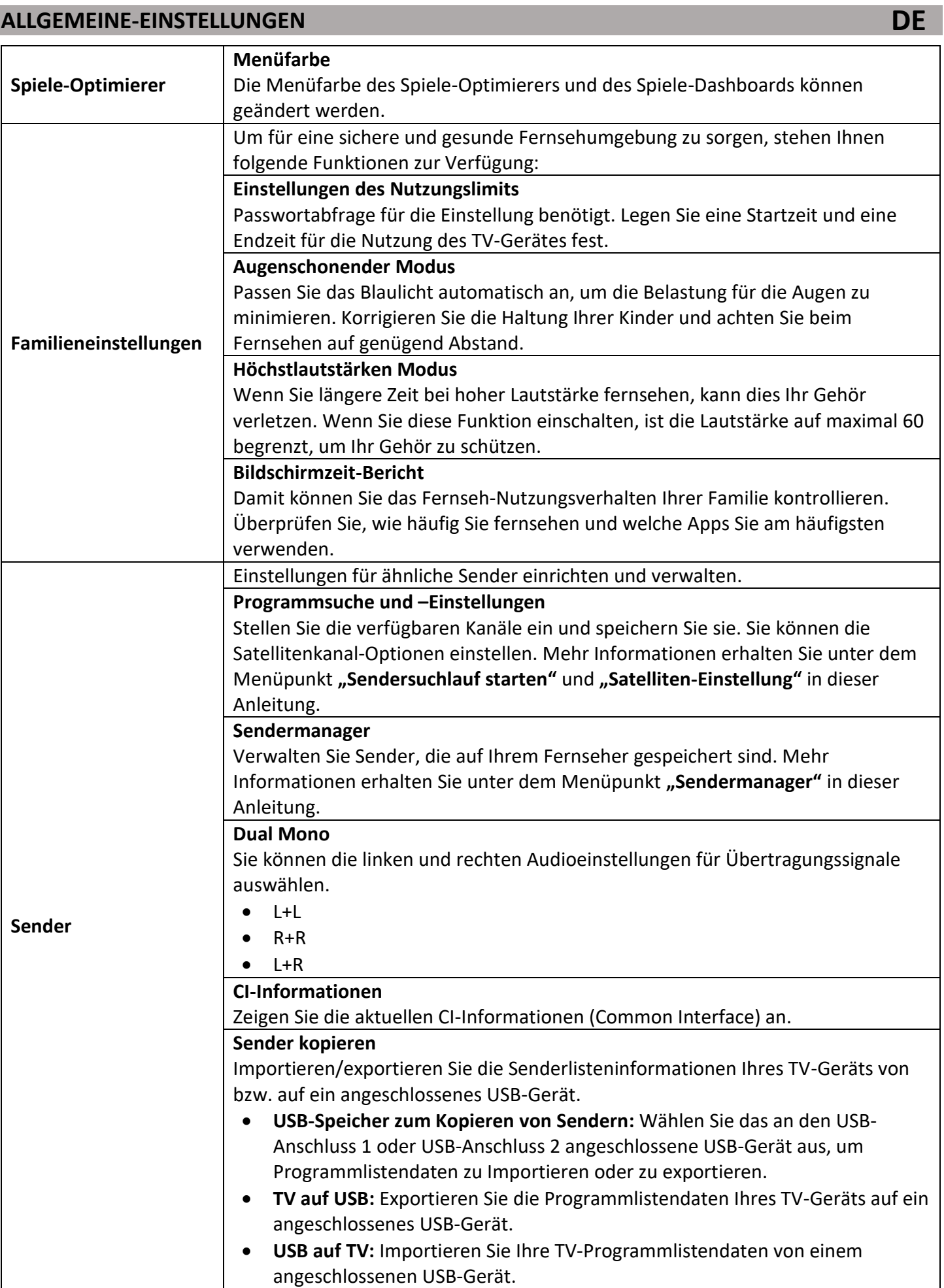

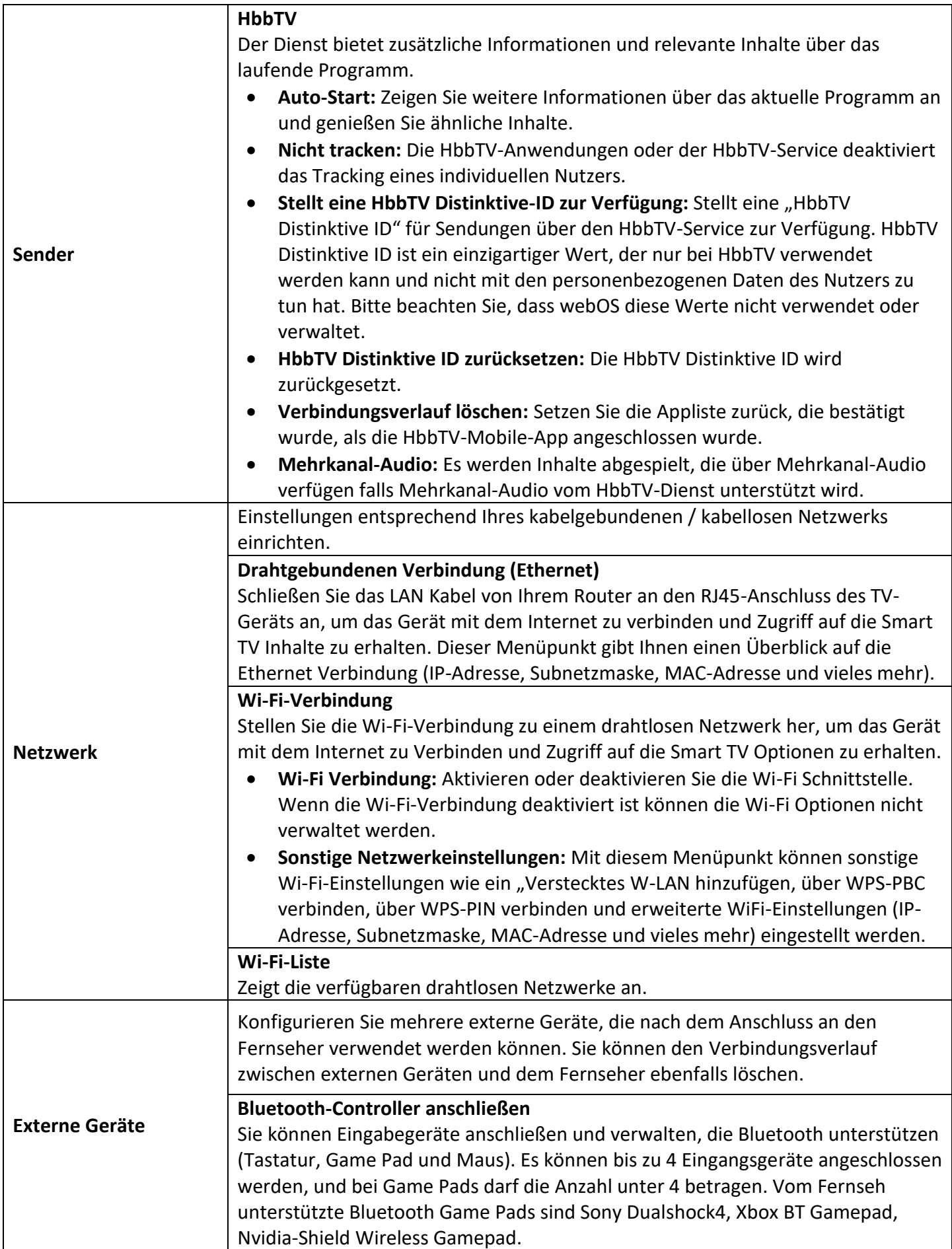

**DE**

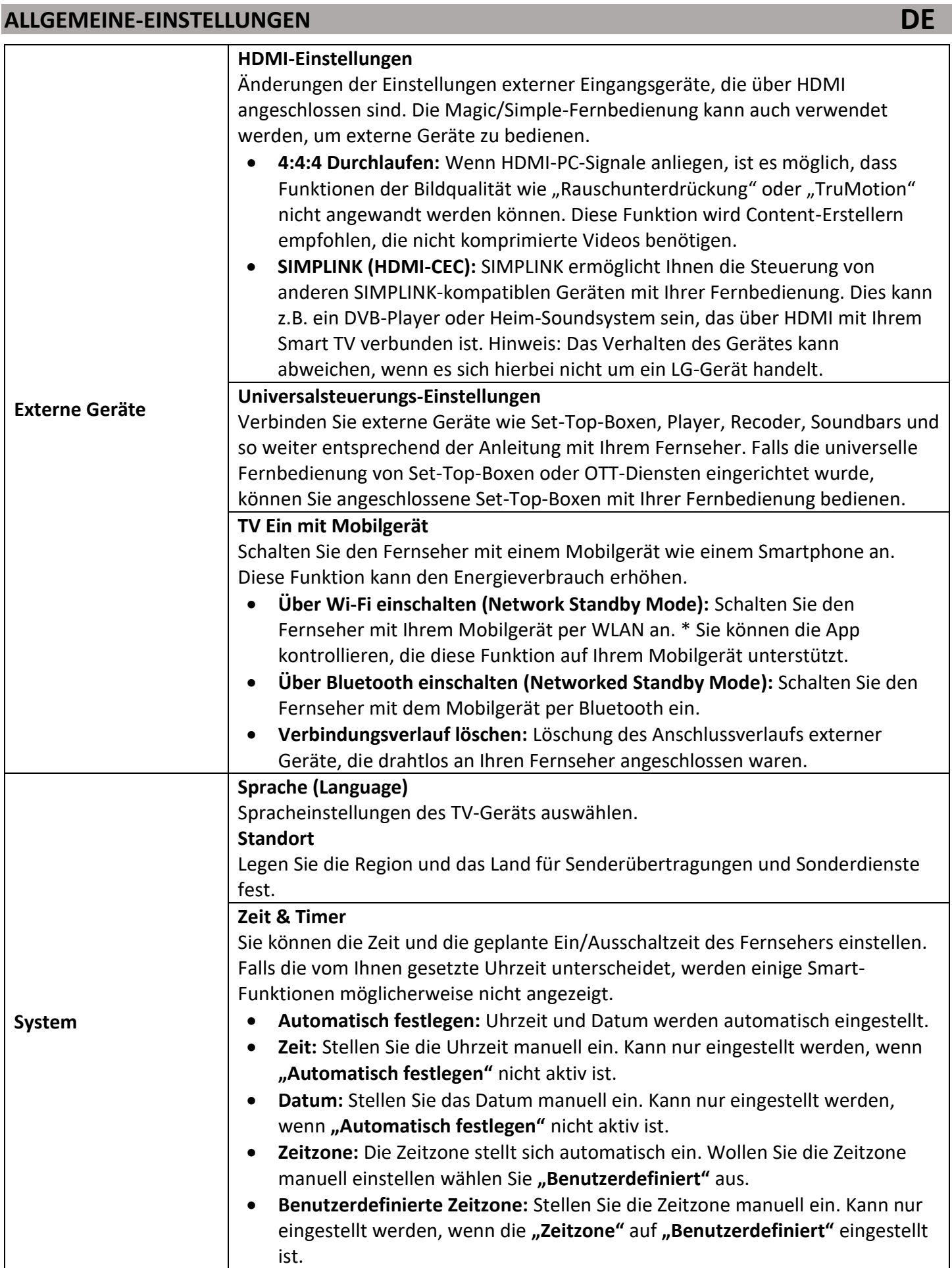

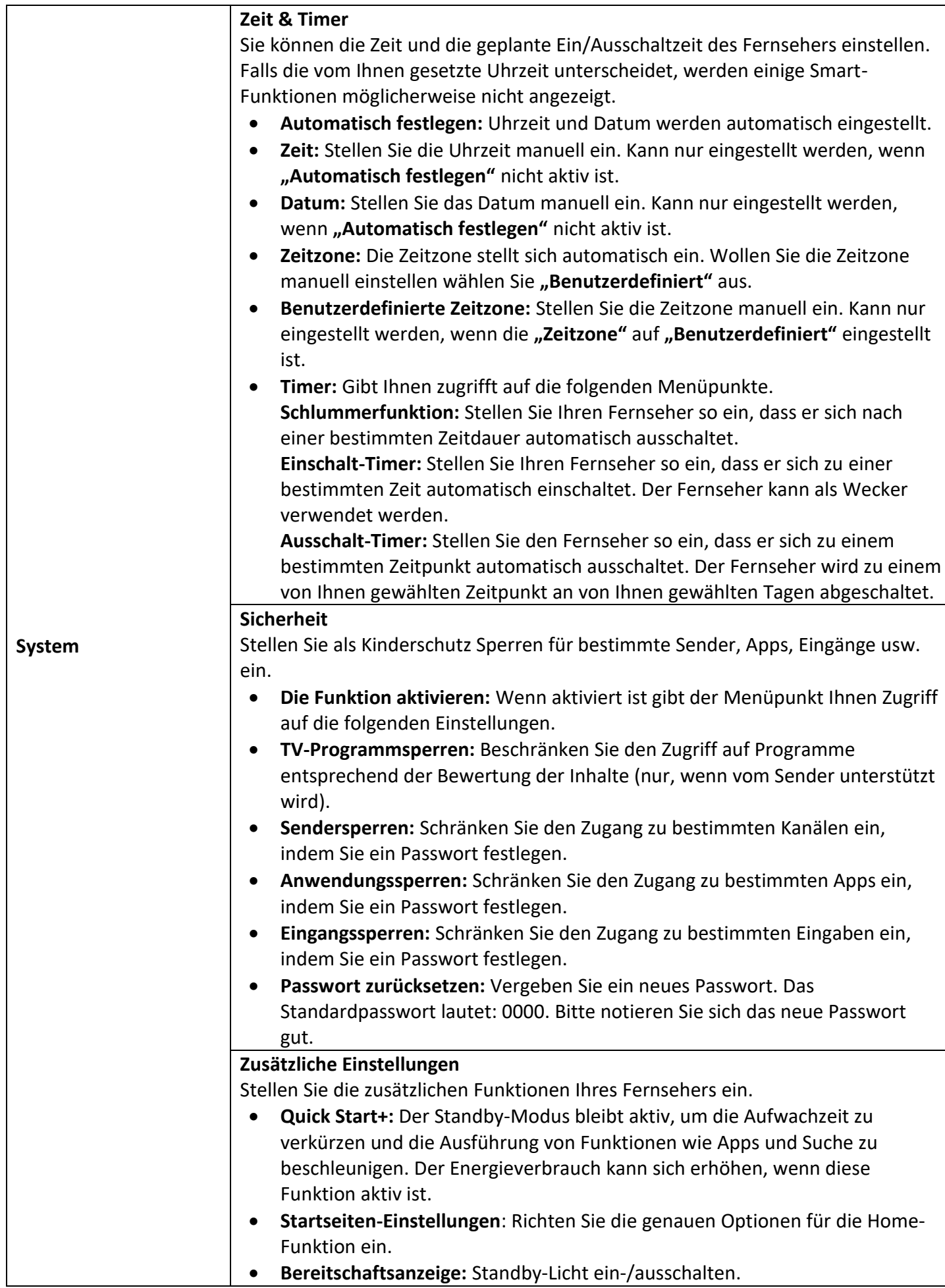

**DE**

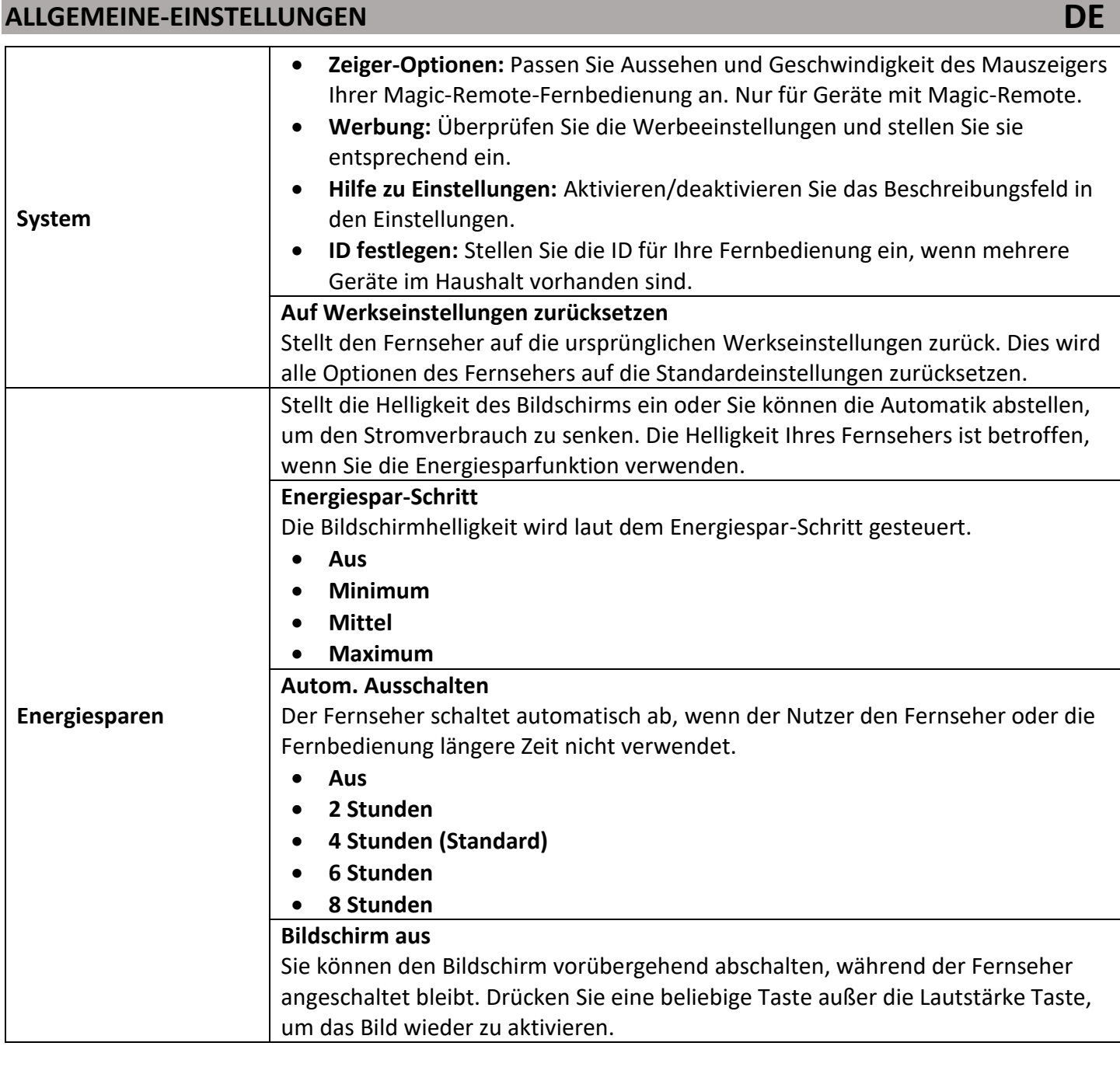

#### <span id="page-35-0"></span>**SENDERMANAGER**

- 1. Drücken Sie die Konfigurations-Taste, um das "Schnellmenü" zu öffnen.
- **2.** Navigieren Sie auf das Zahnrad-Symbol und drücken Sie die **OK-Taste**.
- **3.** Wählen Sie jetzt den Menüpunkt "Allgemein" aus und drücken Sie die ▶ -Taste, um in das Menü zu wechseln.
- 4. Wählen Sie den Menüpunkt "Sender" aus und drücken Sie die OK-Taste.
- 5. Navigieren Sie auf "Sendermanager" und drücken Sie die OK-Taste.
- **6.** Der Menüpunkt gibt ihnen Zugriff auf die folgenden Menüpunkte.

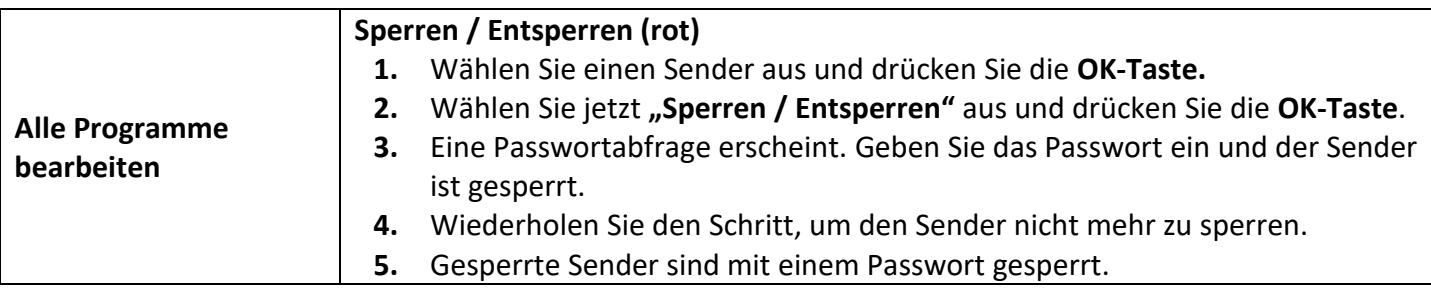

#### **SENDERMANAGER Alle Programme bearbeiten Überspringen / Wiederherstellen (grün) 1.** Wählen Sie einen Sender aus und drücken Sie die **OK-Taste.** 2. Wählen Sie jetzt "Überspringen / Wiederherstellen" aus und drücken Sie die **OK-Taste**. **3.** Der Sender wird in der Senderliste ausgegraut und beim Durchschalten übersprungen. **4.** Wiederholen Sie den Schritt, um den Sender nicht mehr zu überspringen. **Bewegen (gelb) 1.** Wählen Sie einen Sender aus und drücken Sie die **OK-Taste**. 2. Wählen Sie jetzt "Bewegen" aus und drücken Sie die OK-Taste. **3.** Bewegen Sie den Sender auf den gewünschten Platz und drücken Sie die **OK-Taste**, um zu bestätigen. **4.** Wiederholen Sie die Schritte 1-3 so oft bis die gewünscht Senderreihenfolge erreicht ist. **Sendernummern bearbeiten (blau) 1.** Wählen Sie einen Sender aus und drücken Sie die **OK-Taste**. 2. Wählen Sie jetzt "Sendernummern bearbeiten" aus und drücken Sie die **OK-Taste**. **3.** Geben Sie die Programmnummer ein, zu dem der Sender verschoben werden soll. Die beiden Programmplätze tauschen dabei die Programmplätze. **Favoriten bearbeiten Alle Sender 1.** Navigieren Sie auf die Sender die Sie als Favoriten speichern möchten und drücken Sie die **OK-Taste**. **2.** Navigieren Sie auf das Symbol ◄► zwischen den beiden Listen, um Sender der Favoriten-Liste hinzuzufügen oder zu entfernen. **Favoriten bewegen (rot) 1.** Navigieren Sie auf einen Sender in der Favoriten-Liste und drücken Sie die **OK-Taste**. **2.** Wählen Sie jetzt "Bewegen" aus und schieben Sie den Sender in der Liste nach oben oder nach unten. **3.** Bestätigen Sie die Eingabe mit der **OK-Taste**. **4.** Es wird nur der Sender in der Liste bewegt. Die Programmnummer wird nicht angepasst. **Name der Favoritengruppe ändern (grün) 1.** Navigieren Sie auf **"Name der Favoritengruppe ändern"** und drücken Sie die **OK-Taste**. **2.** Eine Tastatur erscheint auf dem Display. **3.** Geben Sie den gewünschten Namen für die Favoriten-Liste ein und Navigieren Sie auf "Eingabetaste/OK", um die Eingabe zu speichern. **Nach Sendern sortieren (gelb) 1.** Navigieren Sie auf **"Nach Sendern sortieren"** und drücken Sie die **OK-Taste**. **2.** Die Sender werden nach der Programmnummer sortiert. **Sperren / Entsperren (Satellitensender bearbeiten)** Haben Sie den Menüpunkt **"Sperren / Entsperren"** ausgewählt erscheint eine Passwortabfrage. Geben Sie Ihr Passwort ein. Sie können in diesem Menü einzelne oder alle Sender sperren oder entsperren. Der Menüpunkt gilt nur für die Satelliten-Senderliste. **DE**

#### **SENDERMANAGER**

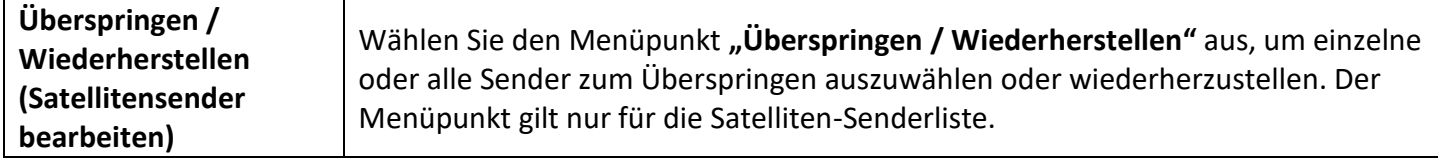

**DE**

#### <span id="page-37-0"></span>**SUPPORT**

- 1. Drücken Sie die Konfigurations-Taste, um das "Schnellmenü" zu öffnen.
- **2.** Navigieren Sie auf das Zahnrad-Symbol und drücken Sie die **OK-Taste**.
- **3.** Wählen Sie jetzt den Menüpunkt "Support" aus und drücken Sie die ▶ -Taste, um in das Menü zu wechseln.
- **4.** Der Menüpunkt gibt ihnen Zugriff auf die folgenden Menüpunkte.

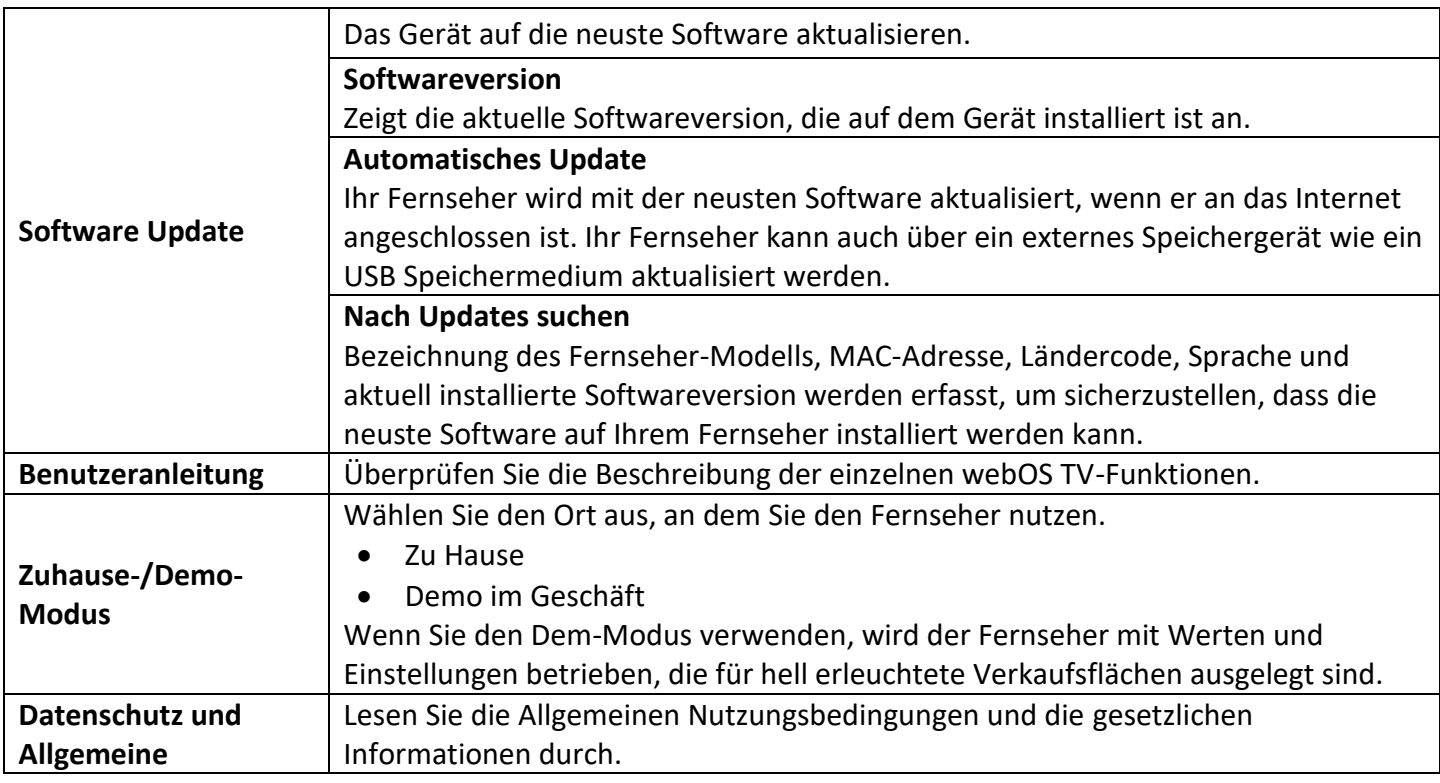

#### <span id="page-37-1"></span>**PROGRAMM-GUIDE**

Drücken Sie die **Program-Guide-Taste**, um den elektronischen Programmführer zu öffnen oder zu schließen. Es werden Ihnen Sender und Programminformationen angezeigt (wenn vom Sender ausgestrahlt werden). Die folgenden Menüpunkte stehen zur Verfügung.

- **Programmführer:** Zeigt Ihnen Programm und Sendungs-Informationen.
- **Sender:** Zeigt die Programmliste mit minimierten Sendungsinformationen an.
- **TV-Planer:** Zeigt die eingestellten Sendungen an wo eine "Erinnerung" oder "Aufnahme" geplant wurde.
- **Erinnerung planen:** Das Gerät wird zur eingestellten Uhrzeit der Sendung auf das Programm wechseln.
- **Aufnahmen:** Hier werden die **auf**genommenen Sendungen angezeigt.

#### <span id="page-38-0"></span>**HbbTV**

Beim Umschalten auf einen Sender werden auf dem Display Einblendungen wie z.B. "Sendung neu starten **(blau)"**, **Jetzt ansehen (gelb)** usw. angezeigt. Sie können die entsprechenden farbigen Tasten drücken, um die Aktion auszuführen. Drücken Sie dazu auf die **Menüwahl-Taste** und navigieren Sie auf die farbige Taste ganz unten im Menü und drücken Sie die **OK-Taste**.

**Hinweis:**

- Die Art der Einblendung hängt vom Sender und der Sendung ab.
- Es ist eine Internet-Verbindung nötig.

#### <span id="page-38-1"></span>**PVR-FUNKTION**

Um eine Aufnahme zu starten muss eine Festplatte max. 1TB per USB mit dem Gerät verbunden sein. Bitte achten Sie auf die richtige Formatierung. 1TB Festplatten müssen NTFS formatiert sein. Auf USB –Sticks kann aufgrund der geringeren Geschwindigkeit nicht Aufgenommen werden. Die folgenden Möglichkeiten für die Aufnahme stehen zur Verfügung.

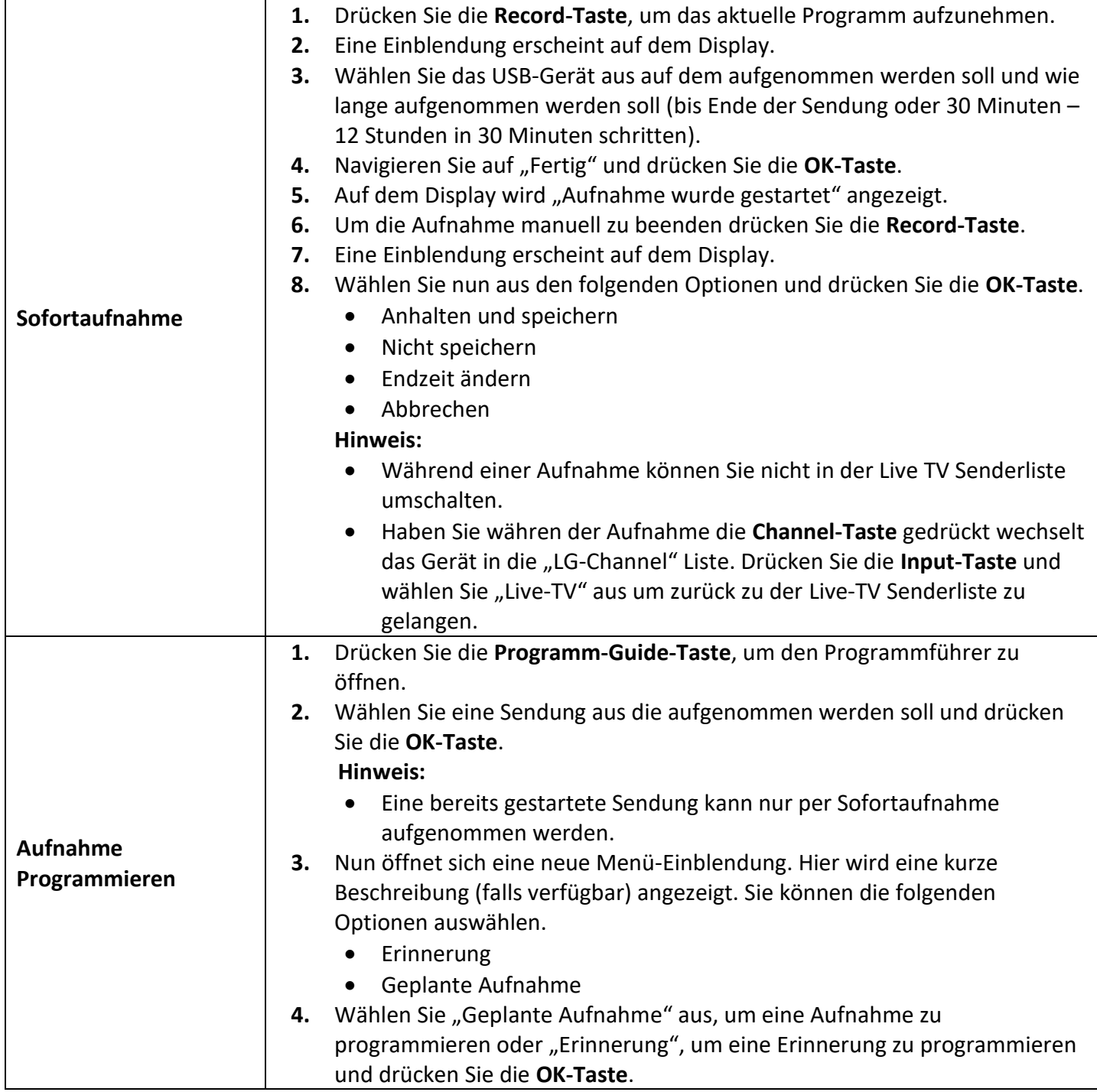

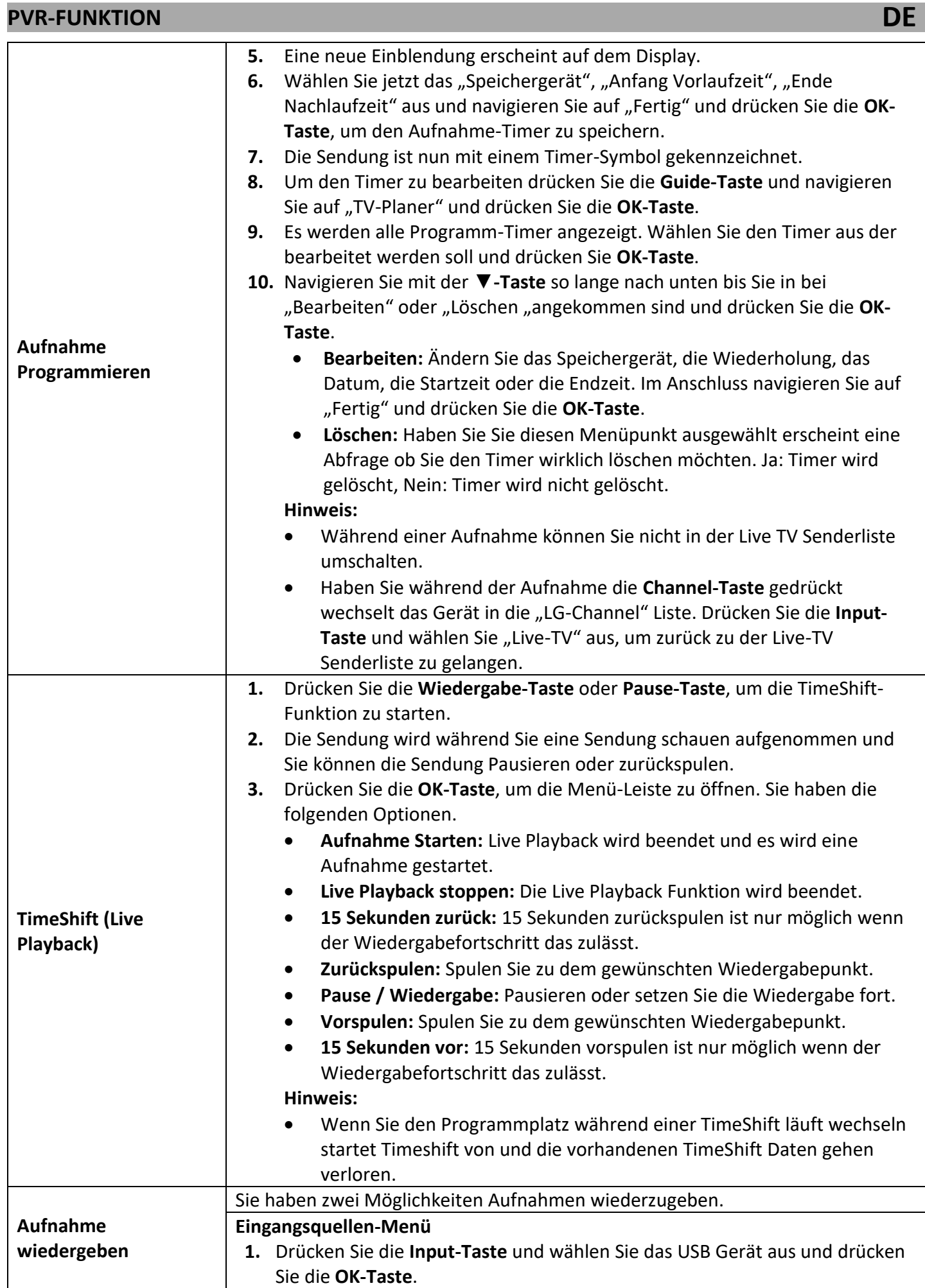

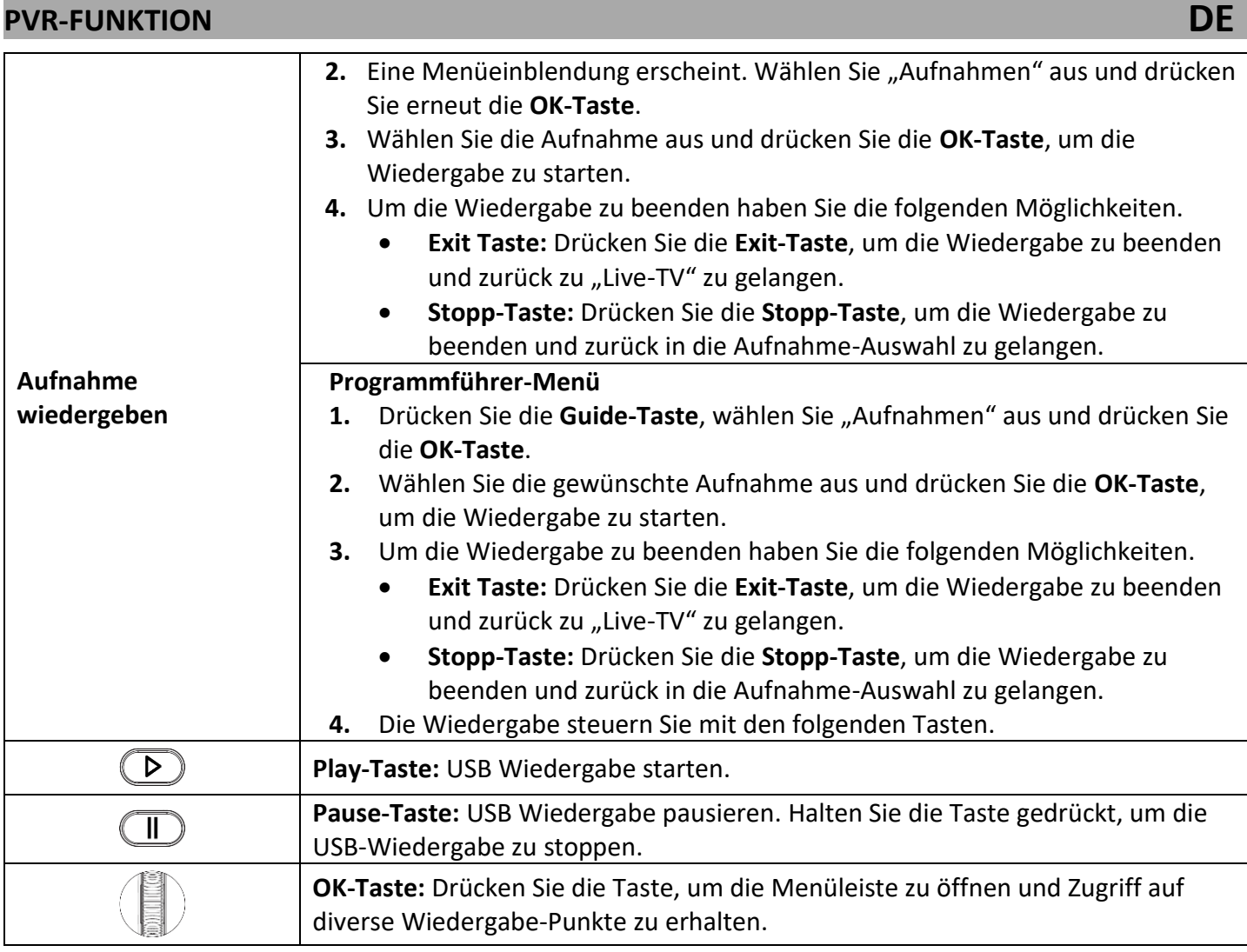

#### **USB-MEDIENWIEDERGABE**

- **1.** Stecken Sie ein USB-Stick oder eine Festplatte (Max. 1TB) in eine der USB-Buchsen ein.
- **2.** Eine Einblendung erscheint auf dem Display, ob zum USB-Speicher gewechselt werden soll.
	- **Mediendaten:** Das Gerät wechselt zum "Medien Player". Zum manuellen wechseln, drücken Sie die Home-Taste und wählen Sie in der "App-Liste" den "Media Player" aus und drücken Sie die OK-**Taste**. Alternativ können Sie auch die **Input-Taste** drücken das USB-Gerät auswählen und "Mediendaten" auswählen.
	- **Aufnahmen:** Das TV-Gerät wechselt in die Aufnahme-Liste.
	- **Abbrechen:** Keine Aktion wird ausgeführt.
- 3. Haben Sie "Mediendaten" ausgewählt und die OK-Taste gedrückt haben Sie Zugriff auf die Media-Dateien die sich auf Ihren USB-Speichermedium befinden.
- **4.** Wählen Sie die Bild, Ton oder Musik-Datei aus die Sie wiedergeben möchten und drücken Sie die **OK-Taste**.
- **5.** Die Wiedergabe steuern Sie mit den folgenden Tasten auf der Fernbedienung oder über die Menüleiste.

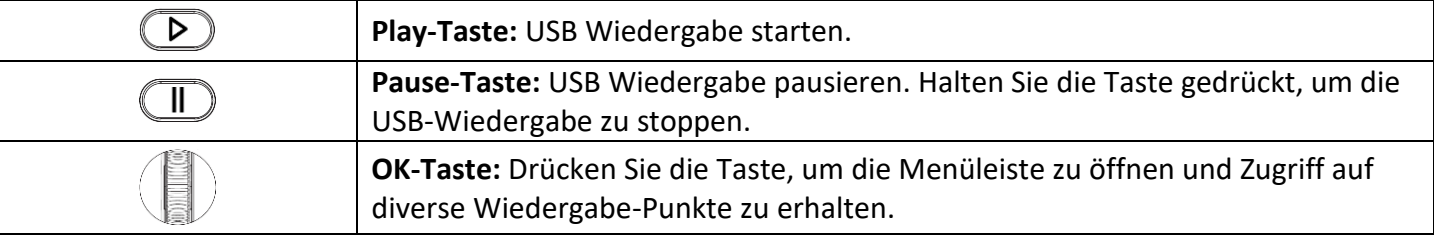

#### <span id="page-41-0"></span>**SMARTPHONE MIT DEM TV KOPPELN**

#### **ThinQ App Herunterladen**

- **1.** Drücken Sie die **INPUT-TASTE** Taste.
- **2.** Wählen Sie **"Startseiten-Hub"** aus und drücken Sie die **OK-Taste**.
- **3.** Wählen Sie jetzt "Mobilgerät anschließen" aus und drücken Sie die OK-Taste.
- 4. Wählen Sie jetzt "Wie Sie Inhalte auf Mobilgeräte auf Ihrem ThinQ nutzen können" aus und drücken Sie die **OK-Taste**.
- **5.** Scannen Sie den QR-Code mit der Kamera App Ihres Smartphones und laden Sie die App Herunter.

#### **App anmelden / Account erstellen**

**6.** Öffnen Sie die App und erstellen Sie sich einen Account oder Melden Sie sich mit einem bestehenden Account an.

#### **App mit dem TV-Gerät koppeln**

- **7.** Haben Sie die App geöffnet, klicken Sie auf "Ein Gerät hinzufügen". Sie haben zwei Möglichkeiten, ein Gerät hinzuzufügen.
	- **QR Scannen:** Klicken Sie auf **"QR Scannen"** und Scannen Sie den Bildschirm QR Code mit der App und klicken Sie auf "Hinzufügen". Auf dem Bildschirm wird eine Zahlenfolge angezeigt. Geben Sie diese in die App ein. Folgen Sie den Anweisungen auf dem Smartphone, um die Anmeldung abzuschließen. Das Smartphone kann jetzt als Fernbedienung genutzt werden und Sie können Inhalten vom Smartphone zum Fernseher übertragen.
	- **Gerät auswählen:** Klicken Sie auf "Gerät auswählen" und klicken Sie auf "Weiter". Im oberen Bereich der App werden Geräte in der Nähe angezeigt. Klicken Sie auf **"TV"**. Auf dem Bildschirm wird eine Zahlenfolge angezeigt. Geben Sie diese in die App ein. Folgen Sie den Anweisungen auf dem Smartphone, um die Anmeldung abzuschließen. Das Smartphone kann jetzt als Fernbedienung genutzt werden und Sie können Inhalten vom Smartphone zum Fernseher übertragen.

#### **Smartphone Spiegeln**

Öffnen Sie die ThinQ App und wählen Sie das TV Gerät aus. Die vorherigen Schritte müssen bereits abgeschlossen sein.

- 1. Wählen Sie "Den Bildschirm des Telefons auf dem größeren Fernseher anzeigen" aus.
- **2.** Klicken Sie auf "Übertragung starten" auf dem Fernseher können Sie nun "Ja" oder "Nein" auswählen.
- **3.** Gehen Sie auf "Ja" und drücken Sie die **OK-Taste**.
- **4.** Das Smartphone wird nun zum Fernseher übertragen.

#### **AirPlay**

- **1.** Drücken Sie die **INPUT-TASTE** Taste.
- **2.** Wählen Sie **"Startseiten-Hub"** aus und drücken Sie die **OK-Taste**.
- **3.** Wählen Sie jetzt "AirPlay" aus und drücken Sie die OK-Taste.
- 4. Öffnen Sie die "Bildschirmsynchronisierung" auf Ihrem IPhone oder IPad und wählen Sie das TV Gerät aus.
- **5.** Auf dem TV wird nun ein Zahlencode angezeigt. Geben Sie diesen in das Eingabe Feld Ihres Apple Gerätes ein und klicken Sie auf "OK".
- **6.** Die Geräte werden nun gekoppelt und das Bild von Ihrem Apple Gerät wird auf dem TV-Gerät angezeigt.

#### <span id="page-42-0"></span>**EINFACHE PROBLEMBEHEBUNG**

Wenn der Bildschirm ausfällt, oder die Leistung stark nachlässt, überprüfen Sie das TV Gerät unter der Berücksichtigung folgender Anweisungen: Überprüfen Sie außerdem angeschlossene Geräte, um die Fehlerquelle zu finden. Wenn der Bildschirm trotzdem nicht wie erwartet funktioniert, kontaktieren Sie den Kundensupport.

#### **Kein Strom**

- Überprüfen Sie, ob das Netzteil oder der KFZ Adapter am TV Gerät angeschlossen sind.
- Überprüfen Sie, ob der Kippschalter auf Ein steht.

#### **Kein Bild oder kein Ton**

- Kontrollieren Sie, ob das Netzteil oder der KFZ-Adapter am TV Gerät angeschlossen sind.
- Kontrollieren Sie die Bild und Ton Einstellungen.
- Überprüfen Sie, ob die Antenne / Kabelanlage / Sat-Antenne korrekt angeschlossen ist.
- Wechseln Sie auf ein anderes Programm.
- Überprüfen Sie das die externen Geräte (z.B. Receiver) richtig angeschlossen sind.

#### **Schlechte Bildqualität**

- Überprüfen Sie, ob das Antennenkabel richtig angeschlossen ist.
- Kontrollieren Sie die manuelle TV Abstimmung des TV Senders.
- Verändern Sie die Bildeinstellungen: Helligkeit, Farbe, Bildschärfe, Kontrast und Farbton. Stellen Sie sicher, dass der Fernseher nicht in der Nähe anderer Elektrogeräte steht, die Radiofrequenzstörungen verursachen könnten.

#### **Keine Farbe**

- Passen Sie die Farbeinstellungen an.
- Überprüfen Sie, ob das ausgewählte Programm in Farbe ausgestrahlt wird.
- Vergewissern Sie sich, dass der Kanal richtig abgestimmt ist.

#### **Der Fernseher reagiert nicht auf die Fernbedienung**

- Vergewissern Sie sich, dass sich keinerlei Hindernisse zwischen der Fernbedienung und dem Fernseher befinden.
- Vergewissern Sie sich, dass sich die Fernbedienung in Reichweite befindet.
- Vergewissern Sie sich, dass Batterien in der Fernbedienung eingelegt sind und das diese nicht leer sind.

#### **Es werden keine Internet Inhalte wiedergeben**

- Kontrollieren Sie in den Netzwerkeinstellungen, ob das TV Gerät mit Ihrem Router verbunden ist.
- Kontrollieren Sie die Einstellungen von Ihrem Router.

Dieses Fernsehgerät ist für den Hausgebrauch gedacht und in Hinblick auf elektromagnetische Wellen als harmlos eingestuft. Daher können Sie das Gerät an jedem Ort, einschließlich Wohngebieten nutzen.

<span id="page-43-0"></span>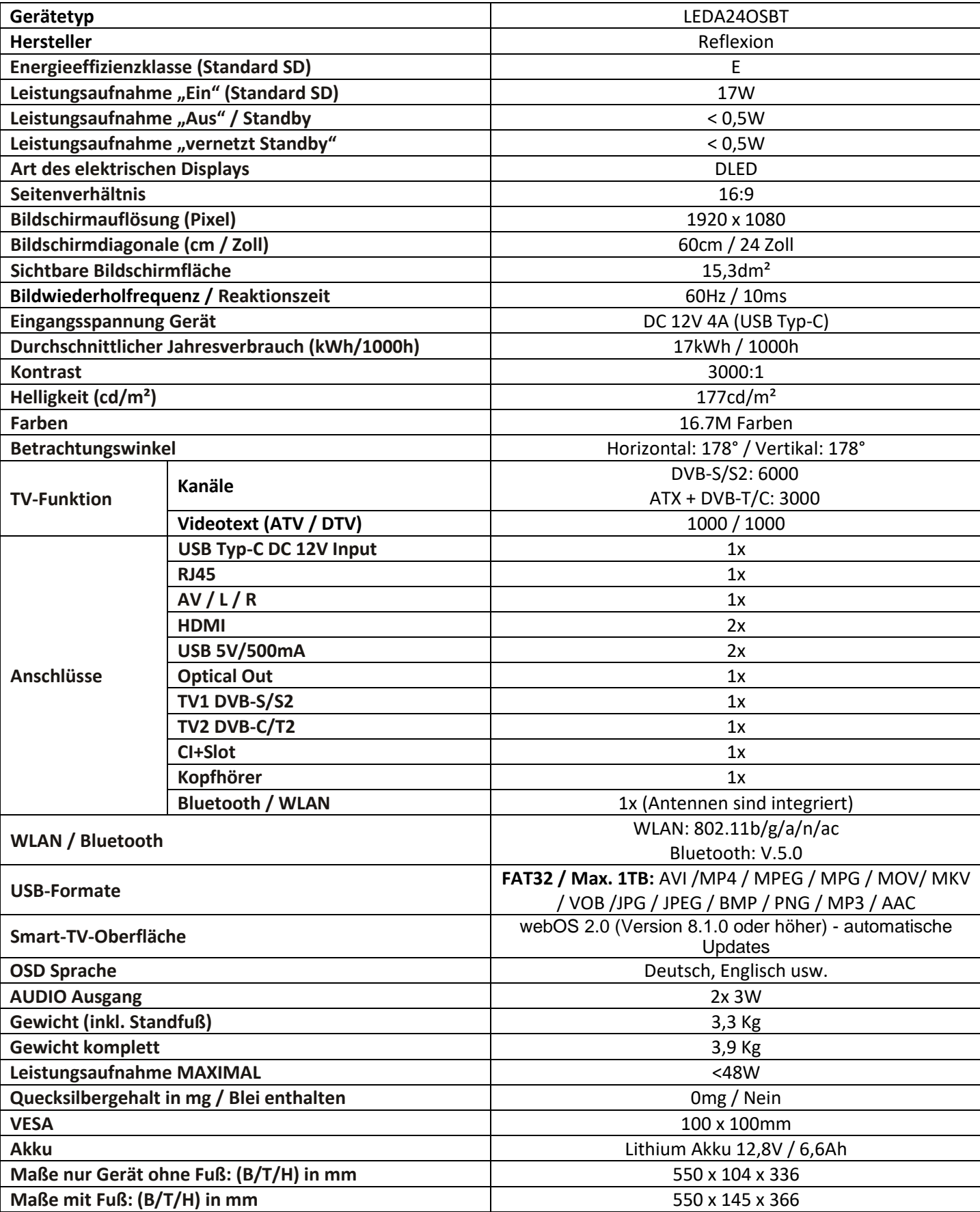

Änderungen von Design und Spezifikationen, auch ohne Vorankündigung vorbehalten.

<span id="page-44-0"></span>Hiermit erklärt UltraMedia GmbH & Co. Handels KG, dass der Funkanlagentyp LEDA24OSBT der Richtlinie 2014/53/EU entspricht.

Der vollständige Text der EU-Konformitätserklärung ist unter der folgenden Internetadresse verfügbar. <https://www.ultramedia.de/produktansicht/LEDA24OSBT.html>

Wir wünschen Ihnen viel Freude mit dem Gerät.

Ihr UltraMedia Team

# $\epsilon$

#### <span id="page-44-1"></span>**ENTSORGUNGSHINWEISE**

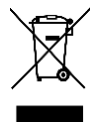

Dieses Symbol auf dem Produkt oder in der Anleitung bedeutet, dass das Gerät sowie Elektrischeund Elektronische Geräte sowie Batterien am Ende seiner Lebensdauer getrennt von Ihrem Hausmüll entsorgt werden müssen. Es gibt getrennte Sammelsysteme für das Recycling in der EU. Für weitere Informationen wenden Sie sich bitte an die örtliche Behörde oder Ihren Händler.

#### **Batterie-Entsorgungshinweise**

BATTERIEN UND AKKUS DÜRFEN NICHT IN DEN HAUSMÜLL ENTSORGT WERDEN! DURCH DAS NICHT FACHGERÄCHTE ENTSORGEN VON BATTERIEN UND AKKUS ENTSTEHEN UMWELTBELASTUNGEN / UMWELTSCHÄDEN.

JEDER VERBRAUCHER IST GESETZLICH VERPFLICHTET, BATTERIEN UND AKKUS AM ENDE DES LEBENS ZYKLUS AN GEEIGNETEN SAMMELSTENN WIE ZUM BEISPIEL, SEINER GEMEINDE/SEINES STADTTEILS ODER IM HANDEL ABZUGEBEN.

DAS ABGEBEN AN SAMMELSTELLEN IST KOSTENFREI. DURCH DAS ABGEBEN AN SAMMELSTELLEN WERDEN BATTERIEN UND AKKUS RECYCELT UND SO UMWELTSCHONEND DER ENTSORGUNG ZUGEFÜHRT. DURCH DAS ENTSORGEN IN DEN HAUSMÜLL WERDEN BATTERIEN UND AKKUS NICHT DER

UMWELTSCHONENDEN ENTSORGUNG ZUGEFÜHRT UND ES KANN ZU UMWELTSCHÄDIGUNGEN FÜHREN. **BATTERIEN UND AKKUS MÜSSEN VOR DER ENTSORGUNG DEM GERÄT ENTNOMMEN WERDEN. BITTE NUR IMENTLADENEN ZUSTAND ABGEBEN!**

**\*) GEKENNZEICHNET MIT: CD = CADMIUM, HG = QUECKSILBER, PB = BLEI**

#### <span id="page-44-2"></span>**HDMI-INFORMATIONEN**

Die Begriffe HDMI und HDMI High-Definition Multimedia Interface sowie das HDMI-Logo sind Marken oder eingetragene Marken von HDMI Licensing LLC in den Vereinigten Staaten und anderen Ländern.

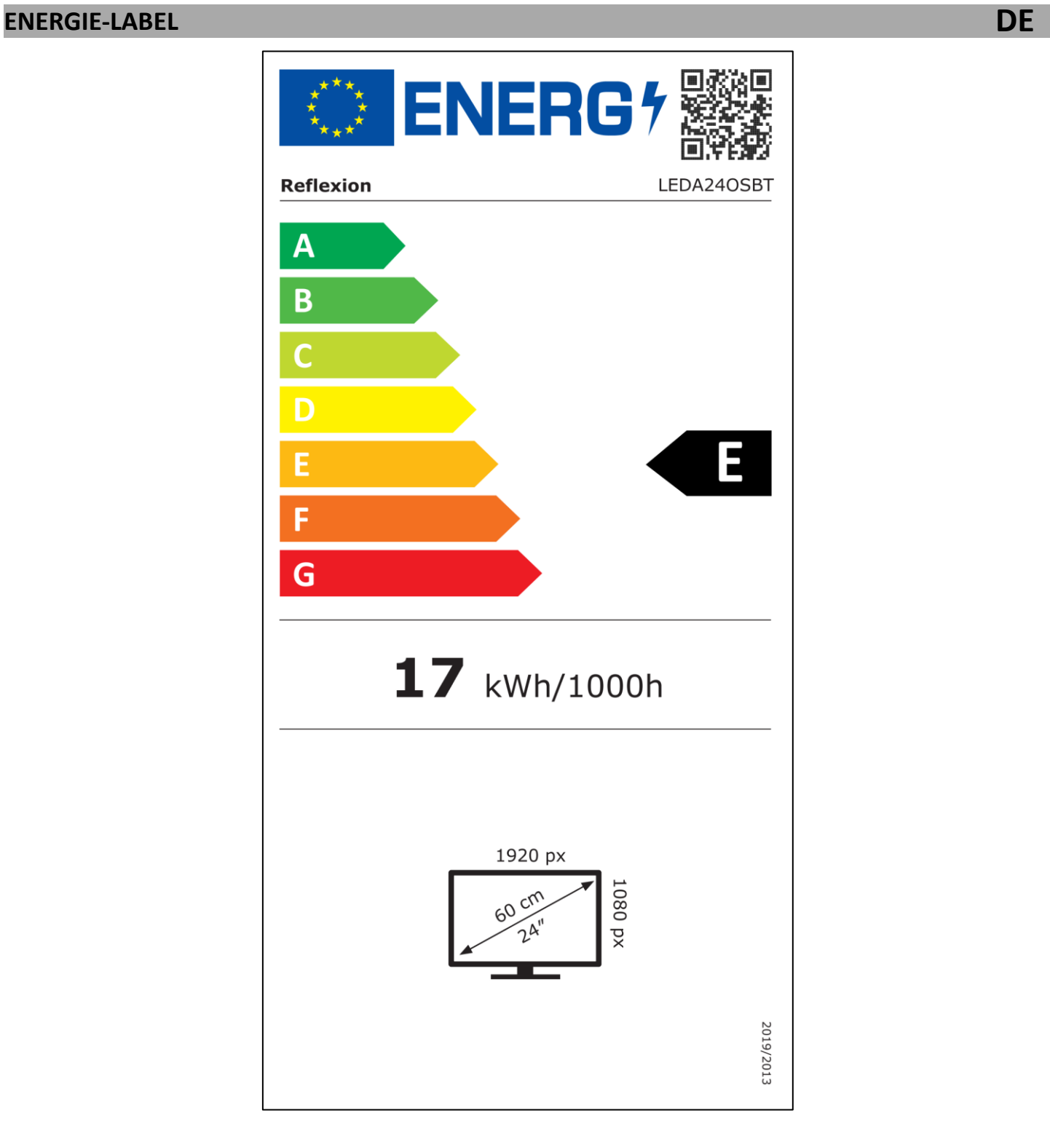

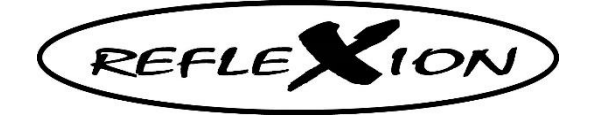

<span id="page-46-0"></span>Sehr geehrte Kundin, sehr geehrter Kunde,

vielen Dank, dass Sie sich für eines unserer Produkte entschieden haben. Unsere Produkte unterlaufen im Zuge der Produktion einer genauen Qualitätskontrolle.

Sollte Ihnen eines unserer Geräte dennoch Anlass zur Reklamation geben, oder Sie haben Fragen zu einem unserer Geräte, rufen Sie gerne unseren Kunden-Support an.

Auf TV- und SAT Geräte geben wir eine Gewährleistung von 36 Monaten, auf DVD-portable und Audio-Geräte eine Gewährleistung von 24 Monaten ab Kaufdatum.

Außerhalb der Gewährleistung bieten wir Ihnen eine kostenpflichtige Reparatur nach Kostenvoranschlag an. Bitte setzen Sie sich vor dem Einsenden mit unserem Kunden-Support in Verbindung.

Die Gewährleistung bezieht sich auf Material und Produktionsfehler. Während der Gewährleistung wird Ihr Gerät repariert bzw. ausgetauscht. Eine Erstattung des Kaufbetrags ist durch die Firma UltraMedia leider nicht möglich. Ausgeschlossen von der Gewährleistung sind Beschädigungen, die durch unsachgemäßen Gebrauch, durch die Nutzung von Fremdzubehör, Sturz-, Staub-, Wasserschäden und Verschleißerscheinungen (z.B. Kratzer, optische Abnutzungen), die durch den Kunden oder Fremdeinwirkungen hervorgerufen worden sind.

Um die Gewährleistungsansprüche geltend zu machen, senden Sie das Gerät mit kompletten Zubehör. einer Rechnungskopie und der Fehlerbeschreibung an die unten angegebene Adresse ein. Bei Geräten denen kein Kaufbeleg beiliegt, kann leider keine Gewährleistung berücksichtigt werden. Bitte vergessen Sie für eventuelle Rückfragen nicht Ihre komplette Anschrift, eine Telefonnummer / E-Mail Adresse mit anzugeben.

Der Versand zu uns findet auf eigene Kosten statt. Unfreie Pakete können nicht angenommen werden und gehen an den Absender zurück.

Bitte verpacken Sie das Gerät transportsicher. Für Transportschäden, die auf dem Transportweg zu uns entstehen, übernimmt die Firma UltraMedia keine Haftung. Nach Erhalt Ihrer Einsendung werden wir Ihr Gerät schnellstmöglich bearbeiten und an Sie zurücksenden.

Bitte setzen Sie sich vor dem Einsenden Ihres Gerätes mit unserem Kunden-Support oder Ihrem Fachhändler in Verbindung, da sich viele Probleme auch telefonisch lösen lassen können.

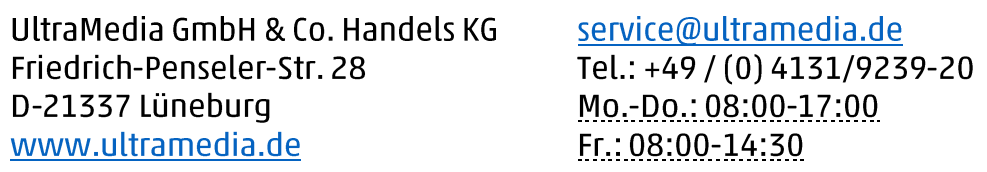